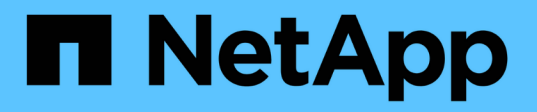

# 适用于**VMware vSphere**的**ONTAP**工具文档

ONTAP tools for VMware vSphere 10.1

NetApp June 21, 2024

This PDF was generated from https://docs.netapp.com/zh-cn/ontap-tools-vmware-vsphere-10/index.html on June 21, 2024. Always check docs.netapp.com for the latest.

# 目录

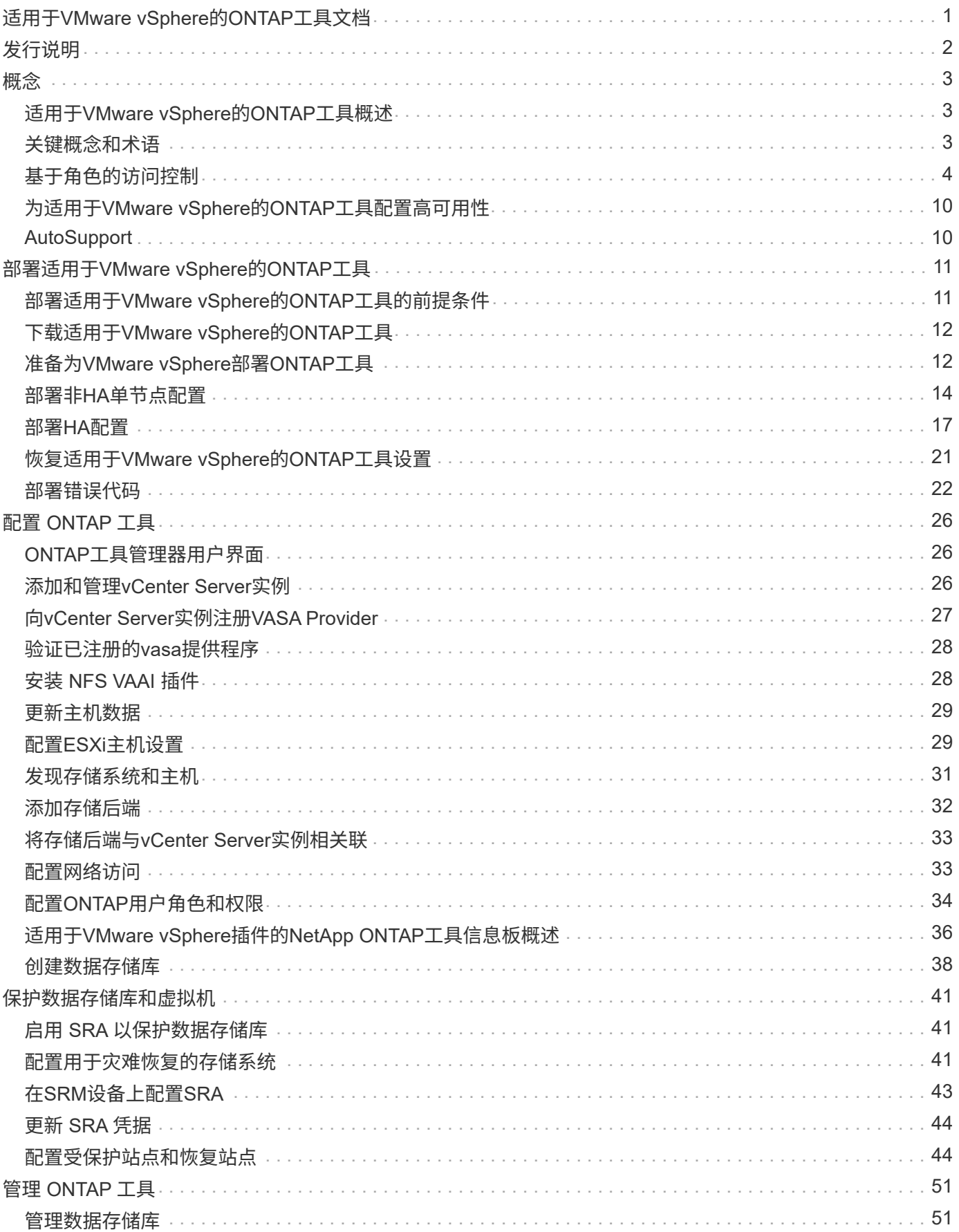

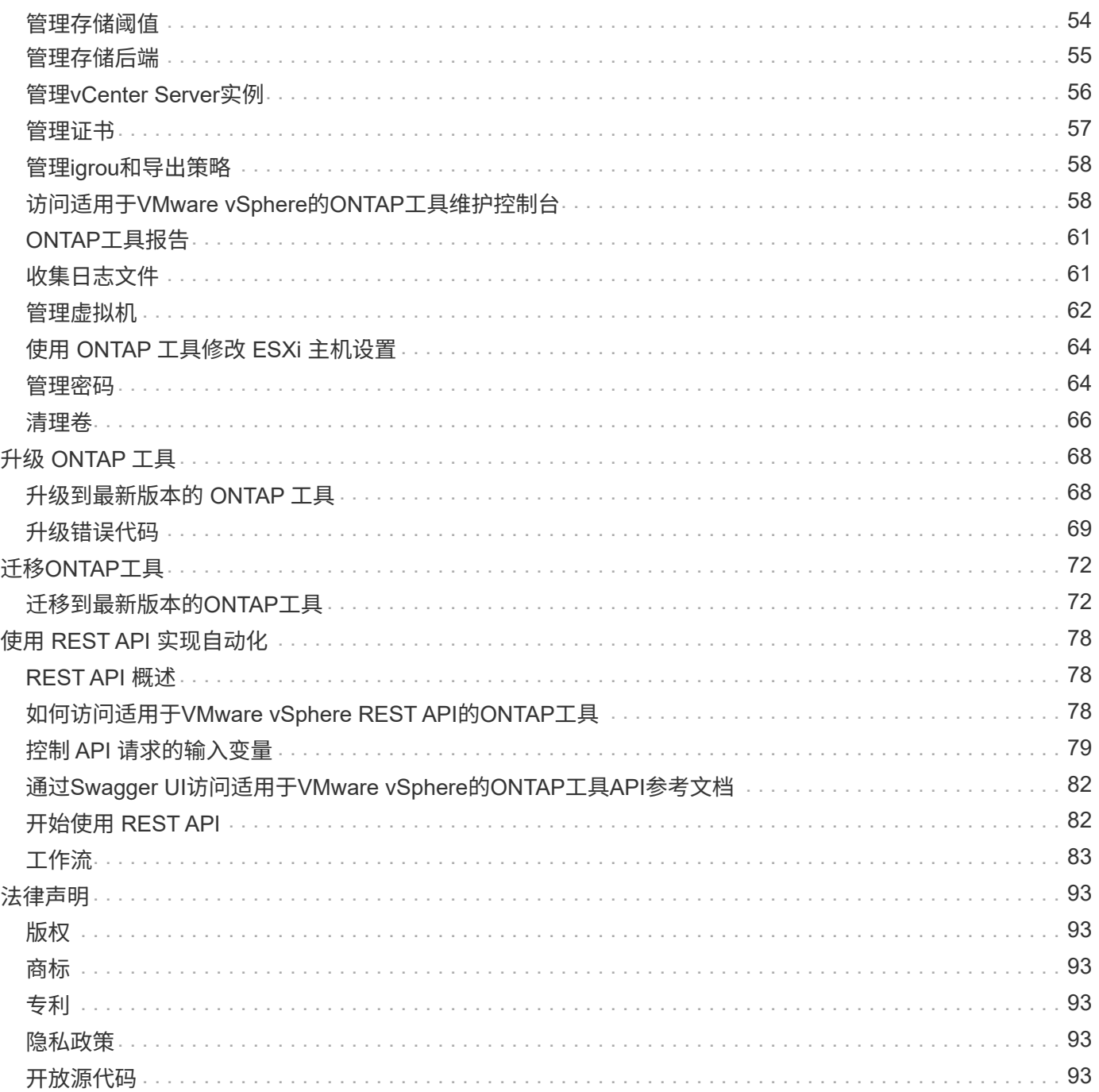

# <span id="page-3-0"></span>适用于**VMware vSphere**的**ONTAP**工具文档

<span id="page-4-0"></span>发行说明

提供有关适用于 VMware vSphere 的此版本 ONTAP 工具的重要信息,包括已修复的问题 ,已知问题,注意事项和限制。

有关详细信息,请参见 ["](https://library.netapp.com/ecm/ecm_download_file/ECMLP3319071)[适用于](https://library.netapp.com/ecm/ecm_download_file/ECMLP3319071)[VMware vSphere 10.1](https://library.netapp.com/ecm/ecm_download_file/ECMLP3319071)[的](https://library.netapp.com/ecm/ecm_download_file/ECMLP3319071)[ONTAP](https://library.netapp.com/ecm/ecm_download_file/ECMLP3319071)[工具发行说明](https://library.netapp.com/ecm/ecm_download_file/ECMLP3319071)["](https://library.netapp.com/ecm/ecm_download_file/ECMLP3319071)。

<span id="page-5-0"></span>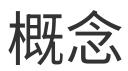

# <span id="page-5-1"></span>适用于**VMware vSphere**的**ONTAP**工具概述

适用于VMware vSphere的ONTAP工具是一组用于虚拟机生命周期管理的工具。适用 于VMware vSphere的ONTAP工具可与VMware生态系统集成、以帮助配置数据存储库并 为虚拟机提供基本保护。

适用于VMware vSphere 10.1版本的ONTAP工具是一组可水平扩展的事件驱动型微服务、这些微服务部署为开 放式虚拟设备(OVA)。此版本已将REST API与ONTAP集成在一起。

适用于VMware vSphere的ONTAP工具包括:

- 虚拟机功能、例如基本保护和灾难恢复
- 用于VM粒度管理的VASA Provider
- 基于存储策略的管理
- Storage Replication Adapter ( SRA )

# <span id="page-5-2"></span>关键概念和术语

下一节介绍了本文档中使用的重要概念和术语。

证书颁发机构**(CA)**

CA是颁发安全套接字层(SSL)证书的受信任实体。

高可用性( **HA** )

集群节点以HA对的形式进行配置、以实现无中断运行。

逻辑单元号**(LUN)**

LUN是一个数字、用于标识存储区域网络(SAN)中的逻辑单元。这些可寻址设备通常是通过小型计算机系统接 口(SCSI)协议或其封装派生程序之一访问的逻辑磁盘。

### **ONTAP**工具管理器

ONTAP工具管理器可让VMware vSphere管理员通过受管vCenter Server实例和板载存储后端对ONTAP工具进 行更多控制。ONTAP工具管理器可帮助管理vCenter Server实例、存储后端、证书、密码和日志捆绑包下载。

开放式虚拟设备**(OVA)**

OVA是一种用于打包和分发必须在虚拟机上运行的虚拟设备或软件的开放式标准。

#### **Storage Replication Adapter** ( **SRA** )

SRA是存储供应商专用的软件、安装在SRM设备中。通过该适配器、可以在Storage Virtual Machine (SVM)级别 和集群级别配置上实现Site Recovery Manager与存储控制器之间的通信。

#### **Storage Virtual Machine (SVM)**

与在虚拟机管理程序上运行的虚拟机类似、SVM是一个逻辑实体、用于抽象物理资源。SVM包含数据卷以及一 个或多个用于向客户端提供数据的生命周期。

虚拟机文件系统**(VMFS)**

VMFS是一种集群模式文件系统、专为在VMware vSphere环境中存储虚拟机文件而设计。

虚拟卷( **VVOL** )

虚拟卷可为虚拟机使用的存储提供卷级抽象。它具有多项优势、并提供了一种替代传统LUN的方法。一个VVOL" 数据存储库通常与一个LUN相关联、该LUN充当VVOL"的容器。

#### 虚拟机存储策略

VM存储策略会在vCenter Server中的"Policies and Profile (策略和配置文件)"下创建。对于NetApp、请使用来 自VMware虚拟卷存储类型提供程序的规则创建一个规则集。

#### **VMware Site Recovery Manager (SRM)**

SRM可为VMware虚拟环境提供业务连续性、灾难恢复、站点迁移和无中断测试功能。

#### 用于存储感知的**VMware vSphere API (VASA)**

VASA是一组API、可将存储阵列与vCenter Server集成在一起以进行管理。该架构基于多个组件、包括负责处 理VMware vSphere与存储系统之间通信的VASA Provider。

#### **VMware vSphere**存储**API—**阵列集成**(VAAI)**

VAAI是一组API、可用于在VMware vSphere ESXi主机和存储设备之间进行通信。这些API包括一组原始操作、 主机使用这些操作将存储操作卸载到阵列。VAAI可以显著提高存储密集型任务的性能。

#### **VVOL** 数据存储库

vvol数据存储库是由VASA Provider创建和维护的vvol容器的逻辑数据存储库表示形式。

#### 零**RPO**

RPO表示恢复点目标、即在给定时间内视为可接受的数据丢失量。零RPO表示不允许丢失任何数据。

## <span id="page-6-0"></span>基于角色的访问控制

### 适用于**VMware vSphere**的**ONTAP**工具中基于角色的访问控制概述

vCenter Server 提供了基于角色的访问控制( Role-Based Access Control , RBAC ), 可用于控制对 vSphere 对象的访问。vCenter Server可使用用户和组权限以及角色和特 权、在清单中的许多不同级别提供集中式身份验证和授权服务。vCenter Server具有五个 用于管理RBAC的主要组件:

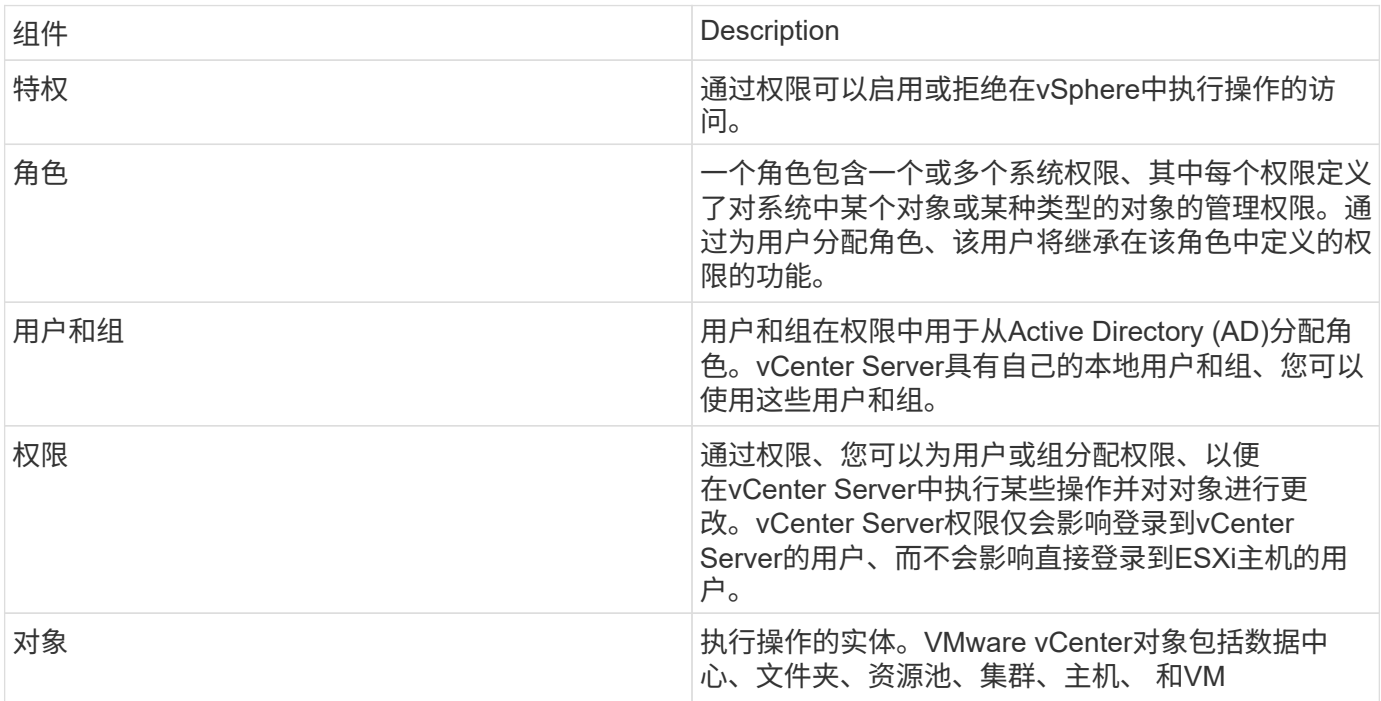

要成功完成任务、您应具有适当的vCenter Server RBAC角色。执行任务期间、适用于VMware vSphere 的ONTAP工具会先检查用户的vCenter Server角色、然后再检查用户的ONTAP权限。

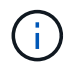

vCenter Server角色适用于适用于VMware vSphere vCenter用户的ONTAP工具、而不适用于管理 员。默认情况下、管理员对产品具有完全访问权限、不需要为其分配角色。

用户和组通过加入vCenter Server角色获得对某个角色的访问权限。

有关分配和修改**vCenter Server**角色的要点

只有在希望限制对vSphere对象和任务的访问时、才需要设置vCenter Server角色。否则,您可以以管理员身份 登录。通过此登录,您可以自动访问所有 vSphere 对象。

您分配角色的位置决定了用户可以执行的适用于VMware vSphere的ONTAP工具任务。您可以随时修改一个角 色。

如果更改了某个角色中的特权、则与该角色关联的用户应先注销、然后重新登录、以启用更新后的角色。

适用于**VMware vSphere**的**ONTAP**工具附带的标准角色

为了简化vCenter Server特权和RBAC的使用、适用于VMware vSphere的ONTAP工具为VMware vSphere角色 提供了标准的ONTAP工具、可用于对VMware vSphere任务执行关键的ONTAP工具。此外、还有一个只读角 色、可用于查看信息、但不能执行任何任务。

您可以通过单击vSphere Client主页上的\*角色\*来查看适用于VMware vSphere的ONTAP工具标准角色。通过适

用于VMware vSphere的ONTAP工具提供的角色、您可以执行以下任务:

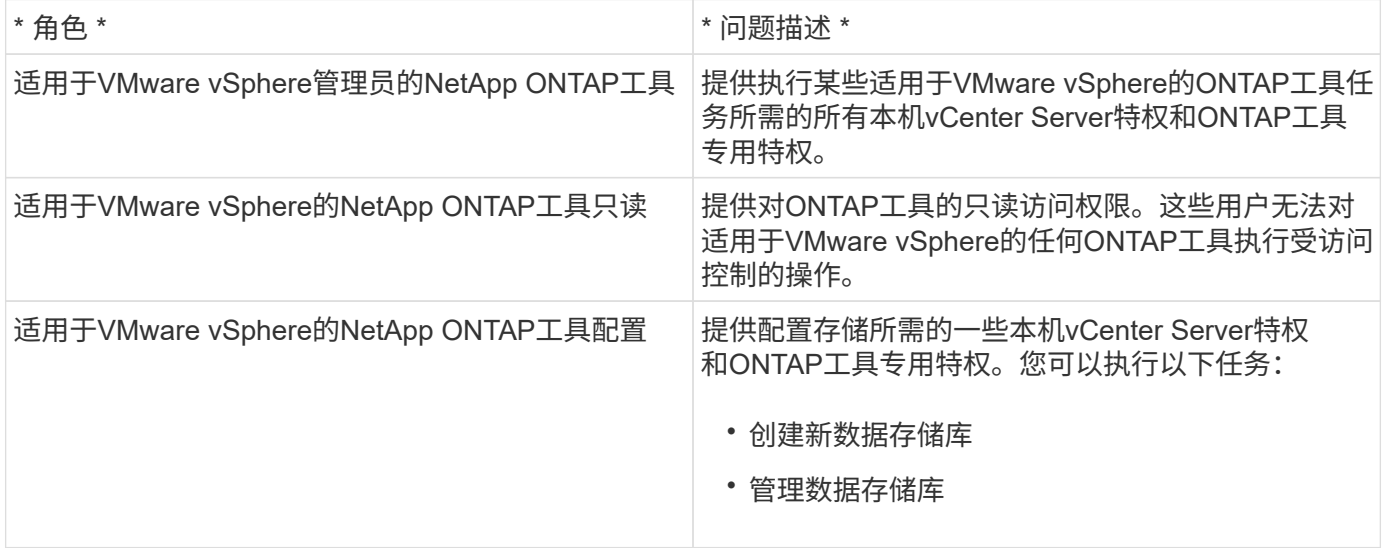

未向vCenter Server注册ONTAP工具管理器管理员角色。此角色特定于ONTAP工具管理器。

如果贵公司要求您实施的角色比适用于VMware vSphere的标准ONTAP工具角色限制性更强、则可以使用适用 于VMware vSphere的ONTAP工具创建新角色。

在这种情况下、您可以克隆VMware vSphere角色所需的ONTAP工具、然后编辑克隆的角色、使其仅具有用户所 需的权限。

### **ONTAP**存储后端和**vSphere**对象的权限

如果vCenter Server权限足够、则适用于VMware vSphere的ONTAP工具会检查与存储后端凭据(用户名和密码) 关联的ONTAP RBAC特权(您的ONTAP角色)。 确定您是否有足够的权限对该存储后端执行适用于VMware vSphere的ONTAP工具任务所需的存储操作。如果您具有正确的ONTAP权限、则可以访问 存储后端并执行适用于VMware vSphere的ONTAP工具任务。ONTAP角色决定了可对存储后端执行的适用 于VMware vSphere的ONTAP工具任务。

### **vCenter Server** 权限的组成部分

vCenter Server 可识别权限,而不是权限。每个 vCenter Server 权限都包含三个组件。

vCenter Server 包含以下组件:

• 一个或多个权限(角色)

这些权限定义了用户可以执行的任务。

• vSphere 对象

对象是任务的目标。

• 用户或组

用户或组定义了谁可以执行此任务。

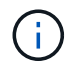

在此图中,灰色方框表示 vCenter Server 中的组件,白色方框表示运行 vCenter Server 的操作系 统中的组件。

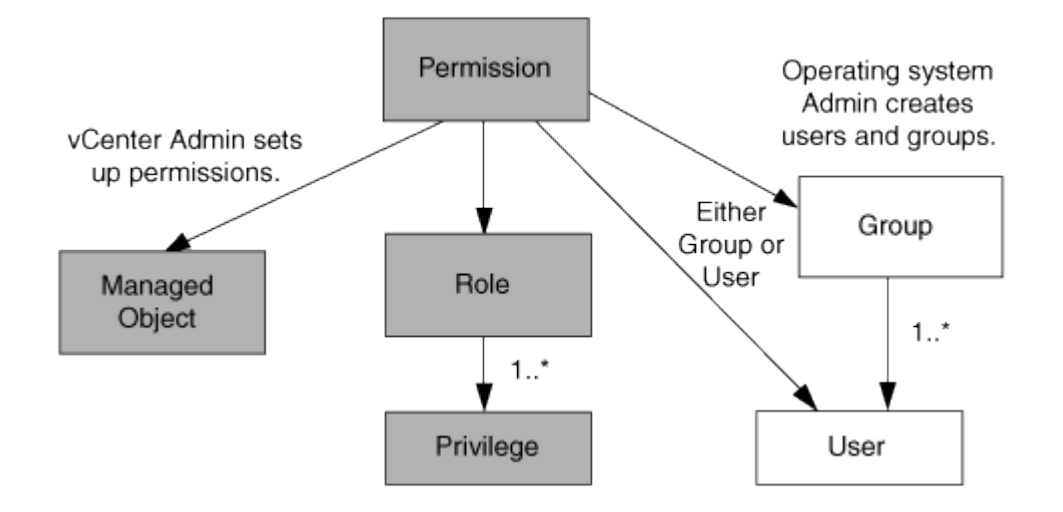

### 特权

适用于 VMware vSphere 的 ONTAP 工具具有两种特权:

• 原生 vCenter Server 特权

这些特权随 vCenter Server 一起提供。

• ONTAP工具专用特权

这些特权是为适用于VMware vSphere的特定ONTAP工具任务定义的。它们是适用于VMware vSphere 的ONTAP工具所特有的。

适用于VMware vSphere的ONTAP工具任务需要ONTAP工具专用特权和vCenter Server本机特权。这些权限构 成用户的 "`role` " 。一个权限可以具有多个权限。这些特权适用于已登录到 vCenter Server 的用户。

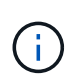

为了简化vCenter Server RBAC的使用、适用于VMware vSphere的ONTAP工具提供了多个标准 角色、这些角色包含执行适用于VMware vSphere的ONTAP工具任务所需的所有ONTAP工具专用 特权和本机特权。

如果更改了某个权限中的权限,则与该权限关联的用户应先注销,然后再登录以启用更新后的权限。

#### **vSphere** 对象

权限与 vSphere 对象关联,例如 vCenter Server , ESXi 主机,虚拟机,数据存储库,数据中心, 和文件夹。 您可以为任何 vSphere 对象分配权限。根据分配给 vSphere 对象的权限, vCenter Server 可确定谁可以对该对 象执行哪些任务。对于适用于VMware vSphere的ONTAP工具的特定任务、只会在根文件夹级别(vCenter Server)分配和验证权限、而不会在任何其他实体上分配和验证权限。但VAAI插件操作除外、在该插件操作中、 系统会对相关ESXi主机验证权限。

#### 用户和组

您可以使用 Active Directory (或本地 vCenter Server 计算机)设置用户和用户组。然后、您可以使用vCenter

Server权限为这些用户或组授予访问权限、使其能够对VMware vSphere任务执行特定的ONTAP工具。

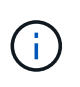

这些vCenter Server权限适用于适用于VMware vSphere vCenter用户的ONTAP工具、而不适用于 适用于VMware vSphere管理员的ONTAP工具。默认情况下、适用于VMware vSphere管理员 的ONTAP工具对产品具有完全访问权限、不需要为其分配权限。

没有为用户和组分配角色。他们通过加入 vCenter Server 权限来获得某个角色的访问权限。

### 分配和修改**vCenter Server**的权限

在使用 vCenter Server 权限时,需要牢记几个要点。适用于 VMware vSphere 的 ONTAP 工具任务是否成功取决于您分配权限的位置或用户在修改权限后执行的操作。

分配权限

只有在希望限制对 vSphere 对象和任务的访问时,才需要设置 vCenter Server 权限。否则,您可以以管理员身 份登录。通过此登录,您可以自动访问所有 vSphere 对象。

您分配权限的位置决定了用户可以执行的适用于VMware vSphere的ONTAP工具任务。

有时、为了确保任务完成、您应在更高级别(如根对象)分配权限。如果任务需要的权限不适用于特定 vSphere 对 象(例如跟踪任务),或者所需权限适用场景非 vSphere 对象(例如存储系统),则会出现这种情况。

在这种情况下,您可以设置权限,使其由子实体继承。您还可以为子实体分配其他权限。分配给子实体的权限始 终会覆盖从父实体继承的权限。这意味着、您可以为子实体授予权限、以限制分配给根对象并由子实体继承的权 限的范围。

除非贵公司的安全策略要求限制性更强的权限,否则最好为根对象(也称为根文件夹)分配权  $\left( \begin{matrix} 0 \end{matrix} \right)$ 限。

### 权限和非 **vSphere** 对象

您创建的权限将应用于非vSphere对象。例如,存储系统不是 vSphere 对象。如果您拥有对存储系统执行适用场 景的权限、则应将包含此权限的权限分配给适用于VMware vSphere的ONTAP工具根对象、因为没有可分配此权 限的vSphere对象。

例如、任何包含适用于VMware vSphere的ONTAP工具等特权的权限"添加/修改/跳过存储系统"都应分配给根对 象级别。

修改权限

您可以随时修改一个权限。

如果更改了某个权限中的权限,则与该权限关联的用户应先注销,然后重新登录,以启用更新后的权限。

### 适用于**VMware vSphere**的**ONTAP**工具任务所需的特权

不同的适用于VMware vSphere的ONTAP工具任务需要不同的特权组合、这些特权组合特 定于适用于VMware vSphere的ONTAP工具、而本机vCenter Server特权则不同。

要访问适用于VMware vSphere的ONTAP工具图形用户界面、您应在正确的vSphere对象级别分配产品级 的ONTAP工具专用查看特权。如果您不使用此权限登录、则在单击NetApp图标时、适用于VMware vSphere 的ONTAP工具会显示一条错误消息、并阻止您访问ONTAP工具。

以\*view\*权限,您可以访问适用于VMware vSphere的ONTAP工具。此权限不允许您在适用于VMware vSphere 的ONTAP工具中执行任务。要执行适用于VMware vSphere的任何ONTAP工具任务、您应具有执行这些任务所 需的正确ONTAP工具专用特权和本机vCenter Server特权。

分配级别决定了您可以查看的 UI 部分。通过为根对象(文件夹)分配查看权限、您可以通过单击NetApp图标进入 适用于VMware vSphere的ONTAP工具。

您可以将查看权限分配给其他vSphere对象级别、但这样做会限制适用于VMware vSphere的ONTAP工具菜单的 显示和使用。

建议将根对象分配给包含查看权限的任何权限。

### 适用于**VMware vSphere**的**ONTAP**工具的建议**ONTAP**角色

您可以设置多个建议的 ONTAP 角色,以便使用适用于 VMware vSphere 的 ONTAP 工具 和基于角色的访问控制( Role-Based Access Control , RBAC )。这些角色包含通过适 用于VMware vSphere的ONTAP工具执行存储操作所需的ONTAP特权。

要创建新用户角色、您应以运行ONTAP的存储系统的管理员身份登录。您可以使用ONTAP System Manager 9.8P1或更高版本创建ONTAP 角色。

每个ONTAP角色都有一个关联的用户名和密码对、这些用户名和密码对构成该角色的凭据。如果不使用这些凭 据登录,则无法访问与此角色关联的存储操作。

作为一项安全措施、适用于VMware vSphere的ONTAP工具的特定ONTAP角色会按分层结构进行排序。这意味 着、第一个角色的限制性最强、并且只具有与用于VMware vSphere存储操作的一组最基本的ONTAP工具关联的 特权。下一个角色包括其自身的特权以及与上一个角色关联的所有特权。对于支持的存储操作、每个附加角色的 限制都较小。

以下是使用适用于VMware vSphere的ONTAP工具时建议使用的一些ONTAP RBAC角色。创建这些角色后、您 可以将其分配给必须执行与存储相关的任务(例如配置虚拟机)的用户。

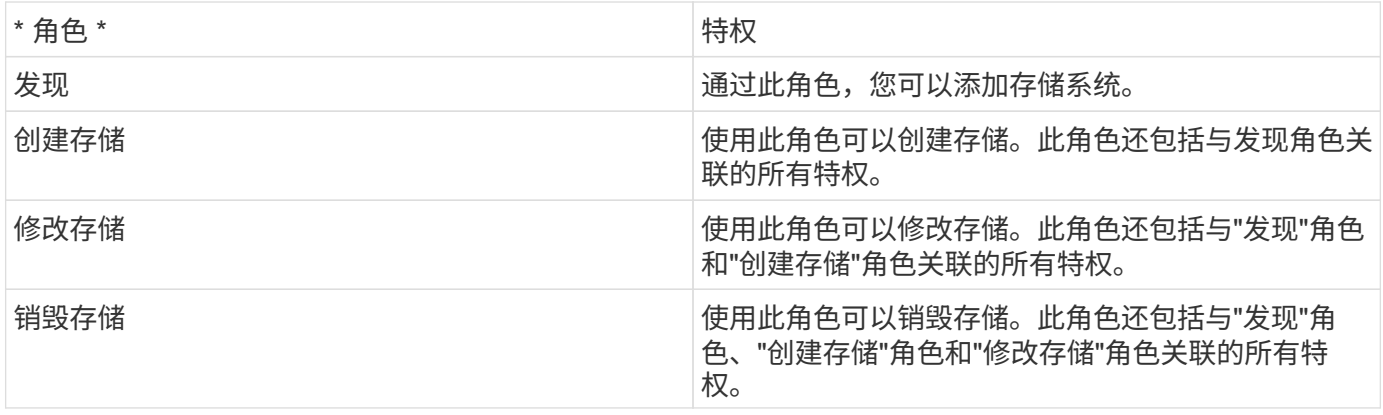

如果您要使用适用于VMware vSphere的ONTAP工具、则还应设置基于策略的管理(PBM)角色。通过此角色,您 可以使用存储策略管理存储。此角色还要求您设置 Discovery 角色。

# <span id="page-12-0"></span>为适用于**VMware vSphere**的**ONTAP**工具配置高可用性

适用于VMware vSphere的ONTAP工具支持高可用性(HA)配置、有助于在发生故障时为适 用于VMware vSphere的ONTAP工具提供无中断运行的功能。

通过高可用性( High-Availability , HA )解决方案,可以从以下原因导致的中断中快速恢复:

• 主机故障

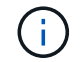

仅支持单节点故障。

- 网络故障
- 虚拟机故障(子操作系统故障)
- 应用程序 (ONTAP 工具) 崩溃

无需对适用于VMware vSphere的ONTAP工具进行其他配置、即可提供高可用性(HA)。

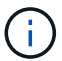

适用于VMware vSphere的ONTAP工具不支持vCenter HA。

# <span id="page-12-1"></span>**AutoSupport**

AutoSupport 是一种主动监控系统运行状况并自动向 NetApp 技术支持, 您的内部支持组 织和支持合作伙伴发送消息的机制。

首次配置存储系统时, AutoSupport 默认处于启用状态。启用 AutoSupport 24 小时后, AutoSupport 开始向技 术支持发送消息。

您只能在部署时启用或禁用AutoSupport。建议保持启用状态。启用AutoSupport有助于加快问题检测速度、并 有助于更快地解决问题。即使禁用了AutoSupport、系统也会收集AutoSupport信息并将其存储在本地。但是、 它不会将报告发送到任何网络。要成功传输、您需要在网络中包含216.240.21.18 // support.netapp.com URL。

# <span id="page-13-0"></span>部署适用于**VMware vSphere**的**ONTAP**工具

# <span id="page-13-1"></span>部署适用于**VMware vSphere**的**ONTAP**工具的前提条件

在部署适用于VMware vSphere的ONTAP工具之前、您应熟悉部署软件包的空间要求以及 一些基本主机系统要求。

您可以将适用于VMware vSphere的ONTAP工具与VMware vCenter Server虚拟设备(vCSA)结合使用。您应在包 含ESXi系统的受支持vSphere客户端上部署适用于VMware vSphere的ONTAP工具。

- 每个节点的安装包空间要求
	- 10 GB用于精简配置安装
	- 248 GB用于厚配置安装
- 每个节点的主机系统规模估算要求 根据部署规模和每个节点的建议内存如下表所示:

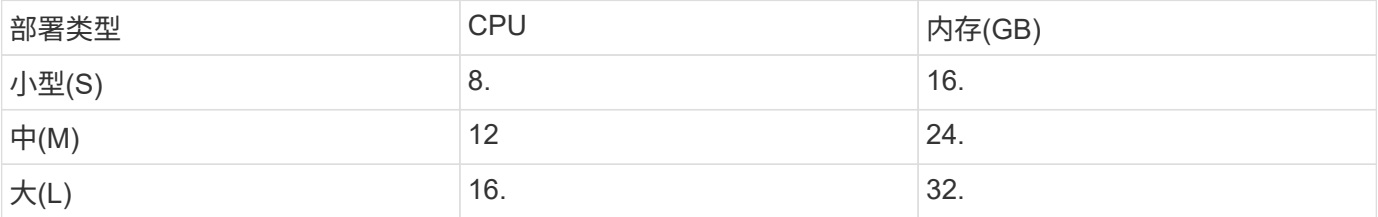

### 最低存储和应用程序要求:

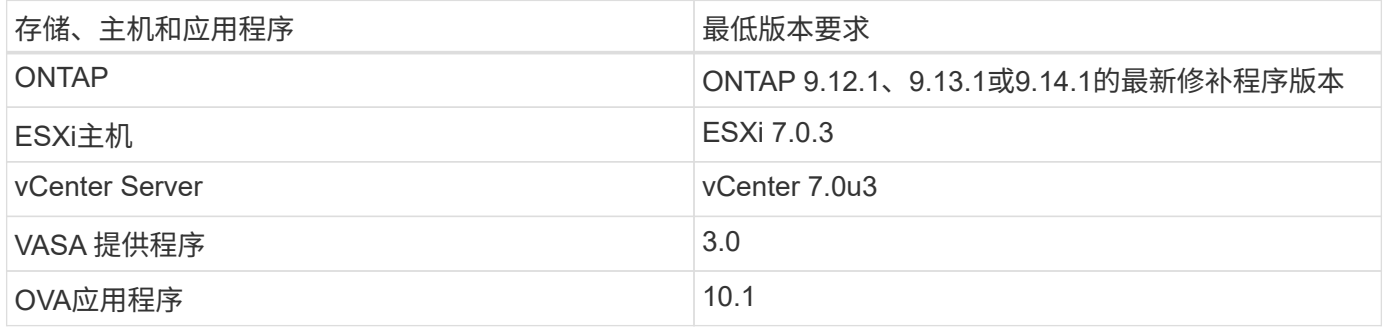

互操作性表工具(IMT)提供了有关受支持的ONTAP、vCenter Server、ESXi主机和插件应用程序版本的最新信 息。

#### ["](https://imt.netapp.com/matrix/imt.jsp?components=105475;&solution=1777&isHWU&src=IMT)[互](https://imt.netapp.com/matrix/imt.jsp?components=105475;&solution=1777&isHWU&src=IMT)[操作](https://imt.netapp.com/matrix/imt.jsp?components=105475;&solution=1777&isHWU&src=IMT)[性](https://imt.netapp.com/matrix/imt.jsp?components=105475;&solution=1777&isHWU&src=IMT)[表](https://imt.netapp.com/matrix/imt.jsp?components=105475;&solution=1777&isHWU&src=IMT)[工具](https://imt.netapp.com/matrix/imt.jsp?components=105475;&solution=1777&isHWU&src=IMT)["](https://imt.netapp.com/matrix/imt.jsp?components=105475;&solution=1777&isHWU&src=IMT)

### 其他部署注意事项

在自定义ONTAP工具的部署时、您应考虑一些要求。

#### 应用程序用户密码

这是分配给管理员帐户的密码。出于安全原因、建议密码长度为8到30个字符、并且至少包含一个大写、一个小 写、一个数字和一个特殊字符。

#### 设备维护控制台凭据

您应使用`maint`用户名访问维护控制台。您可以在部署期间为 " m熟悉 " 用户设置密码。您可以使用vCenter Server中VM重新启动期间提供的重新启动子操作系统选项来更改密码。

设备网络属性

为适用于VMware vSphere的ONTAP工具指定有效的DNS主机名(非限定)和静态IP地址以及其他网络参数。提供 的IP地址应可从部署期间选择的VLAN网络进行访问。适用于VMware vSphere 10.1版的ONTAP工具不支 持DHCP。所有这些参数都是正确安装和操作所必需的。

# <span id="page-14-0"></span>下载适用于**VMware vSphere**的**ONTAP**工具

您可以下载 .zip 包含中适用于VMware vSphere的ONTAP工具的二进制文件(*.ova*)和签名 证书的文件 ["NetApp](https://mysupport.netapp.com/site/products/all/details/otv/downloads-tab) [支持](https://mysupport.netapp.com/site/products/all/details/otv/downloads-tab)[站](https://mysupport.netapp.com/site/products/all/details/otv/downloads-tab)[点](https://mysupport.netapp.com/site/products/all/details/otv/downloads-tab)["](https://mysupport.netapp.com/site/products/all/details/otv/downloads-tab)。

部署完成后、您的环境中将安装适用于VMware vSphere和ONTAP产品的VMware工具。默认情况下、在您决定 后续部署模式并根据需要选择是否启用VASA Provider后、适用于VMware vSphere的ONTAP工具便会开始工 作。请参见 ["](#page-29-0)[向](#page-29-0)[vCenter Server](#page-29-0)[实例注](#page-29-0)[册](#page-29-0)[VASA Provider"](#page-29-0) 了解详细信息。

### 内容库

VMware中的内容库是一个容器对象、用于存储VM模板、vapp模板和其他类型的文件。使用内容库进行部署可 为您提供无缝体验、因为它不依赖于网络连接。

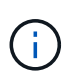

您应将内容库存储在共享数据存储库上、以便集群中的所有主机都可以访问该内容库。 在HA配置中部署OVA之前、您需要创建一个内容库来存储此OVA。 按照以下步骤创建内容库:

- 步骤 \*
	- 1. 使用登录到vSphere Client https://vcenterip/ui
	- 2. 选择vSphere Client旁边的水平省略号并选择\*内容库\*。
	- 3. 选择页面右侧的\*创建\*。
	- 4. 提供库的名称并创建内容库。
	- 5. 导航到您创建的内容库。
	- 6. 选择页面右侧的\*Actions\*并选择\*Import Item\*并导入OVA文件。

# <span id="page-14-1"></span>准备为**VMware vSphere**部署**ONTAP**工具

在开始部署适用于VMware vSphere的ONTAP工具之前、您应了解基本存储后端要求、应 用程序要求和许可证要求。

提前规划部署、并确定希望如何在您的环境中配置适用于VMware vSphere的ONTAP工 具。

### 准备部署

以下是在继续部署之前适用于VMware vSphere的ONTAP工具的要求:

- 1. 配置和设置 vCenter Server 环境。
- 2. 下载\_.ova\_文件。
- 3. (可选)用于自动化用户—收集NetApp提供的Postman集合JSON文件。
- 4. 用于部署OVA的父vCenter Server凭据。父vCenter Server密码不应包含这些特殊字符(\$、'、")
- 5. 确保部署OVA的主机或资源池具有中所述的最低资源 ["](#page-13-1)[部署适用于](#page-13-1)[VMware vSphere](#page-13-1)[的](#page-13-1)[ONTAP](#page-13-1)[工具的](#page-13-1)[前](#page-13-1)[提](#page-13-1)[条](#page-13-1) [件](#page-13-1)["](#page-13-1) 部分。
- 6. 适用于VMware vSphere的ONTAP工具要连接到的vCenter Server实例的登录凭据、用于在部署后进行注 册。
- 7. 删除浏览器缓存。
- 8. 对于非HA部署、您需要三个可用IP地址—一个用于负载平衡器的可用IP地址、一个用于Kubbernetes控制平 台的可用IP地址以及一个用于节点的IP地址。对于HA部署、除了这三个IP地址之外、第二个和第三个节点还 需要两个IP地址。 在分配之前、应将主机名映射到DNS上的可用IP地址。所有这五个IP地址都应位于为部署选择的同一 个VLAN上。
- 9. 内容库模板一旦上传、不应在部署后删除、因为它将在重新启动期间使用。
- 10. 在多vCenter部署中、自定义CA证书是必需的、请将颁发此证书的域名映射到虚拟IP地址。对域名执 行\_nslookup\_检查以检查域是否已解析为预期的IP地址。应使用负载平衡器IP地址的域名和IP地址创建证 书。
- 11. IPv4/IPv6支持的VLAN -不支持纯IPv6。具有IPv6和IPv4地址的VLAN支持混合模式。
- 12. 为vCenter Server提供的NTP服务器、用于进行时间同步。
- 13. 要部署OVA的节点或VM的静态IP地址配置详细信息(必填)以及其他详细信息。
	- a. vCenter Server主机名(部署了OVA的vCenter)
	- b. vCenter Server用户名(部署了OVA的vCenter)
	- c. vCenter Server密码(部署了OVA的vCenter)
	- d. 资源池
	- e. 数据LIF (IPv4/IPv6)
	- f. 管理LIF
	- g. ONTAP用户名
	- h. ONTAP密码
	- i. SVM name
	- j. 协议
	- k. Kubbernetes控制平台的虚拟IP地址。
	- l. HA/non-HA下拉列表
	- m. 主机名列表
	- n. IP地址(字符串)
- o. 内容库名称
- p. VF模板名称
- q. IPv6网关(可选)

# <span id="page-16-0"></span>部署非**HA**单节点配置

您可以采用小型或中型配置部署非HA单节点配置。

- 小型非HA配置包含8个CPU和16 GB RAM。
- 中型非HA配置包含12个CPU和24 GB RAM。
- 开始之前 \*

确保网络路由存在。存储数据网络需要可从VM管理网络进行访问。 示例: c1 spi 67-vsim-ucs154k 1679633108: : > network route create -vserver <SVM>-Destination 0.0.0.0/0 -Gateway <gateway\_ip>

- 步骤 \*
	- 1. 登录到vSphere服务器。
	- 2. 导航到要部署OVA的资源池、集群或主机。
	- 3. 右键单击所需位置并选择\*Deploy OVF temple…\*。

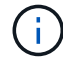

请勿将ONTAP工具VMware vSphere虚拟机部署在其管理的vvol数据存储库上。

- 4. 您可以输入\_.ova 文件的URL,也可以浏览到保存\_.ova 文件的文件夹,然后选择\*Next\*。
- 5. 选择虚拟机的名称和文件夹,然后选择\*Next\*。
- 6. 选择主机并选择\*Next\*
- 7. 查看模板摘要并选择\*下一步\*。
- 8. 阅读并接受许可协议,然后选择\*Next\*。
- 9. 在\*Configuration\*窗口中,选择\*Easy Deployment (S)\*、\*Easy Deployment (M)\*或\*Advanced Deployment (S)\*或\*Advanced Deployment (M)\*配置。

高级部署选项会使用三端存储作为ONTAP的动态存储配置程序来创建卷、而易于部署的配置则会使用本 地存储来创建卷。

- 10. 选择需要部署OVA的数据存储库,然后选择\*Next\*。
- 11. 选择源网络和目标网络,然后选择\*Next\*。
- 12. 选择\*自定义模板\*>\*系统配置\*窗口。

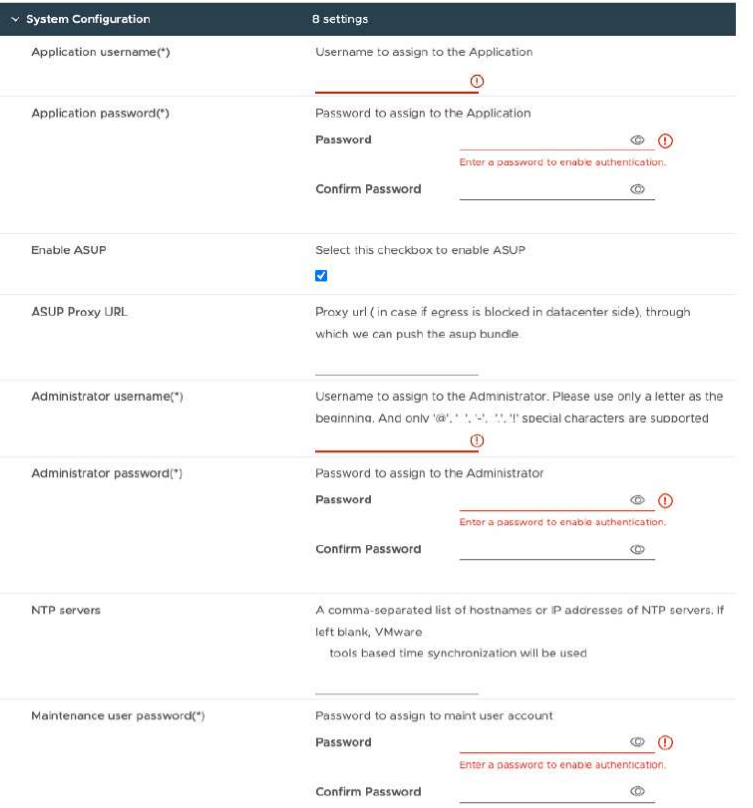

输入以下详细信息:

…应用程序用户名和密码:此用户名和密码用于在vCenter Server中注册VASA Provider和SRA。

…默认情况下,"启用**ASUP**"复选框处于选中状态。

只能在部署期间启用或禁用AutoSupport。

…在\*ASUP代理URL\*字段中,提供此URL以避免防火墙阻止AutoSupport数据传输。

- …管理员用户名和管理员密码:这是用于登录到ONTAP工具管理器的密码。
- …在\*NTP服务器\*字段中输入NTP服务器信息。
- …'M用户密码: 用于授予对"未配置控制台选项"的访问权限。
- 。在\*Customize temple\*>\*Deployment Configuration\*窗口中,输入以下详细信息:

+

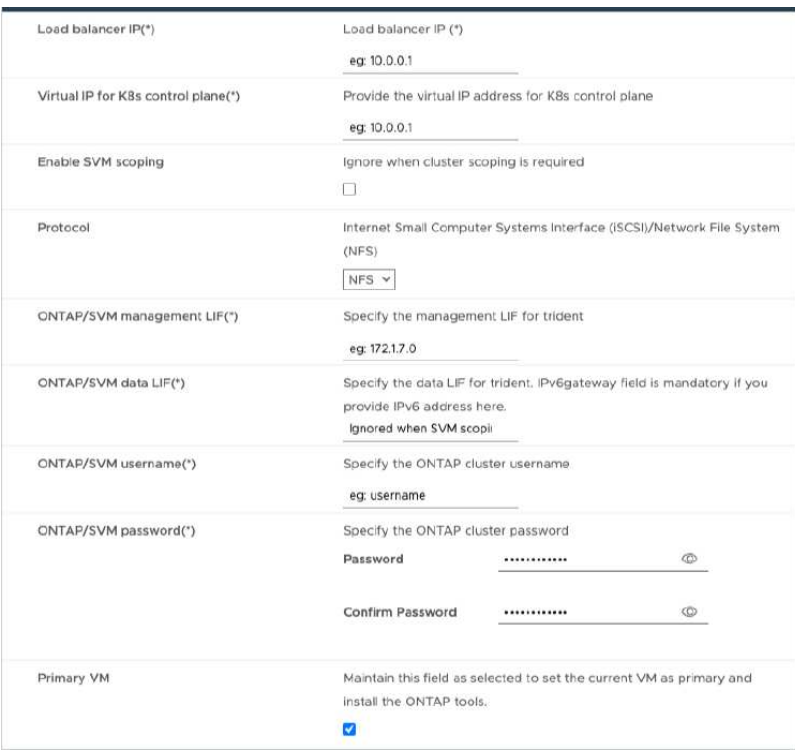

- 1. 在Kubbernetes控制平台的"Virtual IP address"(虚拟IP地址)中输入可用的IP地址。您需要为Kubbernetes API 服务器提供此功能。
- 2. 如果要使用直接添加的SVM用户帐户、请选择\*启用SVM范围\*选项。要使用ONTAP集群、请勿选中此复选 框。

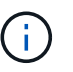

启用SVM范围后、您应已使用管理IP地址启用SVM支持。

- 3. 在\*协议\*字段中选择NFS或iSCSI。
- 4. 在\* ONTAP或SVM管理LIF\*字段中输入ONTAP集群或SVM管理IP地址。
- 5. 输入ONTAP集群或SVM ONTAP或SVM数据LIF。数据LIF应属于选定协议。例如、如果选择了iSCSI协议、 则应提供iSCSI数据LIF。
- 6. 对于Storage VM、您可以选择提供ONTAP的默认Storage VM详细信息、也可以创建新的Storage VM。如果 选择了启用SVM范围界定、请勿在\* Storage VM\*字段中输入值、因为此字段将被忽略。
- 7. 输入ONTAP或SVM用户名。在高级或HA部署情况下、要创建用于存储服务数据的卷以及在节点发生故障期 间从卷恢复数据、需要提供ONTAP或SVM用户名和密码。
- 8. 输入ONTAP或SVM密码。此Storage VM的ONTAP或SVM登录密码不应包含这些特殊字符(\$、'、")。
- 9. 默认情况下、主VM处于启用状态。请勿更改此选项。
	- a. 在\*Customize temple\*>\*Node Configuration\*窗口中, 输入OVA的网络属性。

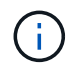

此处提供的信息将在安装过程中验证其模式是否正确。如果出现差异、Web控制台上将显 示一条错误消息、并提示您更正提供的任何错误信息。

- 10. 输入主机名。仅支持由大写字母(A-Z)、小写字母(a-z)、数字(0-9)和连字符(-)特殊字符组成的主机名。如果 要配置双堆栈、请指定映射到IPv6地址的主机名。
- 11. 输入映射到主机名的IP地址(IPv4)。对于双堆栈、请提供与IPv6地址位于同一VLAN中的任何可用IPv4 IP地

址。

- 12. 只有在需要双控制时、才在已部署的网络上输入IPv6地址。
- 13. 仅为IPv6指定前缀长度。
- 14. 在网络掩码(仅适用于IPv4)字段中指定要在已部署网络上使用的子网。
- 15. 指定已部署网络上的网关。
- 16. 指定主DNS服务器IP地址。
- 17. 指定辅助DNS服务器IP地址。
- 18. 指定解析主机名时要使用的搜索域名。
- 19. 仅当需要双堆栈时、才在已部署的网络上指定IPv6网关。
	- a. 查看\*Ready to Complete\*(准备完成\*)窗口中的详细信息,选择\*Complete\*(完成\*)。

创建部署任务后、vSphere任务栏中将显示进度。

b. 完成此任务后、打开虚拟机的电源。

此时将开始安装。您可以在VM的Web控制台中跟踪安装进度。 在安装过程中、系统会验证节点配置。系统会验证在OVF表单的Customize模板下的不同部分下提供的 输入。如果出现任何差异、则会显示一个对话框、提示您采取更正操作。

- c. 在对话框提示符中进行必要的更改。使用Tab键在面板中导航,输入您的值\*OK\*或\*Cancel\*。
- d. 选择\*OK\*后,将再次验证提供的值。您可以将任何值最多更正三次。如果在3次尝试中均未能更正、则 产品安装将停止、建议您尝试在新虚拟机上进行安装。
- e. 成功安装后、Web控制台将显示适用于VMware vSphere的ONTAP工具的状态。

## <span id="page-19-0"></span>部署**HA**配置

您可以在小型、中型或大型配置中配置HA三个节点。HA部署使用三项技术来存储服务数 据。

- 小型HA三个节点包含8个CPU、每个节点具有16 GB RAM。
- 中型HA:三个节点包含12个CPU、每个节点具有24 GB RAM。
- 大型HA三个节点包含16个CPU、每个节点具有32 GB RAM。
- 开始之前 \*

此任务为您提供了有关如何在小型、中型或高配置中安装HA三个节点的说明。

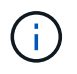

要部署HA三节点配置、必须创建内容库。请参见 ["](#page-14-0)[下载](#page-14-0)[ONTAP](#page-14-0)[工具](#page-14-0)["](#page-14-0) 了解详细信息。了解更多信 息。 ["](https://blogs.vmware.com/vsphere/2020/01/creating-and-using-content-library.html)[创建](https://blogs.vmware.com/vsphere/2020/01/creating-and-using-content-library.html)[和使用](https://blogs.vmware.com/vsphere/2020/01/creating-and-using-content-library.html)[内容](https://blogs.vmware.com/vsphere/2020/01/creating-and-using-content-library.html)[库](https://blogs.vmware.com/vsphere/2020/01/creating-and-using-content-library.html)["](https://blogs.vmware.com/vsphere/2020/01/creating-and-using-content-library.html)。

确保已将OVA导入到内容库中。请随时提供内容库的名称以及您为OVA项目提供的库项目名称。

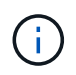

在继续部署之前、请在安装ONTAP工具期间将清单上的集群分布式资源计划程序(DRS)设置为"保 守"。这样可确保虚拟机在安装期间不会迁移。

- 步骤 \*
	- 1. 要从vSphere服务器部署、请执行以下操作:
		- a. 登录到vSphere服务器。
		- b. 导航到要部署OVA的资源池或主机、右键单击要部署VM的所需位置、然后选择\*部署OVF模板…\*

 $\left( \begin{matrix} 1 \end{matrix} \right)$ 请勿将ONTAP工具VMware vSphere虚拟机部署在其管理的vvol数据存储库上。

c. 您可以输入\_.ova\_文件的URL,也可以浏览到保存\_.ova\_文件的文件夹,然后选择\*Next\* 2. 要从内容库部署、请执行以下操作:

a. 转到您的内容库、然后单击要部署的库项目。

- b. 单击\*Actions\*>\*New VM from this Template \*
- 3. 选择虚拟机的名称和文件夹,然后选择\*Next\*。
- 4. 选择主机并选择\*Next\*
- 5. 查看模板摘要并选择\*下一步\*。
- 6. 阅读并接受许可协议,然后选择\*Next\*。
- 7. 在\*配置窗口\*中,根据您的需要选择\*高可用性部署(S)\*、\*高可用性部署(M)\*或\*高可用性部署(L)\*配置。
- 8. 为配置和磁盘文件选择存储,然后选择\*Next\*。
- 9. 为每个源网络选择目标网络,然后选择\*Next\*。
- 10. 选择\*自定义模板\*>\*系统配置\*窗口。

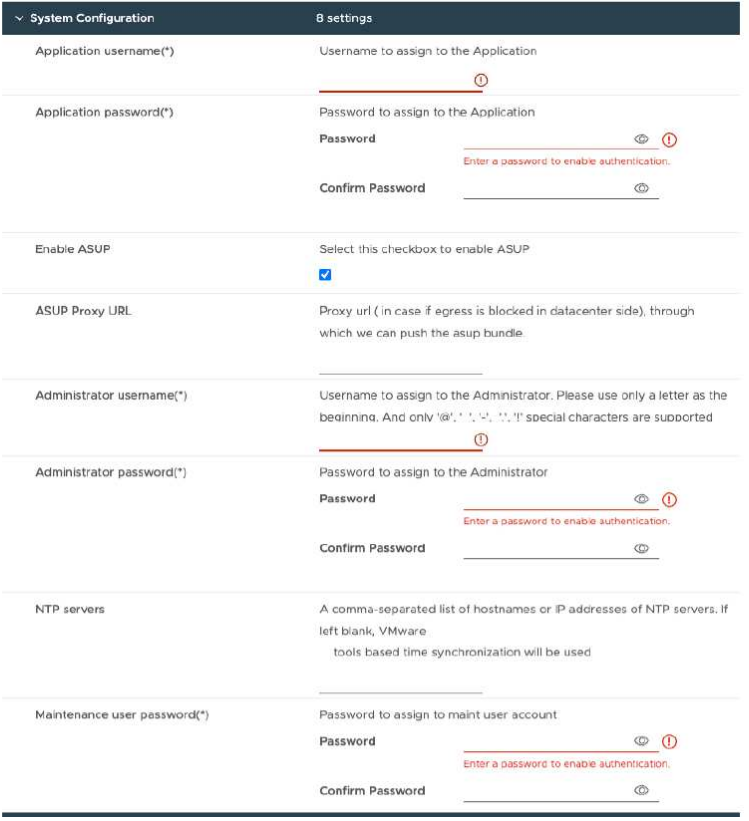

输入以下详细信息:

- a. 应用程序用户名和密码:此用户名和密码用于在vCenter Server中注册VASA Provider和SRA。
- b. 默认情况下,"\*启用AutoSupport"复选框处于选中状态。只能在部署期间启用或禁用AutoSupport。
- c. 在\*ASUP代理URL\*字段中,提供此URL以避免防火墙阻止AutoSupport数据传输。
- d. 管理员用户名和管理员密码: 这是用干登录到ONTAP工具管理器的密码。
- e. 在\*NTP服务器\*字段中输入NTP服务器信息。
- f. 'M用户密码: 用于授予对"未配置控制台选项"的访问权限。
- 11. 在\*Customize temple\*>\*Deployment Configuration\*窗口中,输入以下详细信息:

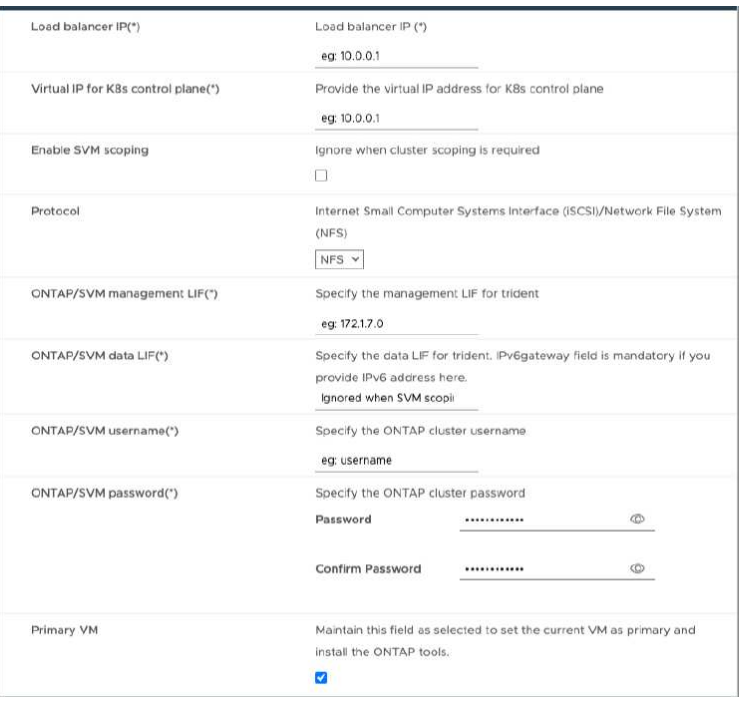

- a. 在Kubbernetes控制平台的"Virtual IP address"(虚拟IP地址)中输入可用的IP地址。您需要 为Kubbernetes API服务器提供此功能。
- b. 如果要使用直接添加的SVM用户帐户、请在高级部署选项中选择\*启用SVM范围\*选项。要使 用ONTAP集群、请勿选中此复选框。

Π.

启用SVM范围后、您应事先使用管理IP地址启用SVM支持。

- c. 在\*协议\*字段中选择NFS或iSCSI。
- d. 在\* ONTAP或SVM管理LIF\*字段中输入ONTAP集群或SVM管理IP地址。
- e. 输入ONTAP集群或SVM ONTAP或SVM数据LIF。数据LIF应属于选定协议。例如、如果选择了iSCSI 协议、则应提供iSCSI数据LIF。
- f. 对于Storage VM、您可以选择提供ONTAP的默认Storage VM详细信息、也可以创建新的Storage VM。如果选择了启用SVM范围界定、请勿在\* Storage VM\*字段中输入值、因为此字段将被忽略。
- g. 输入ONTAP或SVM用户名。在高级或HA部署情况下、要创建用于存储服务数据的卷以及在节点发生 故障期间从卷恢复数据、需要提供ONTAP或SVM用户名和密码。
- h. 输入ONTAP或SVM密码。此Storage VM的ONTAP或SVM登录密码不应包含这些特殊字符(\$、'、 ")。
- i. 默认情况下、主VM处于启用状态。请勿更改此选项。
- 12. 在\*Customize templat\*>\*Content Library Details\*窗口中,输入\*Content Library Name\*和\*OVF Template Name\*。
- 13. 在\*Customize temple\*>\*vCenter Configuration\*窗口中,提供托管内容库的vCenter Server的详细信息。
- 14. 在\*Customize temple\*>\*Node Configuration\*窗口中,输入所有三个节点的OVA网络属性。

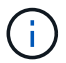

此处提供的信息将在安装过程中验证其模式是否正确。如果出现差异、Web控制台上将显 示一条错误消息、并提示您更正提供的任何错误信息。

- a. 输入主机名。仅支持由大写字母(A-Z)、小写字母(a-z)、数字(0-9)和连字符(-)特殊字符组成的主机 名。如果要配置双堆栈、请指定映射到IPv6地址的主机名。
- b. 输入映射到主机名的IP地址(IPv4)。对于双堆栈、请提供与IPv6地址位于同一VLAN中的任何可 用IPv4 IP地址。
- c. 只有在需要双堆栈时、才在已部署的网络上输入IPv6地址。
- d. 仅为IPv6指定前缀长度。
- e. 在网络掩码(仅适用于IPv4)字段中指定要在已部署网络上使用的子网。
- f. 指定已部署网络上的网关。
- g. 指定主DNS服务器IP地址。
- h. 指定辅助DNS服务器IP地址。
- i. 指定解析主机名时要使用的搜索域名。
- j. 仅当需要双堆栈时、才在已部署的网络上指定IPv6网关。
- 15. 在\*Customize temple\*>\*Node 2 Configuration\*和\*Node 3 Configuration\*窗口中,输入以下详细信息:
	- a. 主机名2和3—仅支持由大写字母(A-z)、小写字母(a-z)、数字(0-9 )和连字符(-)特殊字符组成的主机 名。如果要配置双堆栈、请指定映射到IPv6地址的主机名。
	- b. IP 地址
	- c. IPv6地址
- 16. 查看\*Ready to Complete\*(准备完成\*)窗口中的详细信息,选择\*Complete\*(完成\*)。

创建部署任务后、vSphere任务栏中将显示进度。

17. 完成此任务后、打开虚拟机的电源。

此时将开始安装。您可以在VM的Web控制台中跟踪安装进度。 在安装过程中、系统会验证节点配置。系统会验证在OVF表单的Customize模板下的不同部分下提供的 输入。如果出现任何差异、则会显示一个对话框、提示您采取更正操作。

- 18. 在对话框提示符中进行必要的更改。使用Tab键在面板中导航,输入您的值\*OK\*或\*Cancel\*。
- 19. 选择\*OK\*后,将再次验证提供的值。您可以将任何值最多更正3次。如果在3次尝试中均未能更正、则产 品安装将停止、建议您尝试在新虚拟机上进行安装。

# <span id="page-23-0"></span>恢复适用于**VMware vSphere**的**ONTAP**工具设置

如果丢失适用于VMware vSphere的ONTAP工具设置、您可以使用ONTAP卷数据中提供的 数据恢复适用于VMware vSphere的ONTAP工具设置。 如果设置丢失、请正常关闭设置。 您可以恢复单节点部署和HA三节点部署配置。

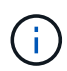

如果vCenter Server或ONTAP数据管理软件出现问题、则无法恢复适用于VMware vSphere 的ONTAP工具设置。

- 步骤 \*
	- 1. 登录到vSphere服务器。
	- 2. 导航到要部署OVA的资源池、节点集群或主机。
	- 3. 右键单击所需位置并选择\*Deploy OVF temple\*。
	- 4. 您可以输入\_ova 文件的URL,也可以浏览到保存\_ova 文件的文件夹,然后选择\*Next\*。

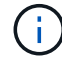

您应使用与安装恢复设置相同的OVA内部版本。

- 5. 选择虚拟机的名称和文件夹,然后选择\*Next\*。
- 6. 选择主机并选择\*Next\*。
- 7. 查看模板摘要并选择\*下一步\*。
- 8. 阅读并接受许可协议,然后选择\*Next\*。
- 9. 在\*配置\*窗口中,选择\*恢复\*选项。
- 10. 在\*选择存储\*窗口中,为配置和磁盘文件选择存储。
- 11. 在\*选择网络\*窗口中,为每个源网络选择一个目标网络。

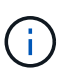

您需要保留负载平衡器IP地址和Kubbernetes API服务器IP地址。您可以更改节点IP地 址、也可以保留相同的IP地址。

- 12. 选择\*自定义模板\*>\*系统配置\*窗口。输入以下详细信息:
	- a. 应用程序用户名和密码: 此用户名和密码用于在vCenter Server中注册VASA Provider和SRA。此密 码可能与初始部署期间提供的用户名和密码不同。
	- b. 默认情况下,"启用**ASUP**"复选框处于选中状态。

只能在部署期间启用或禁用AutoSupport。

…在\*ASUP代理URL\*字段中,提供此URL以避免防火墙阻止AutoSupport数据传输。

…管理员用户名和管理员密码:这是用于登录到ONTAP工具管理器的密码。此密码可能与初始部署期间提供的 用户名和密码不同。

- …在\*NTP服务器\*字段中输入NTP服务器信息。
- …维护用户密码:用于授予对维护控制台选项的访问权限。
- 。在\*Customize temple\*>\*Deployment Configuration\*窗口中,输入部署期间提供的详细信息。除了数据LIF值

存储SVM名称不应更改、因为它是存储恢复数据的位置。此适用场景还直接添加了SVM用户帐 户。

。对于HA部署恢复、请提供以下详细信息:

…内容库详细信息。

- …vCenter配置详细信息。
- 。在\*Customize temp\*>\*Node Configuration\*窗口中,根据您要恢复的设置、非HA或HA设置输 入详细信息。

。查看\*Ready to Complete\*(准备完成\*)窗口中的详细信息,选择\*Complete\*(完成\*)。

+

 $(i)$ 

创建部署任务后、vSphere任务栏中将显示进度。

。完成此任务后、打开虚拟机的电源。

 $+$ 

此时将开始安装。您可以在VM的Web控制台中跟踪安装进度。

在安装过程中、系统会验证节点配置。系统会验证在OVF表单的Customize模板下的不同部分下提供的输入。如 果出现任何差异、则会显示一个对话框、提示您采取更正操作。

。在对话框提示符中进行必要的更改。使用Tab键在面板中导航,输入您的值\*OK\*或\*Cancel\*。

。选择\*OK\*或\*Cancel\*后,提供的值将再次验证。您可以将任何值更正3次。如果在3次尝试中均未能更正、则 产品安装将停止、建议您尝试在新虚拟机上进行安装。

。成功安装后、Web控制台将显示适用于VMware vSphere的ONTAP工具的状态。成功安装后、您应按照中的准 则手动编辑硬件要求 ["](#page-13-1)[部署适用于](#page-13-1)[VMware vSphere](#page-13-1)[的](#page-13-1)[ONTAP](#page-13-1)[工具的](#page-13-1)[前](#page-13-1)[提](#page-13-1)[条](#page-13-1)[件](#page-13-1)["](#page-13-1) 页面。

# <span id="page-24-0"></span>部署错误代码

在适用于VMware vSphere的ONTAP工具部署、重新启动和恢复操作期间、您可能会遇到 错误代码。

错误代码的长度为五位数、其中前两位数表示遇到问题描述的脚本、后三位数表示该脚本 中的特定工作流。

所有错误日志都记录在ansible-perl-errors.log文件中、以便于跟踪和解决问题。此日志文件包含错误代码和失败 的Ands清除 任务。

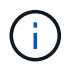

此页面上提供的错误代码仅供参考。如果错误仍然存在或未提及解决方法、请联系支持团队。

下表列出了错误代码和相应的文件名。

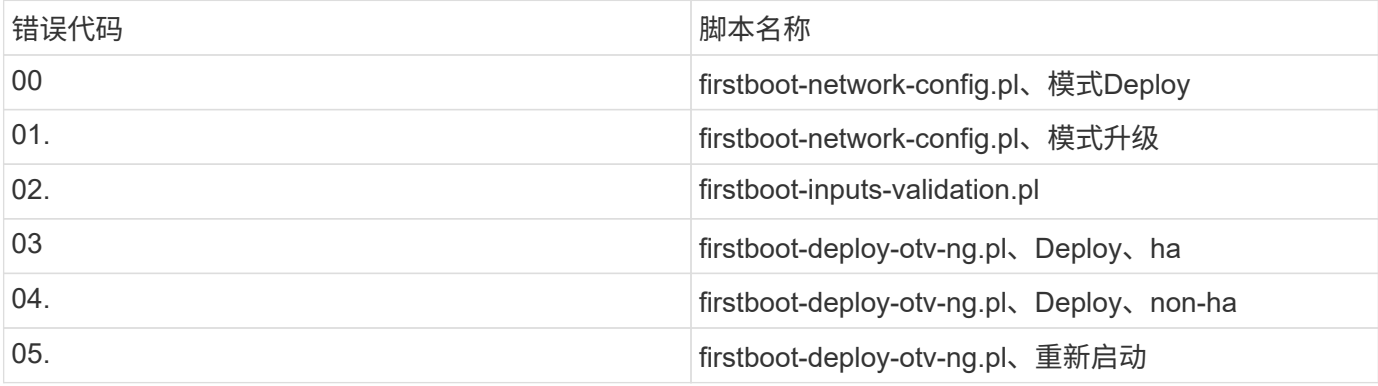

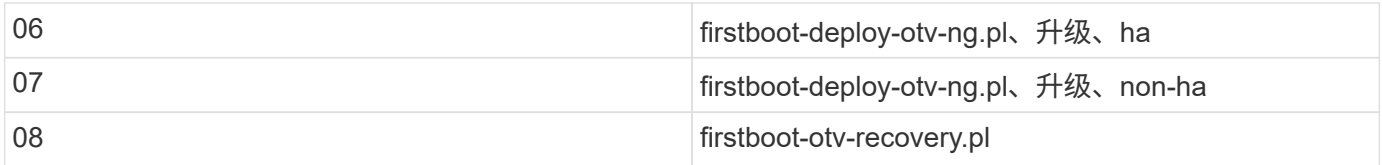

### 错误代码的后三位数字表示脚本中的特定工作流错误:

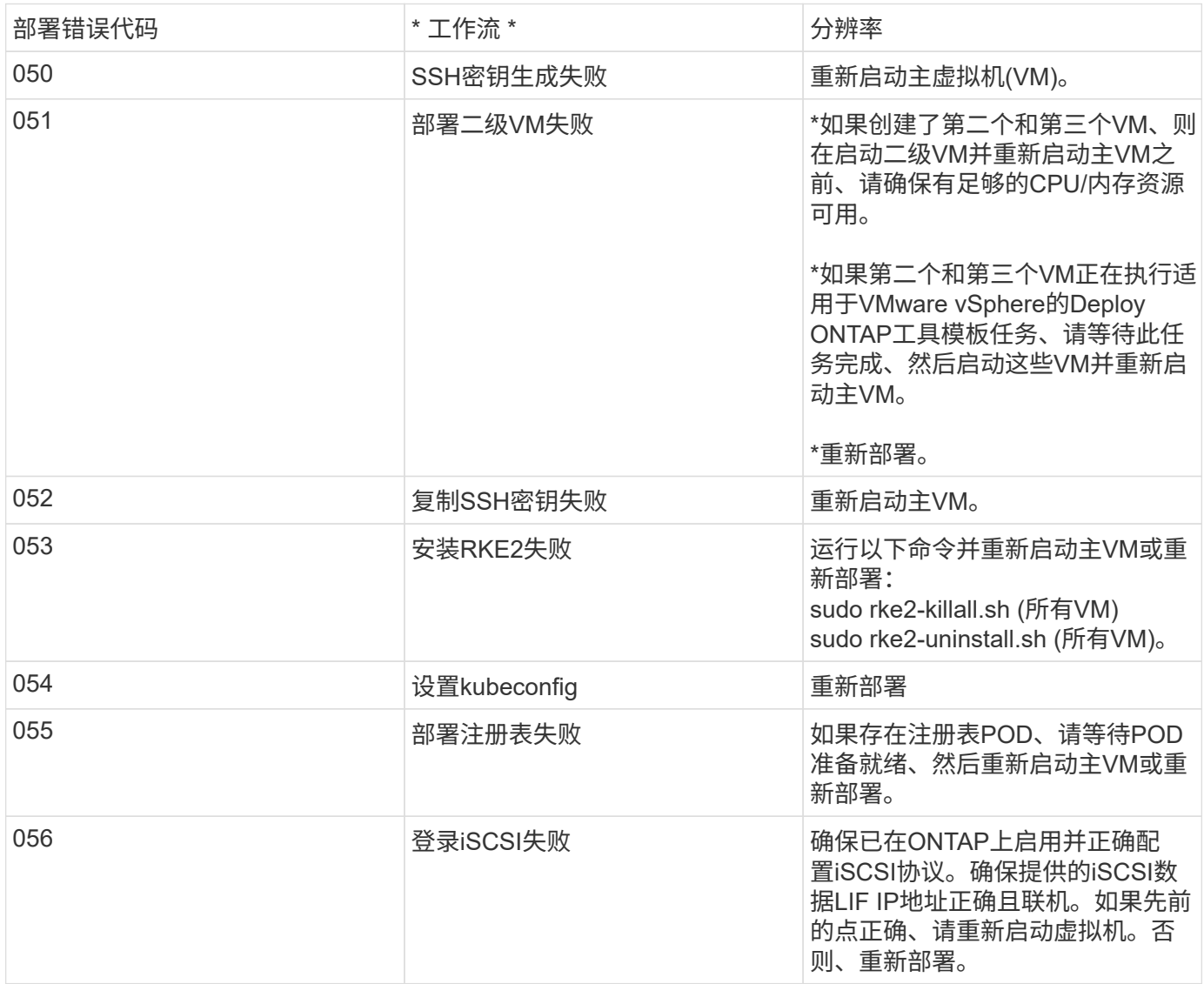

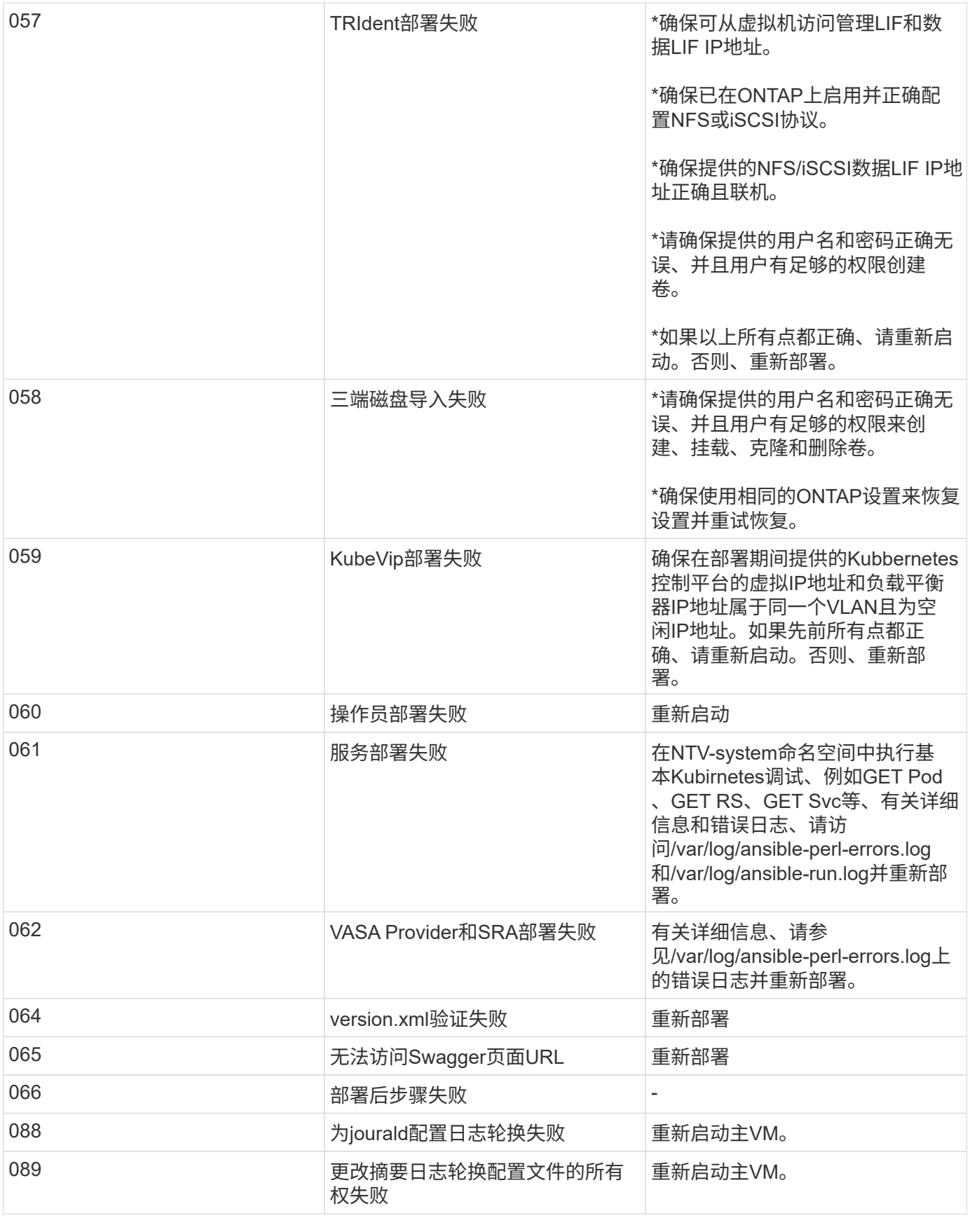

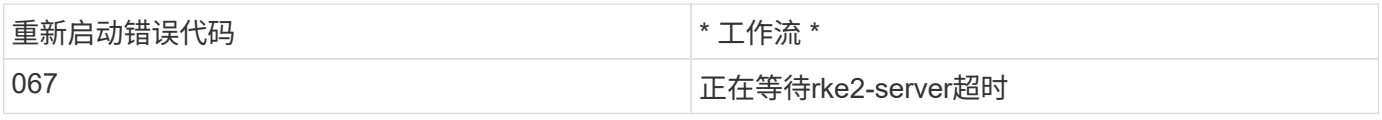

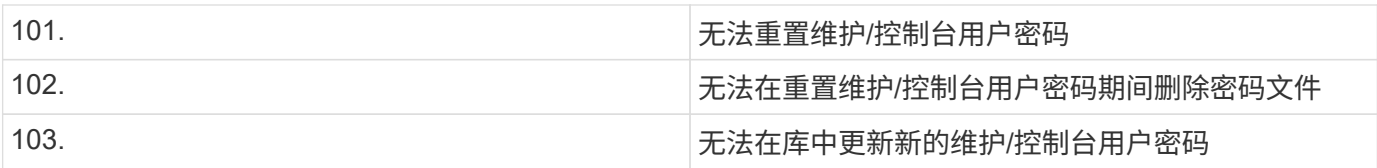

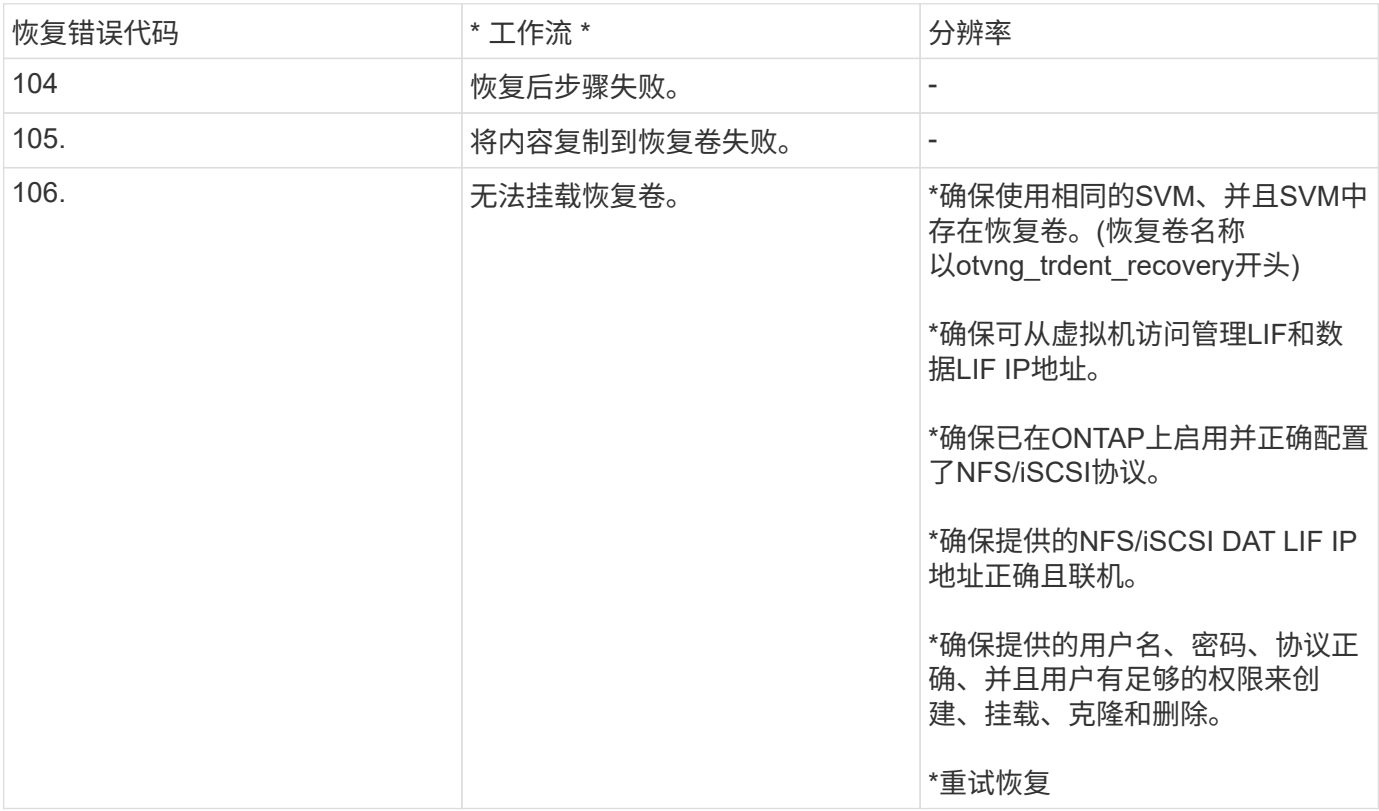

# <span id="page-28-0"></span>配置 **ONTAP** 工具

# <span id="page-28-1"></span>**ONTAP**工具管理器用户界面

适用于VMware vSphere的ONTAP工具是一个多租户系统、可管理多个vCenter Server实 例。ONTAP工具管理器可让VMware vSphere管理员通过受管vCenter Server实例和板载 存储后端对ONTAP工具进行更多控制。

ONTAP工具管理器有助于:

- vCenter Server实例管理—将vCenter Server实例添加到ONTAP工具并对其进行管理。
- 存储后端管理—将ONTAP存储集群添加到适用于VMware vSphere的ONTAP工具并进行管理、然后将其全 局映射到已部署的vCenter Server实例。
- 日志捆绑包下载—收集适用于VMware vSphere的ONTAP工具的日志文件。
- 证书管理-将自签名证书更改为自定义CA证书并续订 或刷新所有证书。
- Password management (密码管理)-重置用户的OVA应用程序密码。

要访问ONTAP工具管理器、请启动 https://loadBalanceIP:8443/virtualization/ui/ 从浏览器中、 使用您在部署期间提供的适用于VMware vSphere的ONTAP工具管理员凭据登录。

# <span id="page-28-2"></span>添加和管理**vCenter Server**实例

vCenter Server提供了一个中央管理平台、可用于控制主机、虚拟机(VM)和存储后端。

### 添加**vCenter Server**实例

• 关于此任务 \*

您可以使用一个适用于VMware vSphere的ONTAP工具实例添加和管理多个vCenter Server实例。

- 步骤 \*
	- 1. 从Web浏览器启动ONTAP工具管理器: https://loadBalanceIP:8443/virtualization/ui/
	- 2. 使用您在部署期间提供的适用于VMware vSphere的ONTAP工具管理员凭据登录。
	- 3. 从边栏中选择\*vcCenter\*。
	- 4. 选择\*添加\*到板载vCenter Server实例、并提供vCenter IP地址/主机名、用户名、密码和端口详细信息。

将vCenter Server实例添加到ONTAP工具时、系统会自动执行以下操作:

- 已注册vCenter Client插件
- 插件和API的自定义权限将推送到vCenter Server实例
- 创建自定义角色以管理用户。

### 向**vCenter Server**实例注册适用于**VMware vSphere**插件的**ONTAP**工具

添加vCenter Server实例时、适用于VMware vSphere插件的ONTAP工具会作为远程插件自动注册到vCenter Server中。此插件可通过vSphere用户界面快捷方式查看。

此插件会使用密钥\_com.netapp.otv 注册到vCenter Server实例中、并可在vCenter Server实例的扩展管理器中 查看。

### 取消注册适用于**VMware vSphere**插件的**ONTAP**工具

您可以按照以下步骤从vCenter Server实例中取消注册适用于VMware vSphere插件的ONTAP工具。

- 步骤 \*
	- 1. 从Web浏览器启动ONTAP工具管理器: https://loadBalanceIP:8443/virtualization/ui/
	- 2. 使用您在部署期间提供的适用于VMware vSphere的ONTAP工具管理员凭据登录。
	- 3. 从侧栏中选择vCenter。
	- 4. 单击要删除的vCenter旁边的垂直省略号、然后选择\*删除\*选项。

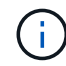

如果vCenter Server实例已连接存储映射、则无法将其删除。您需要先删除此映射、然后 才能删除vCenter Server实例。

在ONTAP工具中删除vCenter Server实例时、系统会自动执行以下操作:

- 已取消注册插件。
- 插件权限和插件角色将被删除。

# <span id="page-29-0"></span>向**vCenter Server**实例注册**VASA Provider**

您可以使用适用于VMware vSphere的ONTAP工具远程插件界面向vCenter Server实例注 册和取消注册VASA Provider。

VASA Provider设置部分显示了选定vCenter Server的VASA Provider注册状态。

• 步骤 \*

- 1. 使用登录到vSphere Client https://vcenterip/ui
- 2. 在快捷方式页面中,单击插件部分下的NetApp ONTAP tools\*。
- 3. 选择\*Settings\*>\*VASA Provider settings \*。VASA提供程序注册状态显示为"未注册"。
- 4. 单击\*注册\*按钮注册VASA Provider。
- 5. 输入VASA Provider的名称并为VMware vSphere应用程序提供ONTAP工具用户凭据、然后单击\*注册\*。
- 6. 成功注册并刷新页面后、用户界面将显示已注册的ASA Provider的状态、名称和版本。此时将激活取消 注册操作。
- 7. 如果要取消注册VASA Provider、请执行以下步骤:
	- a. 要取消注册VASA Provider、请选择屏幕底部的\*取消注册\*选项。

b. 在\*注销VASA Provider\*页面中、您可以看到VASA Provider的名称。在此页中,提供应用程序用户 凭据,然后单击\*Unregist\*。

# <span id="page-30-0"></span>验证已注册的**vasa**提供程序

通过vCenter客户端UI和远程插件UI验证已启用的VASA Provider是否列在VASA Provider 下。

• 步骤 \*

- 1. 要从vCenter客户端UI验证VASA Provider、请执行以下步骤:
	- a. 导航到vCenter Server。
	- b. 使用管理员凭据登录。
	- c. 选择\*存储提供程序\*。
	- d. 选择 \* 配置 \* 。
	- e. 在存储提供程序/存储后端下、验证是否已正确列出已启用的VASA提供程序。
- 2. 要从远程插件UI验证VASA Provider、请执行以下步骤:
	- a. 使用登录到vSphere Client https://vcenterip/ui
	- b. 在快捷方式页面中,单击插件部分下的NetApp ONTAP tools\*。
	- c. 您可以在概述页面和\*设置\*>\* VASA Provider设置\*页面中查看已注册的VASA Provider。

# <span id="page-30-1"></span>安装 **NFS VAAI** 插件

您可以使用适用于VMware vSphere的NetApp工具安装适用于VMware vStorage APIS for Array Integration (VAAI)的ONTAP NFS插件。

- 您需要的内容 \*
- 您应已下载适用于VAAI的NFS插件的安装包 (.vib) NetApp 支持站点。 ["](https://mysupport.netapp.com/site/products/all/details/nfsplugin-vmware-vaai/downloads-tab)[适用于](https://mysupport.netapp.com/site/products/all/details/nfsplugin-vmware-vaai/downloads-tab) [VMware VAAI](https://mysupport.netapp.com/site/products/all/details/nfsplugin-vmware-vaai/downloads-tab) [的](https://mysupport.netapp.com/site/products/all/details/nfsplugin-vmware-vaai/downloads-tab) [NetApp](https://mysupport.netapp.com/site/products/all/details/nfsplugin-vmware-vaai/downloads-tab) [NFS](https://mysupport.netapp.com/site/products/all/details/nfsplugin-vmware-vaai/downloads-tab) [插](https://mysupport.netapp.com/site/products/all/details/nfsplugin-vmware-vaai/downloads-tab)[件](https://mysupport.netapp.com/site/products/all/details/nfsplugin-vmware-vaai/downloads-tab)["](https://mysupport.netapp.com/site/products/all/details/nfsplugin-vmware-vaai/downloads-tab)
- 您应已将ESXi主机7.0U3最新修补程序安装为最低版本、并将ONTAP 9.12.1Px (最新P版本) 9.13.1Px 、9.14.1Px或更高版本安装为。
- 您应已启动 ESXi 主机并挂载 NFS 数据存储库。
- 您应已设置的值 DataMover.HardwareAcceleratedMove, DataMover.HardwareAcceleratedInit,和 VMFS3.HardwareAcceleratedLocking 主机设置 为"`1`"。

更新 " 建议设置 " 对话框后,这些值将在 ESXi 主机上自动设置。

- 您应已使用在Storage Virtual Machine (SVM)上启用vStorage选项 vserver nfs modify -vserver vserver name -vstorage enabled 命令:
- 如果您使用的是NetApp NFS VAAI插件2.0、则应安装ESXi 7.0U3或更高版本。
- 由于vSphere 6.5已弃用、您应已安装vSphere 7.0U3的最新修补程序版本。
- NetApp NFS VAAI插件2.0.1 (内部版本16)支持vSphere 8.x。
- 步骤 \*
	- 1. 在适用于VMware vSphere的ONTAP工具主页中单击\*Settings\*。
	- 2. 单击 \* NFS VAAI 工具 \* 选项卡。
	- 3. 将VAAI插件上传到vCenter Server后、在\*现有版本\*部分中选择\*更改\*。如果VAAI插件未上传到vCenter Server、请选择\*上传\*按钮。
	- 4. 浏览并选择 .vib 文件、然后单击\*上传\*将文件上传到ONTAP 工具。
	- 5. 单击\*在EXSI主机上安装\*,选择要安装NFS VAAI插件的ESXi主机,然后单击\*安装\*。

仅会显示符合此插件安装条件的ESXi主机。您应按照屏幕上的说明完成安装。您可以在vSphere Web Client的近期任务部分中监控安装进度。

6. 安装完成后、您应手动重新启动ESXi主机。

当VMware管理员重新启动ESXi主机时、适用于VMware vSphere的ONTAP工具会自动检测NFS VAAI插 件。您无需执行其他步骤即可启用此插件。

## <span id="page-31-0"></span>更新主机数据

您可以在ESXi主机上运行按需发现、以获取有关存储数据的最新更新。

- 步骤 \*
	- 1. 在VMware vSphere Web Client主页中、单击\*主机和群集\*。
	- 2. 右键单击某个主机,然后选择\*Update NetApp ONTAP host data\*。
	- 3. 在\*更新主机数据\*弹出窗口中,选择\*是\*以重新开始发现所有已连接的存储系统。

# <span id="page-31-1"></span>配置**ESXi**主机设置

### 配置**ESXi**服务器多路径和超时设置

适用于 VMware vSphere 的 ONTAP 工具可检查并设置最适合 NetApp 存储系统的 ESXi 主机多路径设置和 HBA 超时设置。

• 关于此任务 \*

此过程可能需要很长时间,具体取决于您的配置和系统负载。任务进度将显示在 " 近期任务 " 面板中。任务完成 后,主机状态警报图标将替换为正常图标或等待重新启动图标。

• 步骤 \*

- 1. 在VMware vSphere Web Client主页中、单击\*主机和群集\*。
- 2. 右键单击某个主机,然后选择\*Update NetApp ONTAP host data\*。
- 3. 在快捷方式页面中,单击插件部分下的NetApp ONTAP tools\*。
- 4. 转至适用于VMware vSphere的ONTAP工具插件概述(信息板)中的"ESXi主机合规性"卡。
- 5. 选择\*应用建议设置\*链接。
- 6. 在\*应用建议的主机设置\*窗口中,选择要符合NetApp建议的主机设置的主机,然后单击\*下一步\*

您可以展开ESXi主机以查看当前值

- 7. 在设置页面中、根据需要选择建议值。
- 8. 在摘要窗格中,检查这些值,然后单击\*Finish (完成)\* 您可以在最近任务面板中跟踪进度。

### 设置**ESXi**主机值

您可以使用适用于 VMware vSphere 的 ONTAP 工具在 ESXi 主机上设置超时和其他值, 以确保性能最佳并成功进行故障转移。适用于VMware vSphere的ONTAP工具设置的值基 于内部NetApp测试。

您可以在 ESXi 主机上设置以下值:

### **HBA/CNA**适配器设置

为NetApp存储系统设置建议的HBA超时设置。

• \* 磁盘 .QFullSampleSize\*

对于所有配置、请将此值设置为32。设置此值有助于防止出现 I/O 错误。

• \* 磁盘 .QFullThreshold \*

对于所有配置、请将此值设置为8。设置此值有助于防止出现 I/O 错误。

• \* Emulex FC HBA 超时 \*

使用默认值。

• \* QLogic FC HBA 超时 \*

使用默认值。

#### **MPIO**设置

配置NetApp存储系统的首选路径。MPIO设置可确定哪些可用路径已进行优化(与遍历互连缆线的非优化路径不 同)、并将首选路径设置为其中一个路径。

在高性能环境中或使用单个 LUN 数据存储库测试性能时,请考虑将轮循( VMW\_PSP\_RR )路径选择策略( PSP) 的负载平衡设置从默认 IOPS 设置 1000 更改为 1 。

### **NFS** 设置

• \* 网络 .TcpipHeapSize\*

将此值设置为32。

• \* 网络 .TcpipHeapMax\*

将此值设置为1024MB。

•  $*$  <sub>o</sub> nfs.MaxVolumes<sup>\*</sup>

将此值设置为256。

• **NFS41.MaxVolumes**

将此值设置为256。

• \* 。 nfs.MaxQueueDepth\*

将此值设置为128或更高、以避免出现队列瓶颈。

• \* 。 nfs.HeartbeatMaxFailures \*

对于所有NFS配置、请将此值设置为10。

• \* 。 nfs.HeartbeatFrequency\*

对于所有NFS配置、请将此值设置为12。

• \* 。 nfs.HeartbeatTimeout\*

对于所有NFS配置、请将此值设置为5。

# <span id="page-33-0"></span>发现存储系统和主机

首次在vSphere Client中运行适用于VMware vSphere的ONTAP工具时、ONTAP工具会发 现ESXi主机、其LUN和NFS导出以及这些LUN和导出所属的NetApp存储系统。

- 您需要的内容 \*
- 所有ESXi主机均应已启动并连接。
- 要发现的所有Storage Virtual Machine (SVM)均应正在运行、并且每个集群节点应至少为正在使用的存储协 议(NFS或iSCSI)配置一个数据LIF。
- 关于此任务 \*

您可以随时发现新的存储系统或更新有关现有存储系统的信息,以获取最新的容量和配置信息。此外、您还可以 修改适用于VMware vSphere的ONTAP工具用于登录到存储系统的凭据。

发现存储系统时、适用于VMware vSphere的ONTAP工具会从vCenter Server实例管理的ESXi主机收集信息。

- 1. 在vSphere Client主页中、选择\*主机和集群\*。
- 2. 右键单击所需的数据中心,然后选择\*Host tools\*>\*Update NetApp ONTAP Data\*。

适用于VMware vSphere的ONTAP工具会显示一个\*确认\*对话框,其中包含以下消息:

"此操作将重新开始发现所有已连接存储系统、可能需要几分钟时间。是否要继续?"

- 1. 单击 \* 是 \* 。
- 2. 选择具有状态的已发现存储控制器 Authentication Failure,然后单击\*Actions\*>\*Modify\*。
- 3. 在\*修改存储系统\*对话框中填写所需信息。
- 4. 对具有的所有存储控制器重复步骤4和5 Authentication Failure 状态。

发现过程完成后、请执行以下操作:

- 使用适用于VMware vSphere的ONTAP工具为在适配器设置列、MPIO设置列或NFS设置列中显示警报图标 的主机配置ESXi主机设置。
- 提供存储系统凭据。

## <span id="page-34-0"></span>添加存储后端

存储后端是ESXi主机用于数据存储的系统。

• 关于此任务 \*

此任务可帮助您加入ONTAP集群。使用ONTAP工具管理器添加存储后端时、存储后端将添加到全局集群中。将 全局集群与vCenter Server实例关联、以便为SVM用户启用vvol数据存储库配置。

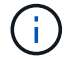

使用vSphere客户端UI添加存储后端时、Vvol数据存储库不支持直接添加SVM用户。

### 使用**ONTAP**工具管理器添加存储后端

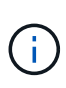

从ONTAP工具管理器或ONTAP工具API添加存储后端时、存储后端为全局后端。从vCenter Server API添加存储后端为本地后端。 例如、在多租户设置中、您可以全局添加存储后端(集群)并在本地添加SVM、以使用SVM用户凭 据。

- 步骤 \*
	- 1. 从Web浏览器启动ONTAP工具管理器: https://loadBalanceIP:8443/virtualization/ui/
	- 2. 使用您在部署期间提供的适用于VMware vSphere的ONTAP工具管理员凭据登录。
	- 3. 从边栏中选择\*存储后端\*。
	- 4. 选择 \* 添加 \* 。
	- 5. 提供服务器IP地址或FQDN、用户名和密码详细信息,然后选择\*Add\*。

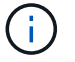

### 使用**vSphere**客户端**UI**添加存储后端:

- 1. 使用登录到vSphere Client https://vcenterip/ui
- 2. 在快捷方式页面中,单击插件部分下的NetApp ONTAP tools\*。
- 3. 在ONTAP工具的左窗格中,导航到\*Storage Backends\*并选择\*Add\*。
- 4. 在\*添加存储后端\*窗口中,提供服务器IP地址、用户名、密码和端口详细信息,然后单击\*Add\*

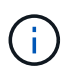

您可以添加基于集群的凭据以及IPv4和IPv6管理LIF、也可以通过SVM的管理LIF提供基 于SVM的凭据、以便直接添加SVM用户。

此时、此列表将刷新、您可以在此列表中看到新添加的存储后端。

# <span id="page-35-0"></span>将存储后端与**vCenter Server**实例相关联

vCenter Server列表页面会显示相关的存储后端数量。每个vCenter Server实例都可以选择 关联一个存储后端。

• 关于此任务 \*

此任务可帮助您在存储后端和已登录的vCenter Server实例之间全局创建映射。

- 步骤 \*
	- 1. 从Web浏览器启动ONTAP工具管理器: https://loadBalanceIP:8443/virtualization/ui/
	- 2. 使用您在部署期间提供的适用于VMware vSphere的ONTAP工具管理员凭据登录。
	- 3. 从侧栏中选择vCenter。
	- 4. 单击要与存储后端关联的vCenter旁边的垂直省略号。
	- 5. 从弹出窗口的下拉列表中选择存储后端。
	- 6. 选择\*关联存储后端\*选项可将vCenter Server实例与所需的存储后端关联。

## <span id="page-35-1"></span>配置网络访问

如果您有多个ESXi主机IP地址、则从主机中发现的所有IP地址都会默认添加到导出策略 中。如果您不想将所有IP地址添加到导出策略中、请提供一个设置、以便允许每个vCenter 使用逗号分隔列表或范围或CIDR中的特定IP地址、或者使用这三者的组合。

您可以选择允许使用一些特定的ESXi主机地址执行数据存储库挂载操作。如果未提供此设置、则导出策略会添 加在预挂载步骤中发现的所有IP地址。如果提供了此设置、则适用于VMware vSphere的ONTAP工具将仅添加位 于列出的IP地址或范围内的那些IP地址或范围。如果某个主机的任何IP地址都不属于列出的IP地址、则该主机上 的挂载将失败。
- 1. 使用登录到vSphere Client https://vcenterip/ui
- 2. 在快捷方式页面中,单击插件部分下的NetApp ONTAP tools\*。
- 3. 在ONTAP工具的左窗格中,导航到\*Settings\*>\*Manage Network Access\*>\*Edit\*。

请使用逗号(,)分隔IP地址。您可以指定特定的IP地址、IP地址范围或IPv6地址。

4. 单击"保存"。

## 配置**ONTAP**用户角色和权限

您可以使用适用于VMware vSphere的ONTAP工具和ONTAP System Manager提供 的JSON文件配置用于管理存储后端的新用户角色和特权。

- 您需要的内容 \*
- 您应已使用以下<loadbalancerIP>命令从适用于VMware vSphere的ONTAP工具下载ONTAP特权文件 :*\https*:*//VMware*:*8443/Virtualization*:*user-golites/User\_roles.zip*。
- 您应已使用从ONTAP工具下载ONTAP权限文件 https://<loadbalancerIP>:8443/virtualization/user-privileges/users\_roles.zip。

G

您可以在集群级别或直接在Storage Virtual Machine (SVM)级别创建用户。您也可以在不使 用user\_roles.json文件的情况下创建用户、如果这样做、您需要在SVM级别具有一组最低权 限。

• 您应已使用存储后端的管理员权限登录。

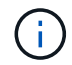

您可以在集群级别或SVM级别创建用户。您也可以在不使用user\_roles.json文件的情况下创建用 户、如果这样做、您需要在SVM级别具有一组最低权限。

- 步骤 \*
	- 1. 提取下载的\_\https://https:<loadbalancerIP>:8443/Virtualization /用户权限/USER\_Roles.zip\_文件。
	- 2. 使用集群的集群管理IP地址访问ONTAP系统管理器。
	- 3. 以集群或SVM用户身份登录。
	- 4. 选择\*集群\*>\*设置\*>\*用户和角色\*窗格。
	- 5. 在"用户"下选择\*Add\*。
	- 6. 在\*添加用户\*对话框中、选择\*虚拟化产品\*。
	- 7. \*浏览\*选择并上传ONTAP权限JSON文件。

此时将自动填充"Product"字段。

8. 从产品功能下拉菜单中选择所需的功能。

系统将根据选定的产品功能自动填充"角色"字段。

9. 输入所需的用户名和密码。

10. 选择用户所需的权限(发现、创建存储、修改存储、销毁存储、NS/SAN角色)、然后单击\*添加\*。

此时将添加新角色和用户、您可以在已配置的角色下查看详细权限。

 $\sf (i)$ 

卸载操作不会删除ONTAP工具角色、而是删除ONTAP工具专用特权的本地化名称并附加前缀 XXX missing privilege 对他们来说。在重新安装适用于VMware vSphere的ONTAP工具或 升级到更高版本时、适用于VMware vSphere的所有标准ONTAP工具角色和ONTAP工具专用特权 都会还原。

#### **SVM**聚合映射要求

要使用SVM用户凭据配置数据存储库、适用于VMware vSphere的内部ONTAP工具会在数据存储库发布API中指 定的聚合上创建卷。ONTAP不允许使用SVM用户凭据在SVM上未映射的聚合上创建卷。要解决此问题、您需要 使用ONTAP REST API或命令行界面将SVM映射到聚合、如下所述。

REST API:

```
PATCH "/api/svm/svms/f16f0935-5281-11e8-b94d-005056b46485"
'{"aggregates":{"name":["aggr1","aggr2","aggr3"]}}'
```
ONTAP命令行界面:

```
still5 vsim ucs630f aggr1 vserver show-aggregates
AvailableVserver Aggregate State Size Type SnapLock
Type-------------- -------------- ------- ---------- -------
--------------svm test still5 vsim ucs630f aggr1
online 10.11GB vmdisk non-snaplock
```
### 手动创建**ONTAP**用户和角色

按照本节中的说明手动创建用户和角色、而不使用JSON文件。

- 1. 使用集群的集群管理IP地址访问ONTAP系统管理器。
- 2. 以集群或SVM用户身份登录。
- 3. 选择\*集群\*>\*设置\*>\*用户和角色\*窗格。
- 4. 创建角色:
	- a. 在\*roles\*表下选择\*Add\*。
	- b. 输入\*角色名称\*和\*角色属性\*详细信息。

从下拉列表中添加\*REST API Path\*和相应的访问权限。

c. 添加所有所需的API并保存更改。

5. 创建用户:

- a. 在\*USERS\*表下选择\*ADD\*。
- b. 在\*添加用户\*对话框中,选择\*系统管理器\*。
- c. 输入\*用户名\*。
- d. 从上面的\*Create Roles\*步骤中创建的选项中选择\*Role\*。
- e. 输入要授予访问权限的应用程序和身份验证方法。ONTAPI和HTTP是必需的应用程序,并且身份验证类 型为\*Password\*。
- f. 设置\*用户密码\*和\*保存\*用户。

### 非管理员全局范围集群用户所需的最低权限列表

本节列出了在不使用Users JSON文件的情况下创建的非管理员全局范围集群用户所需的最低权限。 如果在本地范围添加集群、建议使用JSON文件创建用户、因为适用于VMware vSphere的ONTAP工具不仅需要 读取特权、还需要在ONTAP上进行配置。

#### 使用API:

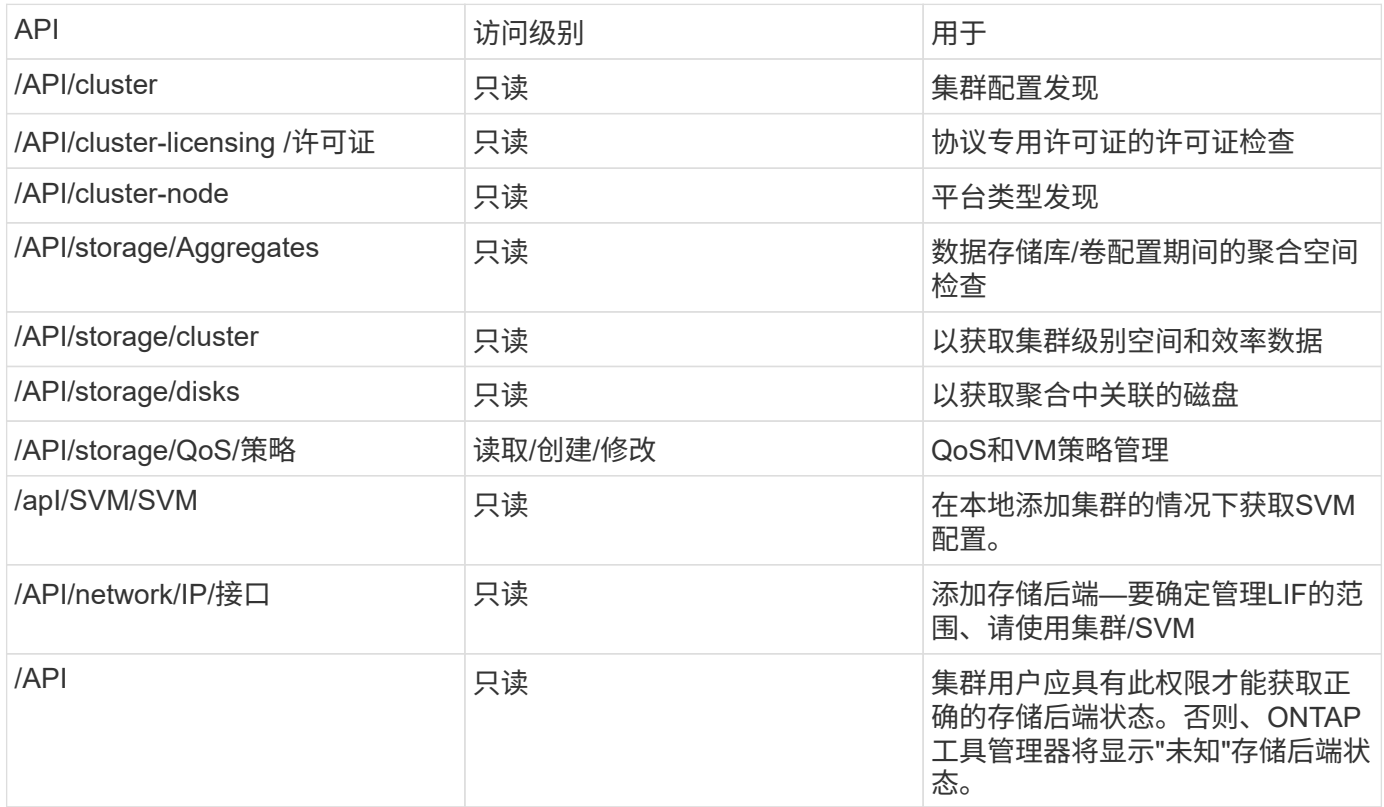

## 适用于**VMware vSphere**插件的**NetApp ONTAP**工具信息板概述

在vCenter Client的快捷方式部分中选择适用于VMware vSphere的NetApp ONTAP工具插 件图标后、此用户界面将导航到概述页面。此页面类似于提供适用于VMware vSphere 的ONTAP工具插件摘要的信息板。

对于增强型链接模式设置(ELM)、将显示vCenter Server选择下拉列表、您可以选择所需的vCenter Server以查 看与其相关的数据。此下拉列表可用于此插件的所有其他列表视图。 在一个页面中选择的vCenter Server会在此插件的各个选项卡上保留。

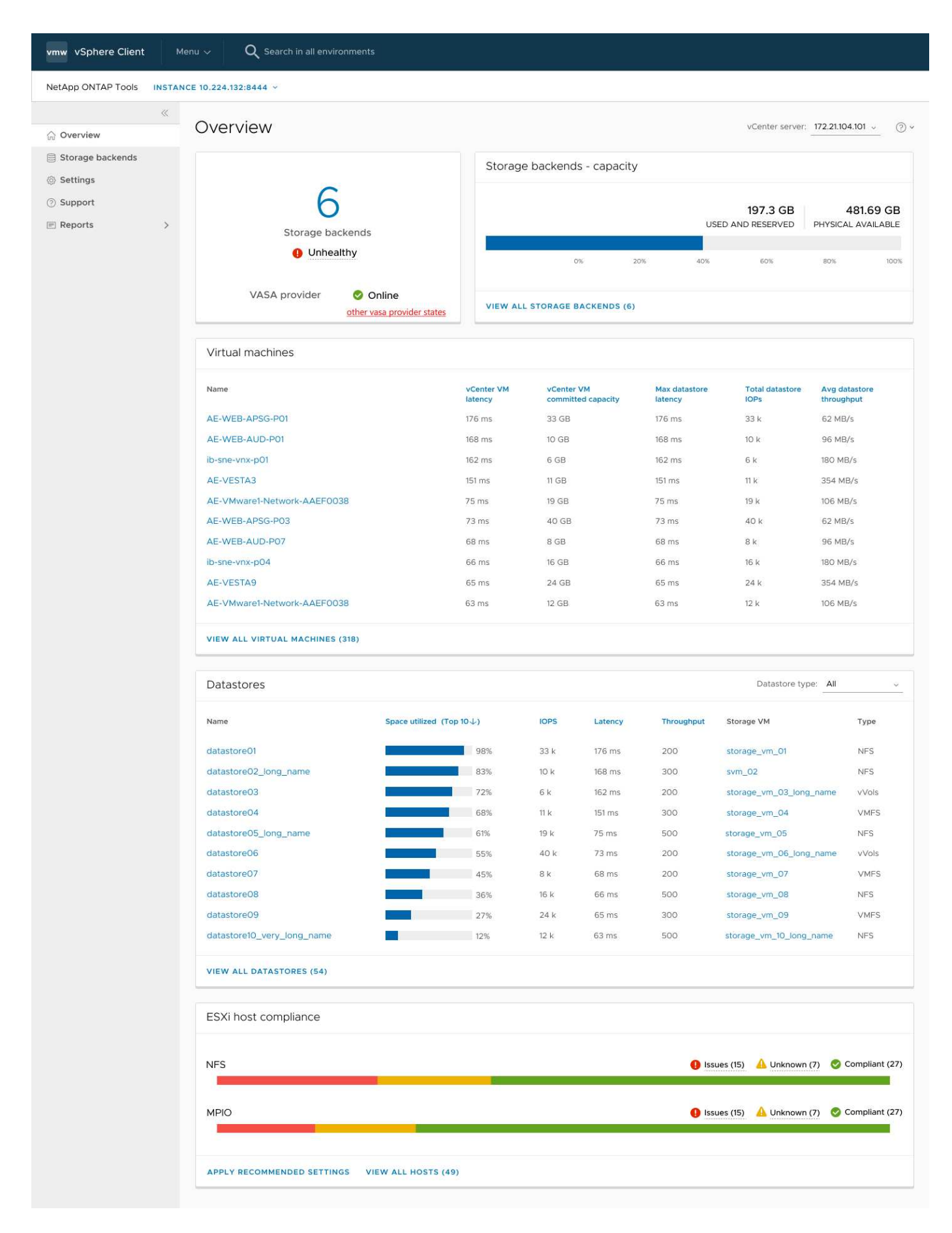

信息板包含多个卡片、用于显示系统的不同元素。下表显示了不同的卡及其所代表的内容。

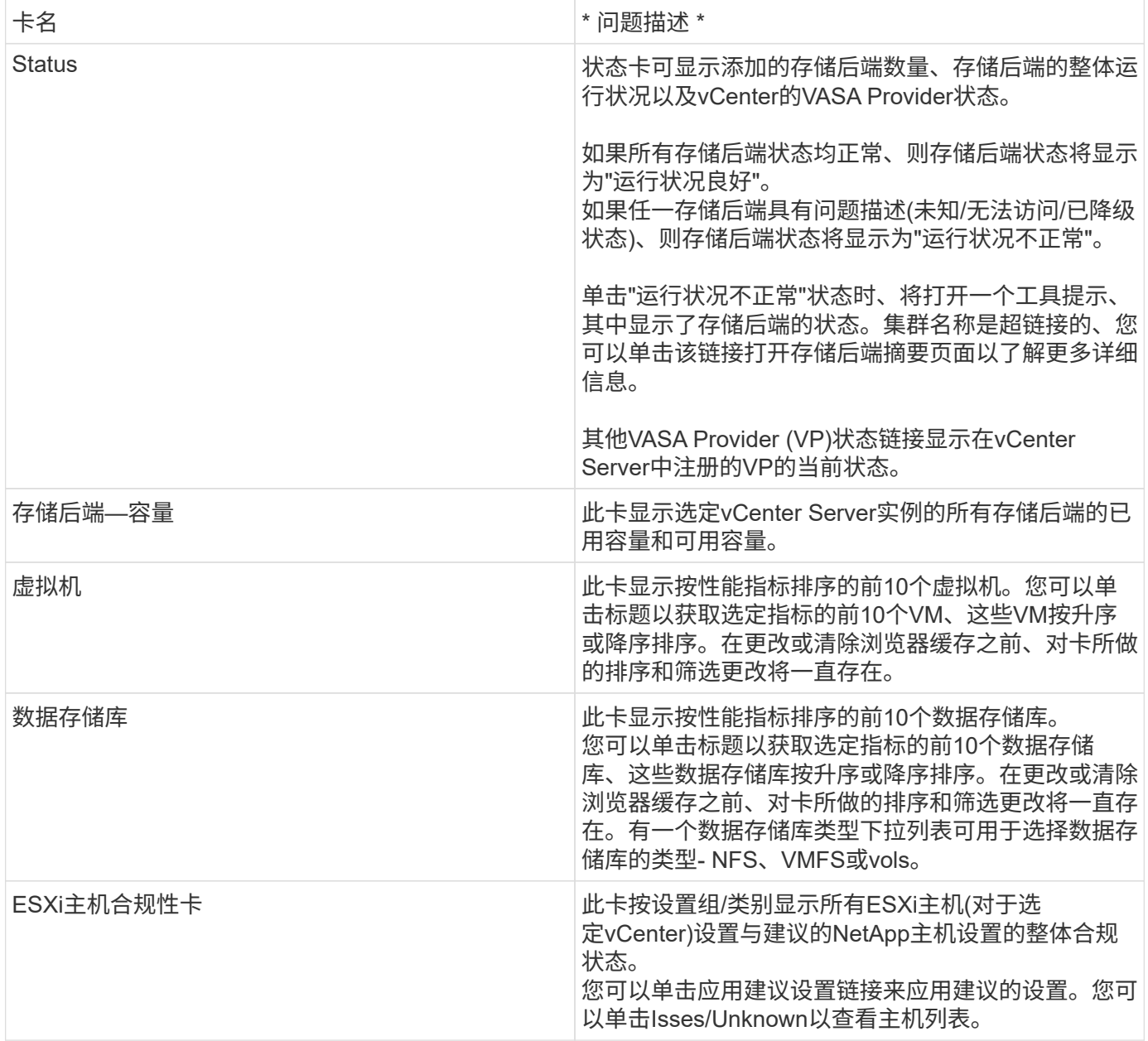

## 创建数据存储库

根据为操作选择的目标、系统会在目标的所有主机上创建并挂载数据存储库、只有当前用 户具有执行权限时、才会启用此操作。

创建数据存储库操作向导支持创建NFS、VMFS和VMware数据存储库。用户界面不言自明、请参考以下步骤。

### 创建卷数据存储库

您可以使用新卷或现有卷创建卷数据存储库。您不能使用现有卷和新卷的组合来创建卷数据存储库。

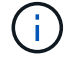

检查以确保根聚合未映射到SVM。

步骤

- 1. 使用登录到vSphere Client https://vcenterip/ui
- 2. 右键单击主机系统、主机集群或数据中心,然后选择\*Create NetApp ONTAP tools\*>\*Create Datacenter\*
- 3. 在\*类型\*窗格中、在\*数据存储库类型\*中选择"vols"。

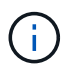

只有在向选定vCenter注册了VVO尔 选项的情况下、您才会获得VVO尔 选项。

- 4. 在\*名称和协议\*窗格中,提供\*数据存储库名称\*和\*协议\*信息。
- 5. 在\*存储\*窗格中,选择\*平台\*和\*存储VM\*。在\*高级选项\*部分中,根据您的选择,选择自定义导出策略(对 于NFS协议)或自定义启动程序组名称(对于iSCSI协议)。
	- 平台选项和非对称选项有助于筛选出SVM下拉选项。您应选择要创建的SVM或使用卷创建数据存储库。
	- \*非对称\*切换按钮只有在上一步中选择了iSCSI且在平台下拉列表中选择了性能或容量时才可见。
	- 对于AFF平台、非对称为true、对于ASA平台、非对称为false。
- 6. 在\*存储属性\*窗格中,您可以创建新卷或使用现有卷。创建新卷时、您可以在数据存储库上启用QoS。
- 7. 在\*Summary (摘要)窗格中查看您的选择,然后单击**\*Finish (**完成**)**。 此时将在所有主机上创建并挂载数据存储库。

### 创建**NFS**数据存储库

VMware网络文件系统(NFS)数据存储库是一种使用NFS协议通过网络将ESXi主机连接到共享存储设备的存储类 型。NFS数据存储库通常用于VMware vSphere环境、并具有多种优势、例如精简性和灵活性。

步骤

- 1. 使用登录到vSphere Client https://vcenterip/ui
- 2. 右键单击主机系统、主机群集或数据中心,然后选择\*Create NetApp ONTAP tools\*>\*Create Datacenter\*
- 3. 在\*Type\*窗格中,在\*数据 存储库Type\*中选择NFS。
- 4. 在\*名称和协议\*窗格中,输入数据存储库名称、大小和协议信息。在高级选项中、选择\*数据存储库集群\* 和Kerberos身份验证。

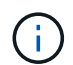

只有在选择了NFS 4.1协议时、才能使用Kerberos身份验证。

- 5. 在\*存储\*窗格中,选择\*平台\*和\*存储VM\*。您可以在\*高级选项\*部分中选择\*自定义导出策略\*。
	- \*非对称\*切换按钮只有在平台下拉列表中选择了性能或容量时才可见。
	- 通过平台下拉列表中的\*any\*选项、您可以查看属于vCenter的所有SVM、而不受平台或非对称标志的影 响。
- 6. 在\*存储属性\*窗格中,选择用于创建卷的聚合。在高级选项中,根据需要选择\*Space Reserve\*和\*Enable QoS\*。
- 7. 查看\*摘要\*窗格中的选择,然后单击\*完成\*。

此时将在所有主机上创建并挂载数据存储库。

### 创建**VMFS**数据存储库

虚拟机文件系统(Virtual Machine File System、VMFS)是一种专门为在VMware vSphere环境中存储虚拟机文件 而设计的集群模式文件系统。它允许多个ESXi主机同时访问相同的虚拟机文件、从而实现vMotion和高可用性等 功能。

• 开始之前 \*

继续操作前、请检查以下各项:

- 检查所有目标主机是否运行正常、并检查主机是否支持协议。
- 创建新卷(最小大小为2 GB)
- 使用QoS设置卷选项
- 创建类型为vmware的LUN
- 获取所有目标主机的启动程序
- 根据匹配的启动程序创建/重复使用igrop
- 将LUN映射到igrop
- 将iSCSI目标添加到ESXi主机
- 在所有主机上重新扫描主机总线适配器(HBA)
- 将卷挂载为VMFS6数据存储库(适用于6.5及更高版本的主机)
- 在ESXi主机上重新扫描VMFS存储
- 将数据存储库移至数据存储库集群
- 重新平衡iSCSI路径

#### 步骤

- 1. 使用登录到vSphere Client https://vcenterip/ui
- 2. 右键单击主机系统、主机集群或数据存储库,然后选择\*Create NetApp ONTAP tools\*>\*Create数据存储库\*
- 3. 在\*Type\*窗格中, 在\*DataStore Type\*中选择VMFS。
- 4. 在\*名称和协议\*窗格中,输入数据存储库名称、大小和协议信息。在窗格的\*高级选项\*部分中,选择要将此 数据存储库添加到的数据存储库集群。
- 5. 在存储窗格中选择平台和Storage VM。选择非对称切换按钮。在窗格的\*高级选项\*部分中提供\*自定义启动 程序组名称\*(可选)。您可以为数据存储库选择现有igrop、也可以使用自定义名称创建新的igrop。

如果您在平台下拉列表中选择了\*任何\*选项、则可以看到属于vCenter的所有SVM、而不受平台或非对称标 志的影响。

- 6. 从存储属性窗格的下拉列表中选择\*聚合\*。根据需要从\*高级选项\*部分中选择\*空间预留\*、\*使用现有卷\*和\* 启用QoS\*选项,并根据需要提供详细信息。
- 7. 在\*Summary (摘要)窗格中查看数据存储库详细信息,然后单击**\*Finish (**完成**)**。 此时将在所有主机上创建并挂载数据存储库。

# 保护数据存储库和虚拟机

## 启用 **SRA** 以保护数据存储库

通过适用于VMware vSphere的ONTAP工具、可以选择将SRA功能与适用于VMware vSphere的ONTAP工具结合使用来配置灾难恢复。

- 您需要的内容 \*
- 您应已设置vCenter Server实例并配置ESXi主机。
- 您应已部署ONTAP工具。
- 您应已下载SRA适配器 .tar.gz 文件 ["NetApp](https://mysupport.netapp.com/site/products/all/details/otv/downloads-tab) [支持](https://mysupport.netapp.com/site/products/all/details/otv/downloads-tab)[站](https://mysupport.netapp.com/site/products/all/details/otv/downloads-tab)[点](https://mysupport.netapp.com/site/products/all/details/otv/downloads-tab)["](https://mysupport.netapp.com/site/products/all/details/otv/downloads-tab)。
- 步骤 \*
	- 1. 使用以下URL登录到SRM设备管理界面: https://:<srm\_ip>:5480,然后转至VMware SRM设备 管理界面中的存储复制适配器。
	- 2. 选择\*新适配器\*。
	- 3. 将 SRA 插件的 *.tar.gz* 安装程序上传到 SRM 。
	- 4. 重新扫描适配器以验证SRM存储复制适配器上的详细信息是否已更新 页面。

## 配置用于灾难恢复的存储系统

### 为**SAN**和**NAS**环境配置**SRA**

在运行适用于Site Recovery Manager (SRM)的Storage Replication Adapter (SRA)之前、 应先设置存储系统。

### 为**SAN**环境配置**SRA**

• 您需要的内容 \*

您应在受保护站点和恢复站点上安装以下程序:

• SRM

有关安装 SRM 的文档位于 VMware 站点上。

["VMware Site Recovery Manager](https://www.vmware.com/support/pubs/srm_pubs.html) [文档](https://www.vmware.com/support/pubs/srm_pubs.html)["](https://www.vmware.com/support/pubs/srm_pubs.html)

• SRA

此适配器安装在 SRM 上。

• 步骤 \*

1. 验证主 ESXi 主机是否已连接到受保护站点上主存储系统中的 LUN 。

- 2. 验证LUN是否位于具有的igroub中 ostype 选项在主存储系统上设置为\_vmware\_。
- 3. 验证恢复站点上的ESXi主机是否与Storage Virtual Machine (SVM)建立了适当的iSCSI连接。二级站 点ESXi主机应能够访问二级站点存储、同样、主站点ESXi主机也应能够访问主站点存储。

为此、您可以验证ESXi主机是否已在SVM或上连接本地LUN iscsi show initiators 命令。 在ESXi主机中检查映射的LUN的LUN访问、以验证iSCSI连接。

#### 为**NAS**环境配置**SRA**

• 您需要的内容 \*

您应在受保护站点和恢复站点上安装以下程序:

• SRM

有关安装 SRM 的文档,请参见 VMware 站点。

["VMware Site Recovery Manager](https://www.vmware.com/support/pubs/srm_pubs.html) [文档](https://www.vmware.com/support/pubs/srm_pubs.html)["](https://www.vmware.com/support/pubs/srm_pubs.html)

• SRA

适配器安装在 SRM 和 SRA 服务器上。

- 步骤 \*
	- 1. 验证受保护站点上的数据存储库是否包含已向 vCenter Server 注册的虚拟机。
	- 2. 验证受保护站点上的 ESXi 主机是否已挂载 Storage Virtual Machine (SVM) 中的 NFS 导出卷。
	- 3. 使用阵列管理器向导向 SRM 添加阵列时,验证是否在 \* NFS 地址 \* 字段中指定了有效地址,例如存在 NFS 导出的 IP 地址,主机名或 FQDN 。
	- 4. 使用 ping 命令、以验证此主机是否具有可访问用于从SVM提供NFS导出的IP地址的VMkernel端口。

#### 为高度扩展的环境配置**SRA**

您应按照建议的设置配置存储超时时间间隔、以使Storage Replication Adapter (SRA)在高 度扩展的环境中以最佳性能运行。

#### 存储提供程序设置

您应在 SRM 上为扩展环境设置以下超时值:

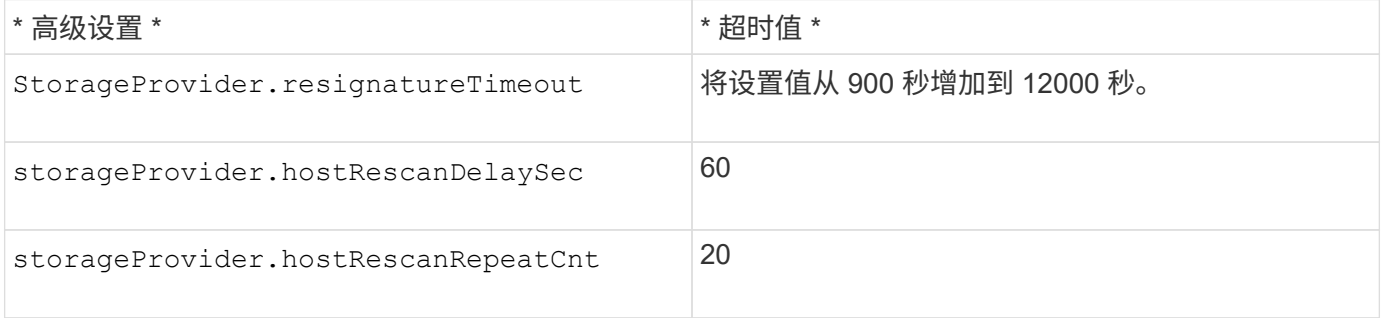

您还应启用 StorageProvider.autoResignatureMode 选项

有关修改存储提供程序设置的详细信息,请参见 VMware 文档。

["VMware vSphere](https://docs.vmware.com/en/Site-Recovery-Manager/8.7/com.vmware.srm.admin.doc/GUID-E4060824-E3C2-4869-BC39-76E88E2FF9A0.html) [文档:更](https://docs.vmware.com/en/Site-Recovery-Manager/8.7/com.vmware.srm.admin.doc/GUID-E4060824-E3C2-4869-BC39-76E88E2FF9A0.html)[改](https://docs.vmware.com/en/Site-Recovery-Manager/8.7/com.vmware.srm.admin.doc/GUID-E4060824-E3C2-4869-BC39-76E88E2FF9A0.html)[存储提供程序设置](https://docs.vmware.com/en/Site-Recovery-Manager/8.7/com.vmware.srm.admin.doc/GUID-E4060824-E3C2-4869-BC39-76E88E2FF9A0.html)["](https://docs.vmware.com/en/Site-Recovery-Manager/8.7/com.vmware.srm.admin.doc/GUID-E4060824-E3C2-4869-BC39-76E88E2FF9A0.html)

#### 存储设置

当您遇到超时时时、请增加的值 storage.commandTimeout 和 storage.maxConcurrentCommandCnt 更 高的值。

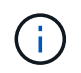

指定的超时间隔为最大值。您无需等待达到最大超时值。大多数命令都会在设置的最大超时间隔 内完成。

有关修改 SAN Provider 设置的 VMware 文档提供了更多信息。

["VMware Site Recovery Manager](https://docs.vmware.com/en/Site-Recovery-Manager/8.7/com.vmware.srm.admin.doc/GUID-711FD223-50DB-414C-A2A7-3BEB8FAFDBD9.html) [文档:更](https://docs.vmware.com/en/Site-Recovery-Manager/8.7/com.vmware.srm.admin.doc/GUID-711FD223-50DB-414C-A2A7-3BEB8FAFDBD9.html)[改](https://docs.vmware.com/en/Site-Recovery-Manager/8.7/com.vmware.srm.admin.doc/GUID-711FD223-50DB-414C-A2A7-3BEB8FAFDBD9.html)[存储设置](https://docs.vmware.com/en/Site-Recovery-Manager/8.7/com.vmware.srm.admin.doc/GUID-711FD223-50DB-414C-A2A7-3BEB8FAFDBD9.html)["](https://docs.vmware.com/en/Site-Recovery-Manager/8.7/com.vmware.srm.admin.doc/GUID-711FD223-50DB-414C-A2A7-3BEB8FAFDBD9.html)

## <span id="page-45-0"></span>在**SRM**设备上配置**SRA**

部署SRM设备后、您应在此SRM设备上配置SRA。成功配置 SRA 后, SRM 设备便可与 SRA 进行通信以进行灾难恢复管理。您应将适用于VMware vSphere凭据(IP地址) 的ONTAP工具存储在SRM设备中、以实现SRM设备与SRA之间的通信。

• 您需要的内容 \*

您应已从下载 *tar.gz* 文件 ["NetApp](https://mysupport.netapp.com/site/products/all/details/otv/downloads-tab) [支持](https://mysupport.netapp.com/site/products/all/details/otv/downloads-tab)[站](https://mysupport.netapp.com/site/products/all/details/otv/downloads-tab)[点](https://mysupport.netapp.com/site/products/all/details/otv/downloads-tab)["](https://mysupport.netapp.com/site/products/all/details/otv/downloads-tab)。

• 关于此任务 \*

在SRM设备上配置SRA会将SRA凭据存储在SRM设备中。

- 步骤 \*
	- 1. 在SRM设备屏幕上,单击\*存储复制适配器\*>\*新适配器\*。
	- 2. 将 *.tar.gz* 文件上传到 SRM 。
	- 3. 使用管理员帐户通过putty登录到SRM设备。
	- 4. 使用命令切换到root用户: su root
	- 5. 运行命令 cd /var/log/vmware/srm 导航到日志目录。
	- 6. 在日志位置输入命令以获取SRA使用的Docker ID: docker ps -l
	- 7. 要登录到此容器ID、请输入命令: docker exec -it -u srm <container id> sh
	- 8. 使用以下命令使用适用于VMware vSphere的ONTAP工具配置SRM IP地址和密码: perl command.pl -I --otv-ip <OTV IP>:8443 --otv-username <Application username>

--otv-password <Application password> --vcenter-guid <VCENTER GUID>'

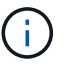

您需要在单引号中提供密码值、以确保Perl脚本不会将密码中的特殊字符读取为输入的分 隔符。

9. 重新扫描适配器以验证SRM存储复制适配器页面上的详细信息是否已更新。

此时将显示一条成功消息,确认存储凭据已存储。SRA 可以使用提供的 IP 地址,端口和凭据与 SRA 服 务器进行通信。

## 更新 **SRA** 凭据

要使 SRM 能够与 SRA 通信,如果您修改了 SRA 凭据,则应更新 SRM 服务器上的 SRA 凭据。

• 您需要的内容 \*

您应已执行本主题中提到的步骤 ["](#page-45-0)[在](#page-45-0)[SRM](#page-45-0)[设备上配置](#page-45-0)[SRA"](#page-45-0)

- 步骤 \*
	- 1. 运行以下命令以删除SRM计算机文件夹缓存的ONTAP工具用户名密码:
		- a. sudo su <enter root password>
		- b. docker ps
		- c. docker exec -it <container id> sh
		- d. cd /conf
		- e.  $rm -rf$  \*
	- 2. 运行perl命令为SRA配置新凭据:
		- a. cd ..
		- b. perl command.pl -I --otv-ip <OTV IP>:8443 --otv-username <OTV\_ADMIN\_USERNAME> --otv-password <OTV\_ADMIN\_PASSWORD> --vcenter-guid <VCENTER\_GUID> 您需要在密码值周围使用一个引号。

此时将显示一条成功消息,确认存储凭据已存储。SRA 可以使用提供的 IP 地址,端口和凭据与 SRA 服务器进行通信。

## 配置受保护站点和恢复站点

配置保护组

您应创建保护组来保护受保护站点上的一组虚拟机。

• 您需要的内容 \*

您应确保已为以下项配置源站点和目标站点:

- 已安装相同版本的 SRM
- 虚拟机
- 已配对的受保护站点和恢复站点
- 源数据存储库和目标数据存储库应挂载到相应的站点上
- 步骤 \*
	- 1. 登录到vCenter Server、然后单击\*站点恢复\*>\*保护组\*。
	- 2. 在 \* 保护组 \* 窗格中, 单击 \* 新建 \* 。
	- 3. 指定保护组的名称和问题描述、方向,然后单击\*Next\*。
	- 4. 在\*类型\*字段中,选择\*类型字段选项…\*作为NFS和VMFS数据存储库的数据存储库组(基于阵列的复制  $)^\circ$ 故障域只是启用了复制的 SVM 。此时将显示仅实施了对等关系且没有问题的SVM。
	- 5. 在复制组选项卡中,选择已启用的阵列对或已配置虚拟机的复制组,然后单击\*Next\*。

复制组上的所有虚拟机都会添加到此保护组中。

- 6. 选择现有恢复计划或单击 \* 添加到新恢复计划 \* 创建新计划。
- 7. 在准备完成选项卡中,查看您创建的保护组的详细信息,然后单击 \* 完成 \* 。

将受保护站点和恢复站点配对

您应对使用vSphere Client创建的受保护站点和恢复站点进行配对、以使Storage Replication Adapter (SRA)能够发现存储系统。

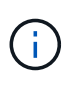

Storage Replication Adapter ( SRA ) 不支持扇出 SnapMirror 配置。SnapMirror 扇出配置是指 将源卷复制到两个不同目标的配置。当SRM需要从目标恢复虚拟机时、这些问题会在恢复期间造 成问题。

- 您需要的内容 \*
- 您应在受保护站点和恢复站点上安装Site Recovery Manager (SRM)。
- 您应已在受保护站点和恢复站点上安装SRA。
- 步骤 \*
	- 1. 双击 vSphere Client 主页上的 \* 站点恢复 \* , 然后单击 \* 站点 \* 。
	- 2. 单击 \* 对象 \* > \* 操作 \* > \* 配对站点 \* 。
	- 3. 在 Pair Site Recovery Manager Servers 对话框中,输入受保护站点的平台服务控制器的地址,然后单 击 \* 下一步 \* 。
	- 4. 在 Select vCenter Server 部分中,执行以下操作:
		- a. 验证受保护站点的 vCenter Server 是否显示为要配对的匹配候选服务器。
		- b. 输入 SSO 管理凭据,然后单击 \* 完成 \* 。
	- 5. 如果出现提示,请单击 \* 是 \* 接受安全证书。
- 结果 \*

受保护站点和恢复站点都将显示在对象对话框中。

配置受保护站点和恢复站点资源

配置网络映射

您应在两个站点上配置资源映射(如VM网络、ESXi主机和文件夹)、以便将受保护站点中的 每个资源映射到恢复站点上的相应资源。

您应完成以下资源配置:

- 网络映射
- 文件夹映射
- 资源映射
- 占位数据存储库
- 您需要的内容 \*

您应已连接受保护站点和恢复站点。

- 步骤 \*
	- 1. 登录到vCenter Server、然后单击\*站点恢复\*>\*站点\*。
	- 2. 选择受保护站点,然后单击 \* 管理 \* 。
	- 3. 在管理选项卡中,选择 \* 网络映射 \* 。
	- 4. 单击\*New\*创建新的网络映射。

此时将显示创建网络映射向导。

- 5. 在创建网络映射向导中,执行以下操作:
	- a. 选择 \* 自动为具有匹配名称的网络准备映射 \*, 然后单击 \* 下一步 \*。
	- b. 为受保护站点和恢复站点选择所需的数据中心对象,然后单击 \* 添加映射 \* 。
	- c. 成功创建映射后,单击 \* 下一步 \* 。
	- d. 选择先前用于创建反向映射的对象,然后单击\*Complete\*。
- 结果 \*

网络映射页面将显示受保护站点资源和恢复站点资源。您可以对环境中的其他网络执行相同的步骤。

配置文件夹映射

您应映射受保护站点和恢复站点上的文件夹、以便它们之间可以进行通信。

• 您需要的内容 \*

您应已连接受保护站点和恢复站点。

- 步骤 \*
	- 1. 登录到vCenter Server、然后单击\*站点恢复\*>\*站点\*。
	- 2. 选择受保护站点,然后单击 \* 管理 \* 。
	- 3. 在管理选项卡中,选择 \* 文件夹映射 \* 。
	- 4. 选择\*文件夹\*图标以创建新的文件夹映射。

此时将显示创建文件夹映射向导。

- 5. 在创建文件夹映射向导中,执行以下操作:
	- a. 选择 \* 自动为具有匹配名称的文件夹准备映射 \*, 然后单击 \* 下一步 \*。
	- b. 为受保护站点和恢复站点选择所需的数据中心对象,然后单击 \* 添加映射 \* 。
	- c. 成功创建映射后,单击 \* 下一步 \* 。
	- d. 选择先前用于创建反向映射的对象,然后单击\*Complete\*。

• 结果 \*

" 文件夹映射 " 页面显示受保护站点资源和恢复站点资源。您可以对环境中的其他网络执行相同的步骤。

配置资源映射

您应映射受保护站点和恢复站点上的资源、以便将虚拟机配置为故障转移到其中一组主 机。

• 您需要的内容 \*

您应已连接受保护站点和恢复站点。

 $(i)$ 

在 Site Recovery Manager ( SRM ) 中, 资源可以是资源池, ESXi 主机或 vSphere 集群。

#### • 步骤 \*

- 1. 登录到vCenter Server、然后单击\*站点恢复\*>\*站点\*。
- 2. 选择受保护站点,然后单击 \* 管理 \* 。
- 3. 在管理选项卡中,选择 \* 资源映射 \* 。
- 4. 单击\*New\*创建新的资源映射。

此时将显示创建资源映射向导。

- 5. 在创建资源映射向导中,执行以下操作:
	- a. 选择 \* 自动为具有匹配名称的资源准备映射 \*, 然后单击 \* 下一步 \*。
	- b. 为受保护站点和恢复站点选择所需的数据中心对象,然后单击 \* 添加映射 \* 。
	- c. 成功创建映射后,单击 \* 下一步 \* 。
	- d. 选择先前用于创建反向映射的对象,然后单击\*Complete\*。

• 结果 \*

" 资源映射 " 页面显示受保护站点资源和恢复站点资源。您可以对环境中的其他网络执行相同的步骤。

配置占位数据存储库

您应配置一个占位数据存储库、以便在恢复站点的vCenter清单中为受保护虚拟机(VM)保 留一个位置。占位数据存储库不需要很大,因为占位 VM 很小,只使用几百 KB 或更少的 KB 。

- 您需要的内容 \*
- 您应已连接受保护站点和恢复站点。
- 您应已配置资源映射。
- 步骤 \*
	- 1. 登录到vCenter Server、然后单击\*站点恢复\*>\*站点\*。
	- 2. 选择受保护站点,然后单击 \* 管理 \* 。
	- 3. 在 Manage 选项卡中,选择 \* 占位数据存储库 \* 。
	- 4. 单击\*New\*以创建新的占位数据存储库。
	- 5. 选择适当的数据存储库,然后单击 \* 确定 \* 。

Ĥ.

占位数据存储库可以是本地数据存储库,也可以是远程数据存储库,不应复制。

6. 重复步骤 3 至 5 ,为恢复站点配置占位数据存储库。

#### 使用阵列管理器配置 **SRA**

您可以使用 Site Recovery Manager ( SRM ) 的 Array Manager 向导配置 Storage Replication Adapter ( SRA ), 以便在 SRM 和 Storage Virtual Machine ( SVM ) 之间 进行交互。

- 您需要的内容 \*
- 您应已在SRM中将受保护站点和恢复站点配对。
- 在配置阵列管理器之前、您应已配置已启用的存储。
- 您应已在受保护站点和恢复站点之间配置和复制SnapMirror关系。
- 要启用多租户、您应已启用SVM管理SVM。

SRA 支持集群级别的管理和 SVM 级别的管理。如果在集群级别添加存储、则可以发现集群中的所有SVM并对 其执行操作。如果在 SVM 级别添加存储,则只能管理该特定 SVM 。

• 步骤 \*

1. 在 SRM 中,单击 \* 阵列管理器 \*,然后单击 \* 添加阵列管理器 \*。

- 2. 输入以下信息以描述 SRM 中的阵列:
	- a. 在 \* 显示名称 \* 字段中输入一个名称以标识阵列管理器。
- b. 在 \* SRA 类型 \* 字段中, 选择 \* 适用于 ONTAP 的 NetApp 存储复制适配器 \* 。
- c. 输入要连接到集群或 SVM 的信息:
	- 如果要连接到集群,则应输入集群管理 LIF 。
	- 如果要直接连接到 SVM ,则应输入 SVM 管理 LIF 的 IP 地址。

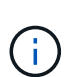

在配置阵列管理器时、您应使用与在ONTAP工具中将存储系统板载时所用的相同 连接(IP地址)。

例如、如果阵列管理器配置的范围为SVM、则应在SVM级别添加适用于VMware vSphere的ONTAP工具下的存储。

d. 如果要连接到集群,请在 \* SVM name\* 字段中输入 SVM 的名称。

您也可以将此字段留空。

e. 在 \* 卷包含列表 \* 字段中输入要发现的卷。

您可以在受保护站点输入源卷,并在恢复站点输入复制的目标卷。

例如、如果要发现与卷dst\_vol1具有SnapMirror关系的卷src\_vol1、则应在受保护站点字段中指 定src\_vol1、在恢复站点字段中指定dst\_vol1。

a. \* (可选) \* 在 \* 卷排除列表 \* 字段中输入要从发现中排除的卷。

您可以在受保护站点输入源卷,并在恢复站点输入复制的目标卷。

例如、如果要排除与卷\_dst\_vol1\_具有SnapMirror关系的卷\_src\_vol1\_、则应在受保护站点字段中指 定\_src\_vol1\_、在恢复站点字段中指定\_dst\_vol1\_。

- 1. 单击 \* 下一步 \* 。
- 2. 验证是否已发现阵列并将其显示在"Add Array Manager"(添加阵列管理器)窗口的底部,然后单击\*Finish (完成)\*。

您可以使用相应的 SVM 管理 IP 地址和凭据对恢复站点执行相同的步骤。在添加阵列管理器向导的启用阵列对 屏幕上,您应验证是否选择了正确的阵列对,并且该阵列对是否显示为已准备好启用。

#### 验证复制的存储系统

在配置Storage Replication Adapter (SRA)后、您应验证受保护站点和恢复站点是否已成功 配对。受保护站点和恢复站点均应可发现复制的存储系统。

- 您需要的内容 \*
- 您应已配置存储系统。
- 您应已使用SRM阵列管理器将受保护站点和恢复站点配对。
- 在对SRA执行测试故障转移操作和故障转移操作之前、您应已启用FlexClone许可证和SnapMirror许可证。
- 步骤 \*

1. 登录到 vCenter Server 。

- 2. 导航到 \* 站点恢复 \* > \* 基于阵列的复制 \* 。
- 3. 选择所需的"ArrayPing"并验证相应的详细信息。

应在受保护站点和恢复站点发现状态为"`已启用`"的存储系统。

# 管理 **ONTAP** 工具

## 管理数据存储库

## 挂载**NFS**和**VMFS**数据存储库

挂载数据存储库可提供对其他(NFS/VMFS)主机的存储访问。将主机添加到 VMware 环境 后,您可以将数据存储库挂载到其他主机上。

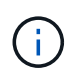

根据vSphere客户端版本和所选数据存储库类型、某些右键单击操作已禁用或不可用。如果您使 用的是vSphere Client 8.0或更高版本、则某些右键单击选项将处于隐藏状态。 从vSphere 7.0U3到vSphere 8.0版本、即使显示这些选项、该操作也将被禁用。

#### • 步骤 \*

- 1. 在 vSphere Client 主页页面中,单击 \* 主机和集群 \* 。
- 2. 在导航窗格中,选择包含主机的数据中心。
- 3. 对任何其他主机重复步骤 2 。
- 4. 要在主机或主机集群上挂载NFS/VMFS数据存储库,请右键单击该数据存储库,然后选择\*NFS tools\* NetApp ONTAP >\*Mount DataSes\*。
- 5. 选择要挂载的数据存储库、然后单击\*挂载\*。

您可以在近期任务面板中跟踪进度。

### 挂载**vols**数据存储库

您可以将VMware虚拟卷(vvol)数据存储库挂载到一个或多个其他主机、以便为其他主机提 供存储访问权限。您只能通过API卸载卷数据存储库。

- 步骤 \*
	- 1. 在 vSphere Client 主页页面中, 单击 \* 主机和集群 \* 。
	- 2. 在导航窗格中,选择包含数据存储库的数据中心。
	- 3. 右键单击该数据存储库并选择\* NetApp ONTAP tools\*>\*挂载数据存储库\*。
	- 4. 在\*在主机上挂载数据存储库\*对话框中,选择要挂载数据存储库的主机,然后单击\*挂载\*。

您可以在近期任务面板中跟踪进度。

### 调整**NFS**和**VMFS**数据存储库的大小

通过调整数据存储库大小、可以增加虚拟机文件的存储。您可以根据基础架构要求的变化 更改数据存储库的大小。

• 关于此任务 \*

您只能增加NFS和VMFS数据存储库的大小。NFS和VMFS数据存储库中的FlexVol卷不能缩减到低于现有大小、 但可以增长120%。

#### • 步骤 \*

- 1. 在 vSphere Client 主页页面中,单击 \* 主机和集群 \* 。
- 2. 在导航窗格中,选择包含数据存储库的数据中心。
- 3. 右键单击NFS或VMFS数据存储库、然后选择\* NetApp ONTAP tools\*>\*调整数据存储库大小\*。
- 4. 在调整大小对话框中,指定数据存储库的新大小,然后单击 \* 确定 \* 。

### <span id="page-54-0"></span>展开**"vols (**卷**)""**

在vCenter对象视图中右键单击数据存储库对象后、适用于VMware vSphere的ONTAP工具 支持的操作将显示在插件部分下。根据数据存储库类型和当前用户权限、系统会启用特定 操作。

#### • 步骤 \*

- 1. 在 vSphere Client 主页页面中,单击 \* 主机和集群 \* 。
- 2. 在导航窗格中,选择包含数据存储库的数据中心。
- 3. 右键单击该数据存储库并选择\* NetApp ONTAP tools\*>\*将存储添加到数据存储库\*。
- 4. 在\*创建或选择卷\*窗口中,您可以创建新卷或从现有卷中进行选择。用户界面不言自明。按照您选择的 说明进行操作。
- 5. 在\*Summary (摘要)窗口中,查看所做的选择,然后单击**\*Expand (**展开**)**。 您可以在近期任务面板中跟踪进度。

### <span id="page-54-1"></span>缩减数据存储库

如果选定数据存储库上没有任何卷、则删除数据存储库操作将删除该数据存储库。

#### 步骤

- 1. 在 vSphere Client 主页页面中,单击 \* 主机和集群 \* 。
- 2. 在导航窗格中,选择包含数据存储库的数据中心。
- 3. 右键单击VVOR数据存储库、然后选择\* NetApp ONTAP tools\*>\*从数据存储库中删除存储\*。
- 4. 选择不包含FlexVol的卷、然后单击\*删除\*。

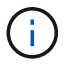

用于选择此卷所在卷的选项已禁用。

5. 在\*Remove storage\*弹出窗口中,选中\*Delete volumes" from ONTAP cluster-复选框以从数据存储库 和**ONTAP**存储中删除卷,然后单击**\*Delete**。

### 删除数据存储库

适用于VMware vSphere的所有ONTAP工具均支持从数据存储库中删除存储操作、这些工 具在vCenter Server中发现或管理Vvol数据存储库。通过此操作、可以从此卷数据存储库

中删除卷。

如果某个特定卷上驻留有个FlexVol、则会禁用删除选项。除了从数据存储库中删除卷之外、您还可以删 除ONTAP存储上的选定卷。

在vCenter Server中从适用于VMware vSphere的ONTAP工具中删除数据存储库任务将执行以下操作:

- 卸载VVOV容器。
- 清理igroup。如果igrop未在使用中、则从igrop中删除iqn。
- 删除vvol容器。
- 将Flex卷保留在存储阵列上。

按照以下步骤从vCenter Server中的ONTAP工具中删除NFS、VMFS或VVOV数据存储库:

步骤

- 1. 使用登录到vSphere Client https://vcenterip/ui
- 2. 右键单击主机系统、主机集群或数据存储库,然后选择\*Delete NetApp ONTAP tools\*>\*Delete DataSystem\*。

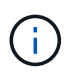

如果有虚拟机正在使用数据存储库、则无法删除该数据存储库。要删除此数据存储库、需要 先将虚拟机移动到其他数据存储库。

- a. 如果使用的是NFS或VMFS数据存储库、则会显示一个对话框、其中列出了正在使用该数据存储库的虚 拟机。
- b. 对于此数据存储库、只有在没有与之关联的FlexVol时、删除数据存储库操作才会删除此数据存储库。删 除数据存储库对话框提供了一个从ONTAP集群中删除卷的选项。
- 3. 要删除ONTAP存储上的后备卷、请选择\*删除ONTAP集群上的卷\*。

### 数据存储库的**ONTAP**存储视图

适用于VMware vSphere的ONTAP工具的配置选项卡下的ONTAP存储视图可提供与数据存 储库及其卷相关的数据。此视图提供了数据存储库的存储端视图。

#### **NFS**数据存储库的**ONTAP**存储视图

步骤

- 1. 从vSphere Client导航到NFS数据存储库。
- 2. 单击右窗格中的\*Config\*选项卡。
- 3. 选择\* NetApp ONTAP tools\*>\* ONTAP Storage\*。右窗格中将显示\*存储详细信息\*和\*NFS详细信息\*。
	- 存储详细信息页面包含有关存储后端、聚合和卷的信息。
	- NFS详细信息页面包含与NFS数据存储库相关的数据。

#### **VMFS**数据存储库的**ONTAP**存储视图

- 1. 从vSphere Client导航到VMFS数据存储库。
- 2. 单击右窗格中的\*Config\*选项卡。
- 3. 选择\* NetApp ONTAP tools\*>\* ONTAP Storage\*。右窗格中将显示\*存储详细信息\*和\* LUN详细信息\*。
	- 存储详细信息页面包含有关存储后端、聚合和卷的信息。
	- LUN详细信息页面包含与LUN相关的数据。

适用于**ONTAP**数据存储库的**VMware**存储视图

#### 步骤

- 1. 从vSphere Client导航到vvol数据存储库。
- 2. 单击右窗格中的\*Config\*选项卡。
- 3. 选择\* NetApp ONTAP tools\*>\* ONTAP Storage\*。
- 4. ONTAP存储视图将列出所有卷。您可以从ONTAP存储窗格中展开或删除存储。

按照中的说明进行操作 ["](#page-54-0)[展开](#page-54-0)["vols \(](#page-54-0)[卷](#page-54-0)[\)"""](#page-54-0) 部分以添加vols数据存储库、然后 ["](#page-54-1)[缩减](#page-54-1)[数据存储库](#page-54-1)["](#page-54-1) 部分以删除数 据存储库。

### 虚拟机存储视图

存储视图显示虚拟机创建的虚拟卷的列表。

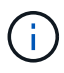

此视图适用于至少挂载了一个适用于VMware vSphere管理的Vvol数据存储库相关磁盘的ONTAP 工具的虚拟机。

#### 步骤

- 1. 从vSphere Client导航到虚拟机。
- 2. 单击右窗格中的\*Monitor\*选项卡。
- 3. 选择\* NetApp ONTAP tools\*>\*存储\*。右窗格中将显示\*存储\*详细信息。您可以查看虚拟机上存在的Vvol列 表。

您可以使用"管理列"选项隐藏或显示不同的列。

## 管理存储阈值

您可以设置阈值、以便在卷和聚合容量达到特定级别时在vCenter Server中接收通知。

#### 步骤

- 1. 使用登录到vSphere Client https://vcenterip/ui
- 2. 在快捷方式页面中,单击插件部分下的NetApp ONTAP tools\*。
- 3. 在ONTAP工具的左窗格中,导航到\*Settings\*>\*Threshold Settings\*>\*Edit\*
- 4. 在\*编辑阈值\*窗口中,在\*接近全满\*和\*全满\*字段中提供所需的值,然后单击保存。 您可以将这些数字重置为建议值、即80表示接近全满、90表示全满。

## 管理存储后端

存储后端是ESXi主机用于数据存储的系统。

### 发现存储

您可以按需运行存储后端发现、而无需等待计划的发现来更新存储详细信息。

按照以下步骤发现存储后端。

#### 步骤

- 1. 使用登录到vSphere Client https://vcenterip/ui
- 2. 在快捷方式页面中,单击插件部分下的NetApp ONTAP tools\*。
- 3. 在ONTAP工具的左窗格中,导航到\*存储后端\*并选择存储后端。
- 4. 单击垂直省略号菜单,然后选择\*Discover storage\*

您可以在近期任务面板中跟踪进度。

### 修改存储后端

按照本节中的步骤修改现有存储后端。

- 1. 使用登录到vSphere Client https://vcenterip/ui
- 2. 在快捷方式页面中,单击插件部分下的NetApp ONTAP tools\*。
- 3. 在ONTAP工具的左窗格中,导航到\*存储后端\*并选择存储后端。
- 4. 单击垂直省略号菜单并选择\*Modify\*以修改凭据或端口名称。 您可以在近期任务面板中跟踪进度。

您可以使用ONTAP工具管理器对全局ONTAP集群执行修改操作、步骤如下

- 1. 从Web浏览器启动ONTAP工具管理器: https://loadBalanceIP:8443/virtualization/ui/
- 2. 使用您在部署期间提供的适用于VMware vSphere的ONTAP工具管理员凭据登录。
- 3. 从侧栏中选择存储后端。
- 4. 选择要修改的存储后端
- 5. 单击垂直省略号菜单,然后选择\*Modify\*。
- 6. 您可以修改凭据或端口。输入\*用户名\*和\*密码\*以修改存储后端。

### 删除存储后端

您需要先删除连接到存储后端的所有数据存储库、然后再删除存储后端。 按照以下步骤删除存储后端。

- 1. 使用登录到vSphere Client https://vcenterip/ui
- 2. 在快捷方式页面中,单击插件部分下的NetApp ONTAP tools\*。
- 3. 在ONTAP工具的左窗格中,导航到\*存储后端\*并选择存储后端。
- 4. 单击垂直省略号菜单,然后选择\*Remove\*。确保存储后端不包含任何数据存储库。 您可以在近期任务面板中跟踪进度。

您可以使用ONTAP工具管理器对全局ONTAP集群执行删除操作。

- 1. 从Web浏览器启动ONTAP工具管理器: https://loadBalanceIP:8443/virtualization/ui/
- 2. 使用您在部署期间提供的适用于VMware vSphere的ONTAP工具管理员凭据登录。
- 3. 从边栏中选择\*存储后端\*。
- 4. 选择要删除的存储后端
- 5. 单击垂直省略号菜单,然后选择\*Remove\*。

#### 深入查看存储后端

存储后端页面列出了所有存储后端。您可以对添加的存储后端执行发现存储、修改和删除操作、而不能对集群下 的单个子执行此操作。

单击父集群或存储后端下的子集群时、您可以看到组件的整体摘要。单击父集群后、您将看到"Actions"下拉菜 单、您可以从中执行发现存储、修改和删除操作。单击子SVM时、此选项缺失。

摘要页面提供了以下详细信息:

- 存储后端的状态
- 容量信息
- 有关虚拟机的基本信息
- 网络信息、如网络的IP地址和端口。对于子SVM、此信息将与父存储后端相同。
- 存储后端允许和限制的权限。对于子SVM、此信息将与父存储后端相同。权限仅显示在基于集群的存储后 端。如果将SVM添加为存储后端、则不会显示权限信息。

接口选项卡提供了有关此接口的详细信息。

"本机层"选项卡提供了有关聚合列表的详细信息。

## 管理**vCenter Server**实例

vCenter Server是一种中央管理平台、可用于控制主机、虚拟机和存储后端。

#### 将存储后端与**vCenter Server**实例关联或解除关联

vCenter Server列表页面会显示相关的存储后端数量。每个vCenter Server实例都可以选择关联或解除存储后端 关联

此任务可帮助您全局创建存储后端与已登录vCenter Server实例之间的映射。

- 步骤 \*
	- 1. 从Web浏览器启动ONTAP工具管理器: https://loadBalanceIP:8443/virtualization/ui/
- 2. 使用您在部署期间提供的适用于VMware vSphere的ONTAP工具管理员凭据登录。
- 3. 从工具条中选择vCenter Server实例。
- 4. 单击要与存储后端关联或解除关联的vCenter Server旁边的垂直省略号。
- 5. 根据您要执行的操作,选择\*关联或取消关联存储后端\*。

## 修改**vCenter Server**实例

按照以下步骤修改vCenter Server实例。

- 1. 从Web浏览器启动ONTAP工具管理器: https://loadBalanceIP:8443/virtualization/ui/
- 2. 使用您在部署期间提供的适用于VMware vSphere的ONTAP工具管理员凭据登录。
- 3. 从工具条中选择vCenter Server实例
- 4. 单击要修改的vCenter Server旁边的垂直省略号、然后选择\*修改\*。
- 5. 修改vCenter Server实例详细信息并选择\*修改\*。

## 删除**vCenter Server**实例

您需要先删除连接到vCenter Server的所有存储后端、然后再将其删除。

- 1. 从Web浏览器启动ONTAP工具管理器: https://loadBalanceIP:8443/virtualization/ui/
- 2. 使用您在部署期间提供的适用于VMware vSphere的ONTAP工具管理员凭据登录。
- 3. 从工具条中选择vCenter Server实例
- 4. 单击要删除的vCenter Server旁边的垂直省略号, 然后选择\*Remove\*。

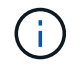

删除vCenter Server实例后、应用程序将不再对其进行维护。

## 管理证书

适用于VMware vSphere的ONTAP工具的一个实例可以管理多个vCenter Server实例。适 用于VMware vSphere的ONTAP工具使用适用于VASA Provider的自签名证书进行部署。这 样、只能为Vvol数据存储库管理一个vCenter Server实例。如果您要管理多个vCenter Server实例、并且要在多个vCenter Server实例上启用vvol功能、则需要使用ONTAP工具 管理器界面将自签名证书更改为自定义CA证书。您可以使用同一界面续订或刷新所有证 书。

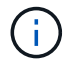

将自签名升级到自定义CA时、不支持将不同的负载平衡器IP地址映射到不同的域。

• 步骤 \*

- 1. 从Web浏览器启动ONTAP工具管理器: https://loadBalanceIP:8443/virtualization/ui/
- 2. 使用您在部署期间提供的适用于VMware vSphere的ONTAP工具管理员凭据登录。
- 3. 选择\*Certificates\*>\*VASAPROVER\*>\*Renew\*选项以续订证书。

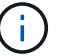

在续订证书之前、系统将一直处于脱机状态。

- 4. 要将自签名证书升级为自定义CA证书,请选择\*Certificates\*>\*VASAPROVER\*>\*Upgrade to CA\*选项。
	- a. 在\*upgrade certificate to custom CA\*弹出窗口中,上传服务器证书、服务器证书专用密钥、根CA证 书和中间证书文件。工具提示提供证书的问题描述。
	- b. 输入生成此证书的域名。
	- c. 单击\*Upgrade\*

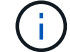

系统将处于脱机状态、直到升级完成。

## 管理**igrou**和导出策略

在ONTAP中、导出策略用于提供对主机的卷数据路径访问、而启动程序组(igrou)用于提供 对ESXi主机的逻辑单元号(Logical Unit Number、LUN)数据路径访问。

在vCenter Server中创建虚拟卷数据存储库或将其挂载到主机时、需要根据数据存储库的协议类型为主机授予对 卷(NFS)或LUN (iSCSI)的访问权限。

此导出策略是动态的、新导出策略是以trident-u格式创建的。在ONTAP系统管理器中,转至\*Storage\*>\*Storage VM\*>\***>\*Settings**>\*Export Policies\*以查看导出策略。

适用于VMware vSphere的ONTAP工具中的igrou和导出策略可以高效地进行管理、并具有以下优势:

- 支持迁移的导出策略和igrou。
- 虚拟机输入和输出操作不会中断。
- 支持在其他主机上挂载、无需手动干预。
- 最大限度地减少了管理igrou和导出策略数量的需求。
- 垃圾收集器会定期自动删除所有未使用的受管igrou和导出策略。
- 如果在主机集群级别配置了数据存储库、则会使用添加到igrop的主机集群下的所有主机启动程序创建 igrop。

## 访问适用于**VMware vSphere**的**ONTAP**工具维护控制台

### 适用于**VMware vSphere**的**ONTAP**工具维护控制台概述

您可以使用ONTAP工具的维护控制台管理应用程序、系统和网络配置。您可以更改管理员 密码和维护密码。您还可以生成支持包,设置不同的日志级别,查看和管理 TLS 配置以及 启动远程诊断。

在部署适用于VMware vSphere的ONTAP工具后、您应安装VMware工具、才能访问维护控制台。您应使用 maint 作为您在部署期间配置的用户名和密码、用于登录到ONTAP工具的维护控制台。在维护或root登录控制 台中,应使用\*ano\*来编辑文件。

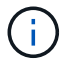

您应使用为VMware vSphere部署的ONTAP工具的\*摘要\*选项卡来访问维护控制台。单击时 ▶ ,此时维护控制 台将启动。

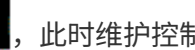

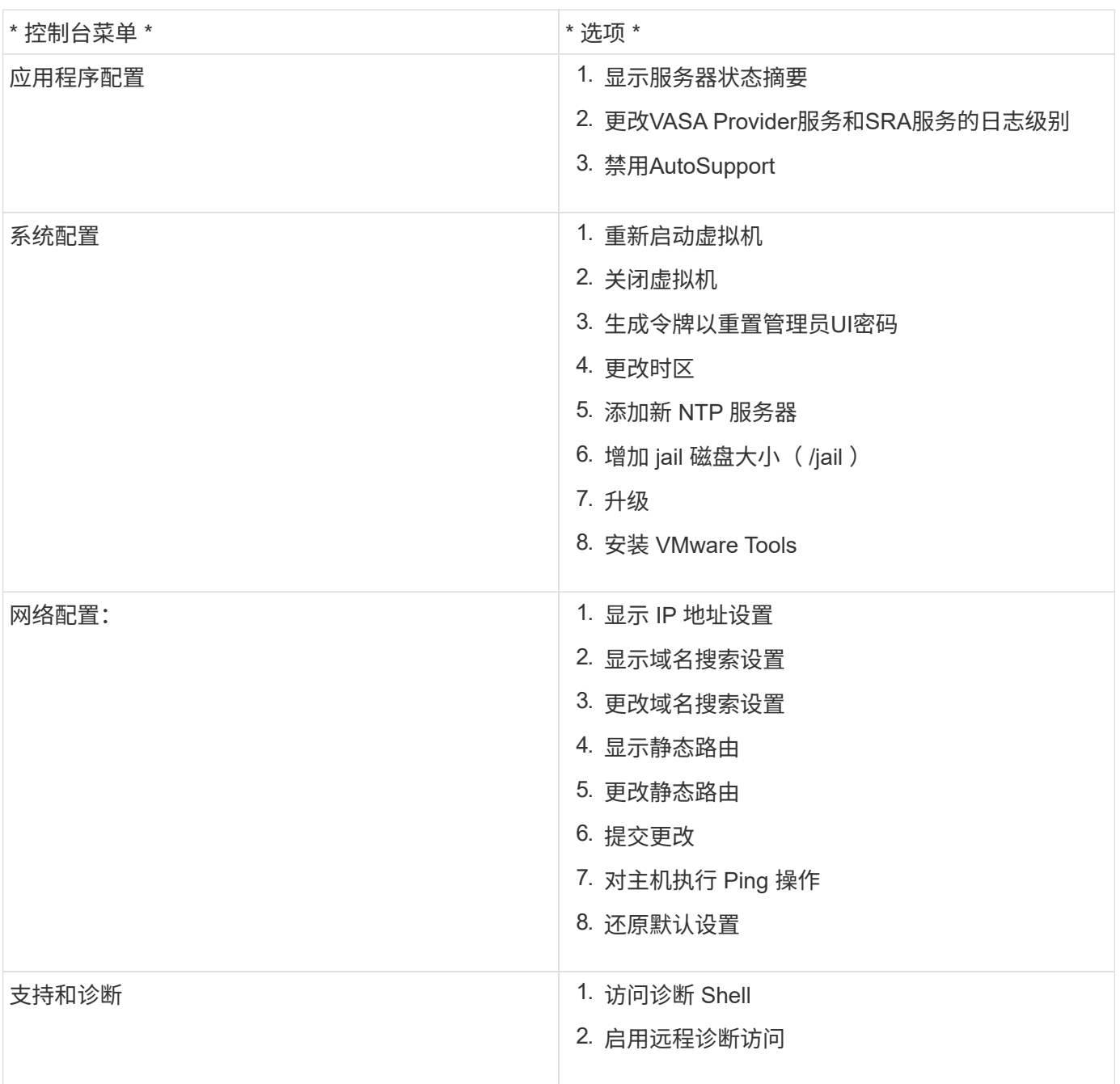

## 配置远程诊断访问

您可以为VMware vSphere配置ONTAP工具、以便为diag用户启用SSH访问。

• 您需要的内容 \*

应为vCenter Server实例启用VASA Provider扩展。

• 关于此任务 \*

使用 SSH 访问 diag 用户帐户具有以下限制:

- 每次激活 SSH 时,您只能使用一个登录帐户。
- 发生以下情况之一时,将禁用对 diag 用户帐户的 SSH 访问:
	- 此时间将到期。

登录会话的有效期仅到第二天午夜。

- 您再次使用 SSH 以 diag 用户身份登录。
- 步骤 \*
	- 1. 从vCenter Server中、打开一个VASA Provider控制台。
	- 2. 以维护用户身份登录。
	- 3. 输入 … 4 以选择支持和诊断。
	- 4. 输入 … 3 以选择启用远程诊断访问。
	- 5. 输入 … y 在确认对话框中启用远程诊断访问。
	- 6. 输入远程诊断访问的密码。

在其他节点上启动**SSH**

升级之前、您需要在其他节点上启动SSH。

• 您需要的内容 \*

应为vCenter Server实例启用VASA Provider扩展。

• 关于此任务 \*

升级之前、请在每个节点上执行此操作步骤。

- 步骤 \*
	- 1. 从vCenter Server中、打开一个VASA Provider控制台。
	- 2. 以维护用户身份登录。
	- 3. 输入 … 4 以选择支持和诊断。
	- 4. 输入 … 1 以选择Access诊断Shell。
	- 5. 输入 … y 以继续。
	- 6. 运行命令\_sudo systemntL restart ssh\_。

### 更新**vCenter Server**和**ONTAP**凭据

您可以使用维护控制台更新vCenter Server实例和ONTAP凭据。

• 您需要的内容 \*

您需要具有维护用户登录凭据。

• 关于此任务 \*

如果您在部署后更改了vCenter Server、ONTAP或数据LIF的凭据、则需要使用此操作步骤更新这些凭据。

• 步骤 \*

- 1. 从vCenter Server中、打开一个VASA Provider控制台。
- 2. 以维护用户身份登录。
- 3. 输入 … 4 以选择支持和诊断。
- 4. 输入 … 1 以选择Access诊断Shell。
- 5. 输入 … y 以继续。
- 6. 根据需要更新凭据:
	- a. 要更新ONTAP凭据、请运行以下命令:

OTV-update --ontapUsername <new username>--ontapPassword <new password>

b. 要更新vCenter凭据、请运行以下命令:

OTV-update --vcenterUSERNAME <new username>--vcenterPassword <new password>

c. 要更新数据LIF、请运行以下命令:

OTV-update --dataLif <new Datalif IP>

## **ONTAP**工具报告

适用于VMware vSphere插件的ONTAP工具可为虚拟机和数据存储库提供报告。 在vCenter Client的快捷方式部分中选择适用于VMware vSphere的NetApp ONTAP工具插 件图标后、此用户界面将导航到概述页面。 选择"Reports"(报告)选项卡以查看虚拟机和数据存储库报告。

虚拟机报告显示已发现虚拟机(应至少有一个磁盘来自基于ONTAP存储的数据存储库)的列表以及性能指标。 展开VM记录时、将显示所有与磁盘相关的数据存储库信息。

"数据存储库"报告显示了从所有类型的ONTAP存储后端配置的适用于VMware vSphere管理的数据存储库的已发 现或已识别ONTAP工具列表以及性能指标。

您可以使用"管理列"选项隐藏或显示不同的列。

## 收集日志文件

您可以使用适用于VMware vSphere的ONTAP工具管理器用户界面中的选项收集ONTAP工 具的日志文件。技术支持可能会要求您收集日志文件以帮助解决问题。

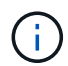

从ONTAP工具管理器生成日志会包含所有vCenter Server实例的所有日志。从vCenter Client UI 生成日志的范围仅适用于选定vCenter Server。

#### • 步骤 \*

- 1. 从Web浏览器启动ONTAP工具管理器: https://loadBalanceIP:8443/virtualization/ui/
- 2. 使用您在部署期间提供的适用于VMware vSphere的ONTAP工具管理员凭据登录。
- 3. 从边栏中选择\*Log Bundes\*。

此操作可能需要几分钟时间。

- 4. 选择\*生成\*以生成日志文件。
- 5. 输入日志分发包的标签,然后选择\*Gener成\*。

下载tar.gz文件并将其发送给技术支持。

按照以下步骤使用vCenter Client UI生成日志包:

#### 步骤

- 1. 使用登录到vSphere Client https://vcenterip/ui
- 2. 在vSphere Client主页中、转到\*支持\*>\*日志捆绑包\*>\*生成\*。
- 3. 提供日志包标签并生成日志包。 生成文件后、您可以看到下载选项。下载可能需要一段时间。

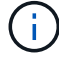

生成的日志包将替换过去3天或72小时内生成的日志包。

## 管理虚拟机

迁移或克隆虚拟机的注意事项

迁移数据中心中的现有虚拟机时,您应了解一些注意事项。

迁移受保护的虚拟机

您可以将受保护虚拟机迁移到:

- 同一个 VVol 数据存储库位于不同的 ESXi 主机中
- 同一 ESXi 主机中的不同兼容 VVol 数据存储库
- 不同 ESXi 主机中的不同兼容 VVol 数据存储库

如果虚拟机迁移到其他FlexVol卷、则相应的元数据文件也会使用虚拟机信息进行更新。如果将虚拟机迁移到不 同的ESXi主机但存储相同、则不会修改底层FlexVol卷元数据文件。

克隆受保护的虚拟机

您可以将受保护虚拟机克隆到以下位置:

• 同一个 FlexVol 卷的同一个容器使用复制组

同一个 FlexVol 卷的元数据文件将使用克隆的虚拟机详细信息进行更新。

• 使用复制组的不同 FlexVol 卷的同一容器

放置克隆虚拟机的 FlexVol 卷,元数据文件将使用克隆的虚拟机详细信息进行更新。

• 不同的容器或 VVOL 数据存储库

放置克隆虚拟机的 FlexVol 卷,元数据文件将获取更新后的虚拟机详细信息。

VMware目前不支持克隆到VM模板的虚拟机。

支持受保护虚拟机的克隆。

虚拟机快照

目前仅支持不含内存的虚拟机 Snapshot 。如果虚拟机具有带有内存的 Snapshot ,则不会考虑对该虚拟机进行 保护。

此外、您也无法保护具有内存Snapshot的未受保护虚拟机。对于此版本,您应先删除内存快照,然后再为虚拟 机启用保护。

### 将具有**NFS**和**VMFS**数据存储库的虚拟机迁移到虚拟卷数据存储库

您可以将虚拟机从NFS和VMFS数据存储库迁移到虚拟卷(Virtual Volume、Vvol)数据存储 库、以利用基于策略的VM管理和其他Vvol功能。通过 VVOL 数据存储库,您可以满足日 益增长的工作负载需求。

• 您需要的内容 \*

确保您计划迁移的任何虚拟机上未运行VASA Provider。如果将运行 VASA Provider 的虚拟机迁移到 VVOL 数据 存储库,则无法执行任何管理操作,包括启动 VVOL 数据存储库上的虚拟机。

• 关于此任务 \*

从NFS和VMFS数据存储库迁移到Vvol数据存储库时、vCenter Server会在从VMFS数据存储库(而不是NFS VMDK文件)移动数据时使用vStorage APIS for Array Integration (VAAI)卸载。VAAI 卸载通常会降低主机上的负 载。

- 步骤 \*
	- 1. 右键单击要迁移的虚拟机, 然后单击 \* 迁移 \*。
	- 2. 选择 \* 仅更改存储 \*, 然后单击 \* 下一步 \*。
	- 3. 选择虚拟磁盘格式、虚拟机存储策略以及与要迁移的数据存储库的功能匹配的VVOL-数据存储库、然后 单击\*下一步\*。

4. 查看设置, 然后单击 \* 完成 \* 。

### **VASA**清理

按照本节中的步骤执行ASA清理。

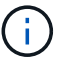

建议您在执行VASACleanup之前删除所有VVOs数据存储库。

- 步骤 \*
	- 1. 转到\https://OTV\_IP:8143/Register.html以取消注册此插件
	- 2. 确认此插件在vCenter Server上不再可用。
	- 3. 关闭适用于VMware vSphere VM的ONTAP工具
	- 4. 删除适用于VMware vSphere VM的ONTAP工具

## 使用 **ONTAP** 工具修改 **ESXi** 主机设置

您可以使用适用于 VMware vSphere 的 ONTAP 工具信息板编辑 ESXi 主机设置。

• 您需要的内容 \*

您应该已为vCenter Server实例配置ESXi主机系统。

如果存在具有ESXi主机设置的问题描述、则此问题描述将显示在信息板的ESXi主机系统portlet中。您可以单击 问题描述以查看具有问题描述的 ESXi 主机的主机名或 IP 地址。

- 步骤 \*
	- 1. 使用登录到vSphere Client https://vcenterip/ui
	- 2. 在快捷方式页面中,单击插件部分下的NetApp ONTAP tools\*。
	- 3. 转到适用于VMware vSphere的ONTAP工具插件概述(信息板)中的\*ESXi主机合规性\* portlet。
	- 4. 选择\*应用建议设置\*链接。
	- 5. 在\*应用建议的主机设置\*窗口中,选择要符合NetApp建议的主机设置的主机,然后单击\*下一步\*

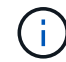

您可以展开ESXi主机以查看当前值

- 6. 在设置页面中、根据需要选择建议值。
- 7. 在摘要窗格中,检查这些值,然后单击\*Finish (完成)\* 您可以在最近任务面板中跟踪进度。

## 管理密码

更改**ONTAP**工具管理器密码

您可以使用ONTAP工具管理器更改管理员密码。

- 步骤 \*
	- 1. 从Web浏览器启动ONTAP工具管理器: https://loadBalanceIP:8443/virtualization/ui/
	- 2. 使用您在部署期间提供的适用于VMware vSphere的ONTAP工具管理员凭据登录。
	- 3. 单击屏幕右上角的\*管理员\*图标,然后选择\*更改密码\*。
	- 4. 在更改密码弹出窗口中、输入旧密码和新密码详细信息。更改密码的限制将显示在UI屏幕上。
	- 5. 单击\*Change\*以实施更改。

### 重置**ONTAP**工具管理器密码

如果您忘记了ONTAP工具管理器密码、则可以使用适用于VMware vSphere的ONTAP工具 维护控制台生成的令牌重置管理员凭据。

- 步骤 \*
	- 1. 从Web浏览器启动ONTAP工具管理器: https://loadBalanceIP:8443/virtualization/ui/
	- 2. 在登录屏幕上,选择\*Reset password\*选项。

要重置管理员密码、您需要使用适用于VMware vSphere的ONTAP工具维护控制台生成重置令牌。 …从vCenter Server中、打开维护控制台 …输入"2"以选择"System Configuration"(系统配置)选项 …输入"3"生成令牌以重置管理员密码

- 3. 在更改密码弹出窗口中、输入密码重置令牌、用户名和新密码详细信息。
- 4. 单击\*Reset (重置)\*以实施更改。 成功重置密码后、您可以使用新密码进行登录。

#### 重置应用程序用户密码

### 应用程序用户密码用于向vCenter Server注册SRA和VASA Provider。

- 步骤 \*
	- 1. 从Web浏览器启动ONTAP工具管理器: https://loadBalanceIP:8443/virtualization/ui/
	- 2. 使用您在部署期间提供的适用于VMware vSphere的ONTAP工具管理员凭据登录。
	- 3. 单击工具条中的\*Settings\*。
	- 4. 在\*应用程序用户凭据\*屏幕中,选择\*重置密码\*。
	- 5. 提供用户名、新密码并确认新密码输入。
	- 6. 单击\*Reset (重置)\*以实施更改。

重置维护控制台用户密码

在子操作系统重新启动操作期间、"grub"菜单会显示一个用于重置维护控制台用户密码的 选项。

此选项用于更新相应虚拟机上的维护控制台用户密码。重置密码完成后、VM将重新启动以

设置新密码。在HA部署情形中、VM重新启动后、其他两个VM上的密码将自动更新。

- 步骤 \*
	- 1. 登录到vCenter Server
	- 2. 右键单击该虚拟机,然后选择\*Power\*>\*重新启动子操作系统\* 在系统重新启动期间、您将看到以下屏幕:

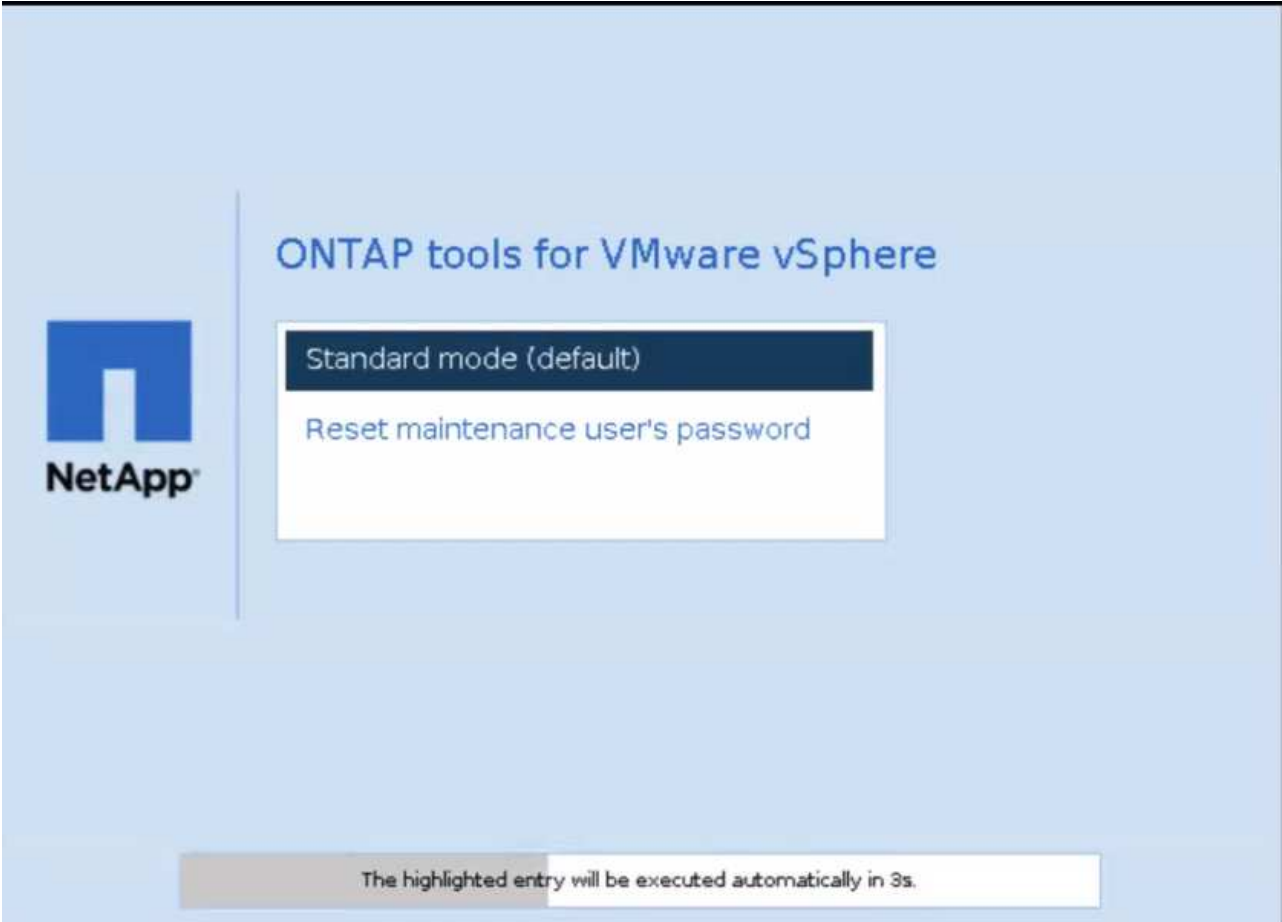

您有5秒钟的时间选择您的选项。按任意键停止进度并冻结Grub菜单。

- 3. 选择\*重置维护用户密码\*选项。此时将打开维护控制台。
- 4. 在控制台中、输入新密码详细信息。要成功重置密码、新密码和重新键入的新密码详细信息应匹配。您 有三次机会输入正确的密码。成功输入新密码后、系统将重新启动。
- 5. 按 Enter 继续。 此时将在虚拟机上更新此密码。

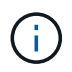

启动VM期间也会显示相同的"grub"菜单。但是,重置密码选项只能与\*Restart Guest OS\*选项结 合使用。

## 清理卷

删除适用于VMware vSphere部署的ONTAP工具后、您应清理在部署期间创建 的FlexVolumes。如果您已使用专用ONTAP集群进行部署、则应清理FlexVolumes、因为

## 此部署会创建大量未使用的FlexVolume、从而降低性能。

在删除适用于VMware vSphere部署的ONTAP工具后、请按照以下准则清理FlexVolumes。

步骤

1. 从适用于VMware vSphere的ONTAP工具的主节点VM中、运行以下命令以确定部署类型。

cat /opt/NetApp/meta/Ansend\_vars.yaml | gep -i protocol

如果是iSCSI部署、则还需要删除igroub。

2. 使用以下命令提取部署期间在ONTAP中创建的FlexVolume列表。

*kubect*描述持久性卷*| grep interalName | AWK -F'=''*{*print \$2*}*'*

- 3. 从vCenter Server中删除VM、请参见 ["](https://docs.vmware.com/en/VMware-vSphere/7.0/com.vmware.vsphere.vm_admin.doc/GUID-27E53D26-F13F-4F94-8866-9C6CFA40471C.html)[从](https://docs.vmware.com/en/VMware-vSphere/7.0/com.vmware.vsphere.vm_admin.doc/GUID-27E53D26-F13F-4F94-8866-9C6CFA40471C.html)[vCenter Server](https://docs.vmware.com/en/VMware-vSphere/7.0/com.vmware.vsphere.vm_admin.doc/GUID-27E53D26-F13F-4F94-8866-9C6CFA40471C.html)[或数据存储库中](https://docs.vmware.com/en/VMware-vSphere/7.0/com.vmware.vsphere.vm_admin.doc/GUID-27E53D26-F13F-4F94-8866-9C6CFA40471C.html)[删](https://docs.vmware.com/en/VMware-vSphere/7.0/com.vmware.vsphere.vm_admin.doc/GUID-27E53D26-F13F-4F94-8866-9C6CFA40471C.html)[除](https://docs.vmware.com/en/VMware-vSphere/7.0/com.vmware.vsphere.vm_admin.doc/GUID-27E53D26-F13F-4F94-8866-9C6CFA40471C.html)[VM](https://docs.vmware.com/en/VMware-vSphere/7.0/com.vmware.vsphere.vm_admin.doc/GUID-27E53D26-F13F-4F94-8866-9C6CFA40471C.html)[或](https://docs.vmware.com/en/VMware-vSphere/7.0/com.vmware.vsphere.vm_admin.doc/GUID-27E53D26-F13F-4F94-8866-9C6CFA40471C.html)[VM](https://docs.vmware.com/en/VMware-vSphere/7.0/com.vmware.vsphere.vm_admin.doc/GUID-27E53D26-F13F-4F94-8866-9C6CFA40471C.html)[模](https://docs.vmware.com/en/VMware-vSphere/7.0/com.vmware.vsphere.vm_admin.doc/GUID-27E53D26-F13F-4F94-8866-9C6CFA40471C.html)[板](https://docs.vmware.com/en/VMware-vSphere/7.0/com.vmware.vsphere.vm_admin.doc/GUID-27E53D26-F13F-4F94-8866-9C6CFA40471C.html)["](https://docs.vmware.com/en/VMware-vSphere/7.0/com.vmware.vsphere.vm_admin.doc/GUID-27E53D26-F13F-4F94-8866-9C6CFA40471C.html)
- 4. 从ONTAP System Manager中删除卷、请参见 ["](https://docs.netapp.com/us-en/ontap/volumes/delete-flexvol-task.html)[删](https://docs.netapp.com/us-en/ontap/volumes/delete-flexvol-task.html)[除](https://docs.netapp.com/us-en/ontap/volumes/delete-flexvol-task.html) [FlexVol](https://docs.netapp.com/us-en/ontap/volumes/delete-flexvol-task.html) [卷](https://docs.netapp.com/us-en/ontap/volumes/delete-flexvol-task.html)["](https://docs.netapp.com/us-en/ontap/volumes/delete-flexvol-task.html)。在命令行界面命令中提供FlexVolume的确 切名称以删除此卷。
- 5. 如果部署了iSCSI、请从ONTAP中删除SAN igroub、请参见 ["](https://docs.netapp.com/us-en/ontap/san-admin/manage-san-initiators-task.html)[查看](https://docs.netapp.com/us-en/ontap/san-admin/manage-san-initiators-task.html)[和管理](https://docs.netapp.com/us-en/ontap/san-admin/manage-san-initiators-task.html)[SAN](https://docs.netapp.com/us-en/ontap/san-admin/manage-san-initiators-task.html)[启](https://docs.netapp.com/us-en/ontap/san-admin/manage-san-initiators-task.html)[动程序和](https://docs.netapp.com/us-en/ontap/san-admin/manage-san-initiators-task.html)[igroup"](https://docs.netapp.com/us-en/ontap/san-admin/manage-san-initiators-task.html)。

在HA部署中、会创建四个igroub、在非HA部署中、会创建两个igroub。 运行以下命令以查找第一个igrop名称:

*kubectl -n tident get tbc tident-backend -o yaml | grep igroupName*:*| AWK -F'*:*'*{*print \$2*}*'*

其他igrop名称以虚拟机的主机名开头。

# 升级 **ONTAP** 工具

## 升级到最新版本的 **ONTAP** 工具

从适用于VMware vSphere 10.0的ONTAP工具升级到10.1时、系统将创建恢复卷、并将所 有必要的详细信息输入到恢复卷中。如果需要恢复配置、可以使用恢复卷恢复适用 于VMware vSphere的ONTAP工具设置。如果您要对适用于VMware vSphere 10.1 的ONTAP工具执行修补程序级别升级、则会使用同一恢复卷并刷新详细信息。 HA和非HA部署均支持升级。

• 开始之前 \*

继续执行升级任务之前、您需要完成以下步骤:

#### 启用诊断

- 1. 从vCenter Server中、打开一个ONTAP工具控制台。
- 2. 以维护用户身份登录。
- 3. 输入\*4\*选择"Support and Diagnostics (支持和诊断)"。
- 4. 输入\*2\*选择启用远程诊断访问。
- 5. 输入\*y\*设置您选择的密码。
- 6. 从终端/putty使用上一步中设置的用户"DIAG"和密码登录到VM IP地址。

#### 备份**MongoDB**

运行以下命令以创建MongoDB的备份:

- kn exec -it NTV-MongoDB-0 sh kn是kubect1 -n NTV-system的别名。
- env | grep MongoDB\_root\_password—在POD中运行此命令。
- '退出'-运行此命令以退出模块。
- n exec NTV-MongoDB-0 --mongodump -u root -p MongoDB root password --archive=/tmp/mongodb -backup.gz --gzip -运行此命令以替换上述命令中设置的Mongo\_root\_password。
- KN CP NTV-MongoDB-0:/tmp/MongoDB mongodb-backup.gz ./mongodb-backup.gz -运行此命令、将使 用上述命令创建的MongoDB备份从Pod复制到主机。

#### 创建所有卷的快照

- 运行"kn get pv"命令并保存命令的输出。
- 使用以下方法之一逐个为所有卷创建快照:
	- 在命令行界面中、运行命令\_volume Snapshot create -vserver <vserver\_name>-volume <volume\_name>-Snapshot <snapshot\_name>\_
	- 在ONTAP System Manager用户界面中、在搜索栏中按名称搜索卷、然后单击该名称打开该卷。转至快 照并添加该卷的快照。

为**vCenter**中的**VMware vSphere VM**创建**ONTAP**工具的快照**(**对于**HA**部署、为**3**个**VM**;对于非**HA**部署、为**1** 个**VM)**

- 在vSphere客户端用户界面中、选择虚拟机。
- 进入快照选项卡并单击\*创建快照\*按钮。

在执行升级之前、请从日志包中删除前缀为"generate—support-Bundle—job"的已完成Pod。 如果正在生成支持包、请等待生成完成、然后删除此Pod。

- 步骤 \*
	- 1. 将适用于VMware vSphere的ONTAP工具升级ISO上传到内容库。
	- 2. 在主VM页面中,选择\*Actions\*>\*Edit Settings\*
	- 3. 在"编辑设置"窗口的\*CD/DVD驱动器\*字段下,选择内容库ISO文件。
	- 4. 选择ISO文件并单击\*OK\*。选择\*CD/DVD驱动器\*字段中的已连接复选框。

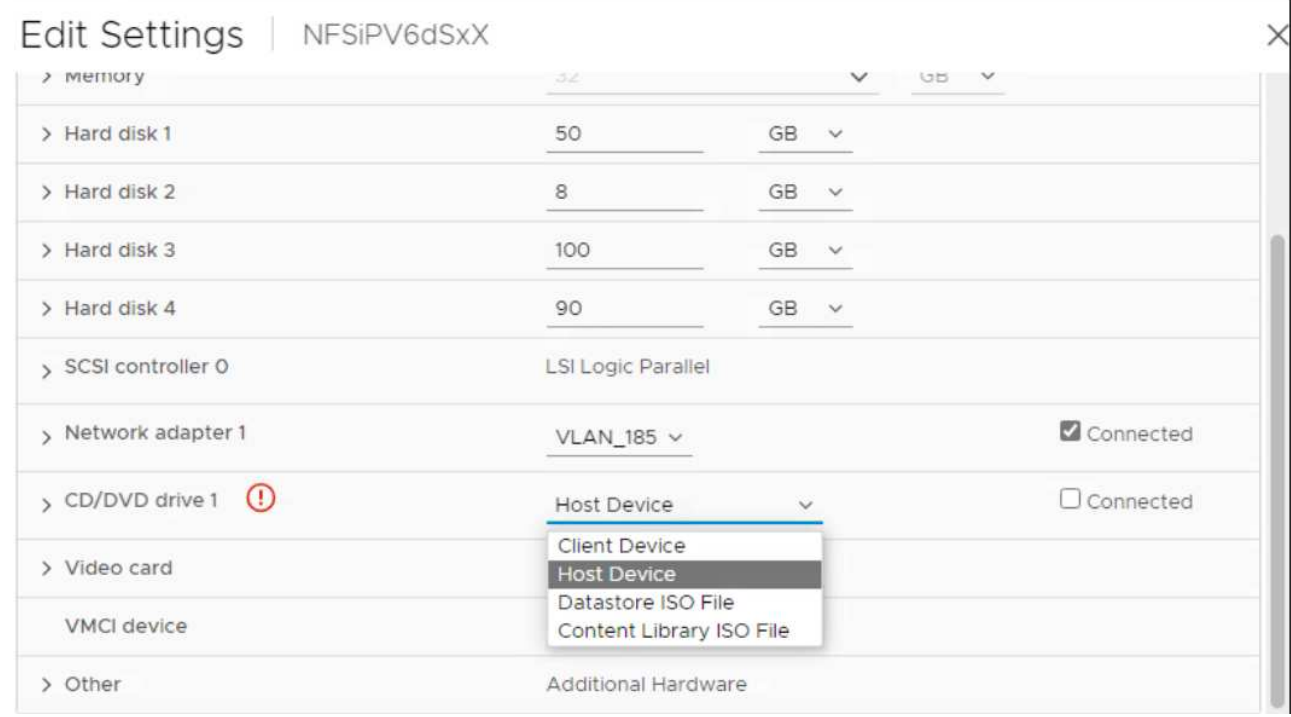

- 5. 从vCenter Server中、打开一个ONTAP工具控制台。
- 6. 以维护用户身份登录。
- 7. 输入\*3\*选择"System Configuration"(系统配置)菜单。
- 8. 输入\*7\*以选择升级选项。
- 9. 升级时、系统会自动执行以下操作:
	- a. 证书升级
	- b. 远程插件升级

## 升级错误代码

在对适用于VMware vSphere的ONTAP工具执行升级操作期间、您可能会遇到错误代码。
## 错误代码的长度为五位数、其中前两位数表示遇到问题描述的脚本、后三位数表示该脚本 中的特定工作流。

所有错误日志都记录在ansible-perl-errors.log文件中、以便于跟踪和解决问题。此日志文件包含错误代码和失败 的Ands清除 任务。

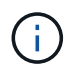

此页面上提供的错误代码仅供参考。如果错误仍然存在或未提及解决方法、请联系支持团队。

下表列出了错误代码和相应的文件名。

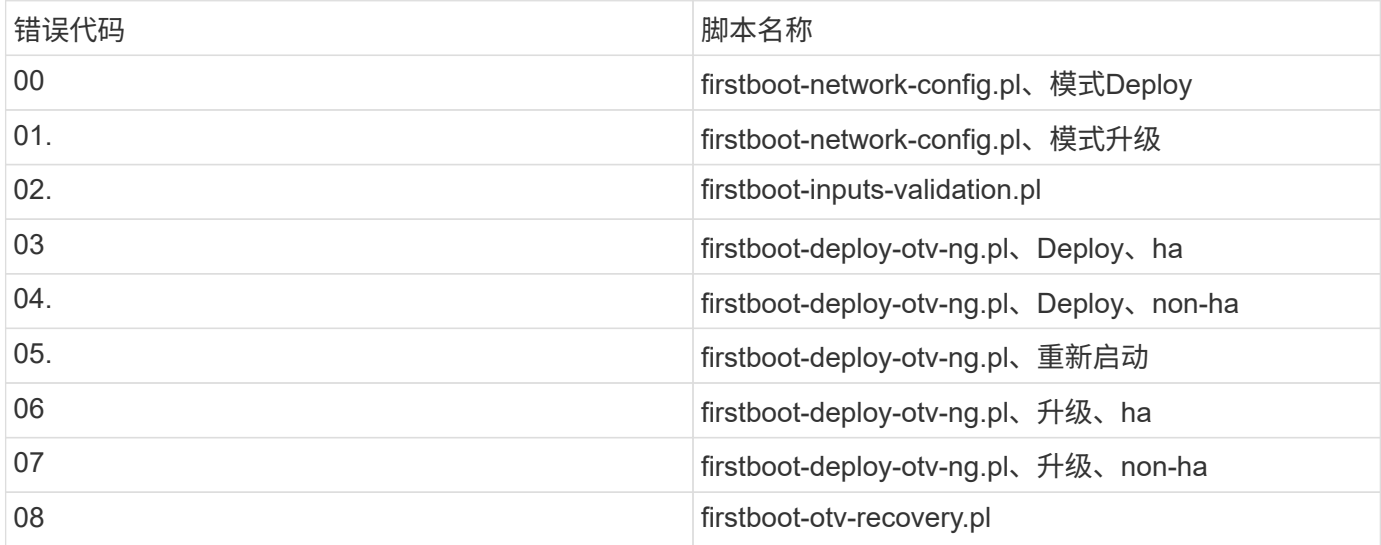

错误代码的后三位数字表示脚本中的特定工作流错误:

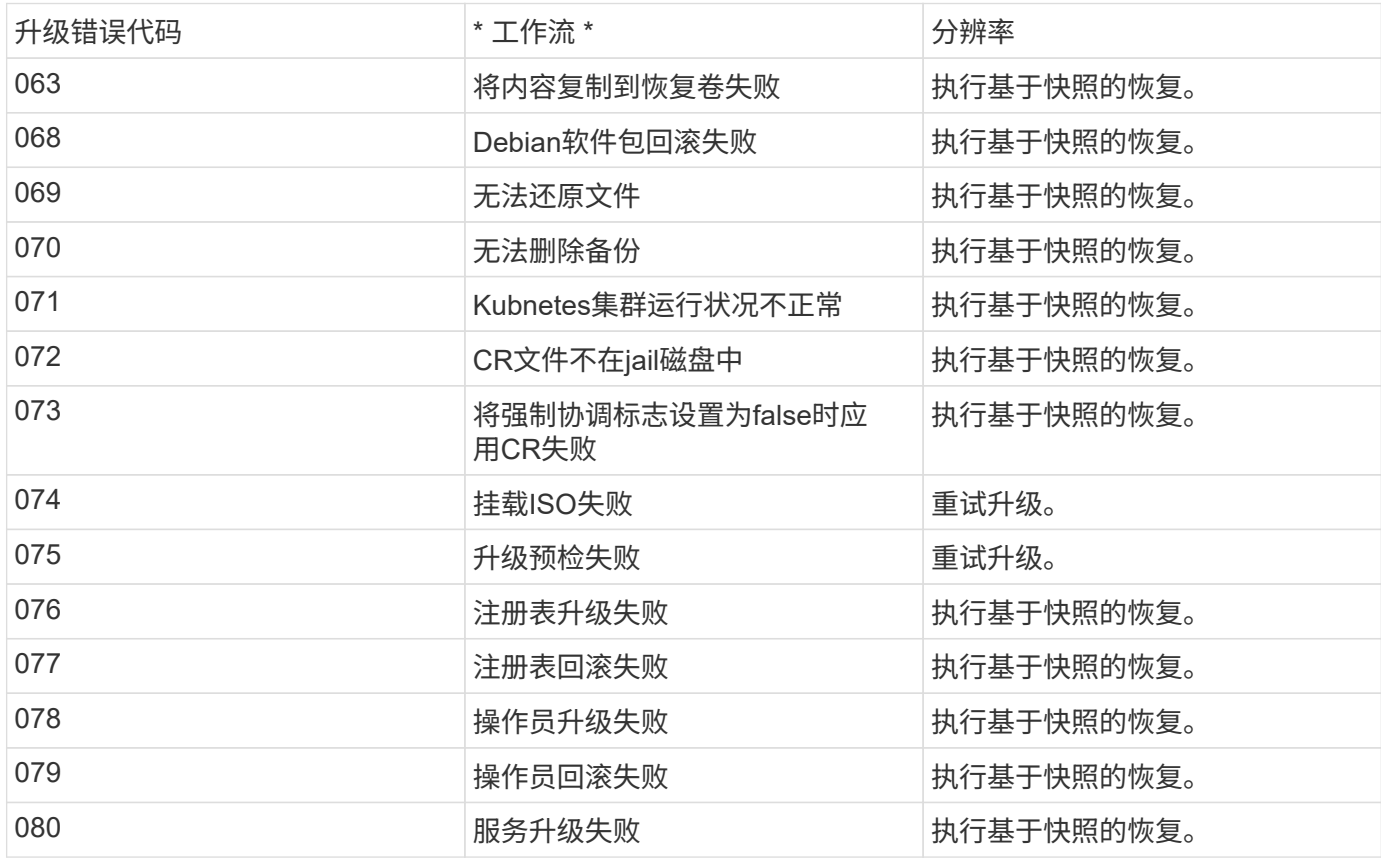

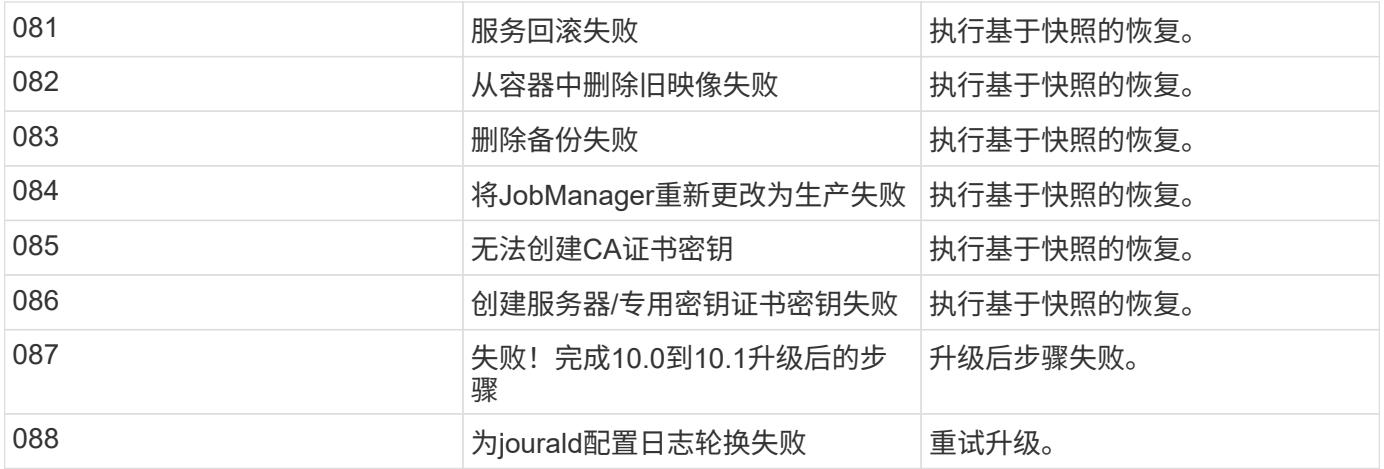

了解更多信息 ["](https://kb.netapp.com/data-mgmt/OTV/VSC_Kbs/How_to_restore_ONTAP_tools_for_VMware_vSphere_if_upgrade_fails_from_version_10.0_to_10.1)[从](https://kb.netapp.com/data-mgmt/OTV/VSC_Kbs/How_to_restore_ONTAP_tools_for_VMware_vSphere_if_upgrade_fails_from_version_10.0_to_10.1)[10.0](https://kb.netapp.com/data-mgmt/OTV/VSC_Kbs/How_to_restore_ONTAP_tools_for_VMware_vSphere_if_upgrade_fails_from_version_10.0_to_10.1)[升](https://kb.netapp.com/data-mgmt/OTV/VSC_Kbs/How_to_restore_ONTAP_tools_for_VMware_vSphere_if_upgrade_fails_from_version_10.0_to_10.1)[级](https://kb.netapp.com/data-mgmt/OTV/VSC_Kbs/How_to_restore_ONTAP_tools_for_VMware_vSphere_if_upgrade_fails_from_version_10.0_to_10.1)[到](https://kb.netapp.com/data-mgmt/OTV/VSC_Kbs/How_to_restore_ONTAP_tools_for_VMware_vSphere_if_upgrade_fails_from_version_10.0_to_10.1)[10.1](https://kb.netapp.com/data-mgmt/OTV/VSC_Kbs/How_to_restore_ONTAP_tools_for_VMware_vSphere_if_upgrade_fails_from_version_10.0_to_10.1)[失](https://kb.netapp.com/data-mgmt/OTV/VSC_Kbs/How_to_restore_ONTAP_tools_for_VMware_vSphere_if_upgrade_fails_from_version_10.0_to_10.1)[败](https://kb.netapp.com/data-mgmt/OTV/VSC_Kbs/How_to_restore_ONTAP_tools_for_VMware_vSphere_if_upgrade_fails_from_version_10.0_to_10.1)[时](https://kb.netapp.com/data-mgmt/OTV/VSC_Kbs/How_to_restore_ONTAP_tools_for_VMware_vSphere_if_upgrade_fails_from_version_10.0_to_10.1)[如](https://kb.netapp.com/data-mgmt/OTV/VSC_Kbs/How_to_restore_ONTAP_tools_for_VMware_vSphere_if_upgrade_fails_from_version_10.0_to_10.1)[何还原](https://kb.netapp.com/data-mgmt/OTV/VSC_Kbs/How_to_restore_ONTAP_tools_for_VMware_vSphere_if_upgrade_fails_from_version_10.0_to_10.1)[适用于](https://kb.netapp.com/data-mgmt/OTV/VSC_Kbs/How_to_restore_ONTAP_tools_for_VMware_vSphere_if_upgrade_fails_from_version_10.0_to_10.1)[VMware vSphere](https://kb.netapp.com/data-mgmt/OTV/VSC_Kbs/How_to_restore_ONTAP_tools_for_VMware_vSphere_if_upgrade_fails_from_version_10.0_to_10.1)[的](https://kb.netapp.com/data-mgmt/OTV/VSC_Kbs/How_to_restore_ONTAP_tools_for_VMware_vSphere_if_upgrade_fails_from_version_10.0_to_10.1)[ONTAP](https://kb.netapp.com/data-mgmt/OTV/VSC_Kbs/How_to_restore_ONTAP_tools_for_VMware_vSphere_if_upgrade_fails_from_version_10.0_to_10.1)[工具](https://kb.netapp.com/data-mgmt/OTV/VSC_Kbs/How_to_restore_ONTAP_tools_for_VMware_vSphere_if_upgrade_fails_from_version_10.0_to_10.1)["](https://kb.netapp.com/data-mgmt/OTV/VSC_Kbs/How_to_restore_ONTAP_tools_for_VMware_vSphere_if_upgrade_fails_from_version_10.0_to_10.1)

# 迁移**ONTAP**工具

## 迁移到最新版本的**ONTAP**工具

迁移存储数据时、系统会使用REST API手动启用存储后端。迁移VASA提供程序数据时、 数据会从现有Derby数据库导出并导入到MongoDB数据库中。

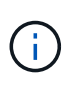

建议仅在适用于VMware vSphere 9.xx的ONTAP工具设置仅用于提供vasa提供程序功能时才迁移 此设置。如果您有NVMe数据存储库和VVOV复制、建议不要将此设置迁移到适用于VMware vSphere 10.1的ONTAP工具。

• 关于此任务 \*

支持从适用于VMware vSphere 9.10D2、9.11D2、9.12和9.13版本的ONTAP工具迁移到10.1版本。

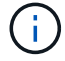

作为现有用户、在升级到修补程序版本之前、您需要从当前版本创建OVA备份。

### 常见迁移步骤

- 1. 部署适用于VMware vSphere 10.1版的适用于ONTAP的OVA工具。
- 2. 添加要迁移到适用于VMware vSphere 10.1版的ONTAP工具的vCenter Server实例。请参见 ["](#page-28-0)[添加](#page-28-0)[和管](#page-28-0) [理](#page-28-0)[vCenter Server](#page-28-0)[实例](#page-28-0)["](#page-28-0)
- 3. 从适用于VMware vSphere插件的ONTAP工具vCenter API本地板载存储后端。将存储添加为本地范围的存 储以进行迁移。
- 4. 只有在触发数据存储库发现作业后、从适用于VMware vSphere 9.xx的ONTAP工具迁移的NFS和VMFS数据 存储库才会显示在适用于VMware vSphere 10.1的ONTAP工具中、此作业可能需要长达30分钟才能触发。验 证这些数据存储库是否显示在适用于VMware vSphere的ONTAP工具插件用户界面页面的概述页面中。

### **SRA**迁移步骤

- 开始之前 \*
- 迁移前、请确保其中一个站点处于受保护状态、另一个站点处于恢复状态。

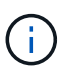

如果故障转移刚刚完成且重新保护处于待定状态、请勿迁移。完成重新保护、然后执行迁移。 同一适用场景测试恢复计划。恢复计划测试完成后、清理测试恢复、然后开始迁移。

- 1. 要在SRM UI中删除适用于VMware vSphere 9.xx版SRA适配器的ONTAP工具、请执行以下步骤:
	- a. 转到SRM配置管理页面
	- b. 转至Storage Replication Adapter部分
	- c. 单击"KEBBP"菜单,然后单击"**Reset configuration**"(重置配置)
	- d. 点击"烤肉"菜单,然后选择\*Delete\*

在保护站点和恢复站点上执行这些步骤。

- 2. 按照中的步骤在保护站点和恢复站点上安装适用于VMware vSphere 10.1 SRA适配器的ONTAP工具 ["](#page-45-0) [在](#page-45-0)[SRM](#page-45-0)[设备上配置](#page-45-0)[SRA"](#page-45-0)
- 3. 在SRM UI页面中,执行\*Discover Arrays (发现阵列)和\*Discover Devices(发现设备)操作,并验证这些设备 是否显示为迁移前的状态。

### **VASA**提供程序迁移步骤

1. 在适用于VMware vSphere的现有ONTAP工具上启用Derby端口1527。要启用此端口、请使用root用户登录 到命令行界面并运行以下命令:

```
iptables -I INPUT 1 -p tcp --dport 1527 -j ACCEPT
```
- 2. 部署适用于VMware vSphere 10.1版的适用于ONTAP的OVA工具。
- 3. 添加要迁移到适用于VMware vSphere 10.1版的ONTAP工具的vCenter Server实例。请参见 ["](#page-28-0)[添加](#page-28-0)[vCenter](#page-28-0) [Server](#page-28-0)[实例](#page-28-0)["](#page-28-0)。
- 4. 从远程插件vCenter API本地板载存储后端。将存储添加为本地范围以进行迁移。
- 5. 问题描述要迁移的API调用:

#### **HTTP**方法和端点

此REST API调用使用以下方法和端点。

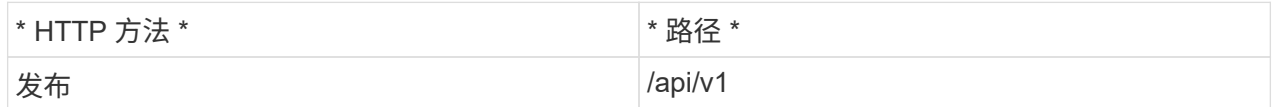

处理类型

异步

卷示例

/api/v1/vcCenters/{vcpguid}/migration-jobs

```
JSON输入示例
从9.12和9.13迁移的请求正文:
 {
"OTV_IP":"10.12.13.45"、
"VASA提供程序凭据":{
"USERNAME": "Vasauser"、
"密码":" "
}
"DATABASE密码": "
}
其他版本迁移的请求正文:
 {
"OTV_IP":"10.12.13.45"、
"VASA提供程序凭据":{
"USERNAME": "Vasauser"、
"密码":"* "
}
}
JSON输出示例
返回作业对象。您应保存作业标识符、以便在下一步中使用。
{
"id": 123、
"migration_id":d50073ce-35b4-4c51-9d2e-4ce66f802c35"、
"Status": "running"
}
```
6. 使用以下URI检查状态:

```
https://xx.xx.xx.xxx:8443/virtualization/api/jobmanager/v2/jobs/<JobID>?
includeSubJobsAndTasks=true
```
作业完成后、验证迁移报告。您可以在JobData中查看来自作业响应的报告。

- 7. 将适用于VMware vSphere存储提供程序10.1的ONTAP工具添加到vCenter Server和中 ["](#page-29-0)[将](#page-29-0)[VASA Provider](#page-29-0)[注](#page-29-0) [册到](#page-29-0)[vCenter Server"](#page-29-0)。
- 8. 从维护控制台停止适用于VMware vSphere存储提供程序9.10/9.11/9.12/9.13的ONTAP工具VASA Provider服 务。

请勿删除此VASA Provider。

停止旧的VASA提供程序后、vCenter Server将故障转移到适用于VMware vSphere 10.1的ONTAP工具。所 有数据存储库和VM均可通过适用于VMware vSphere 10.1的ONTAP工具访问和提供服务。

9. 使用以下API执行修补程序迁移:

#### **HTTP**方法和端点

此REST API调用使用以下方法和端点。

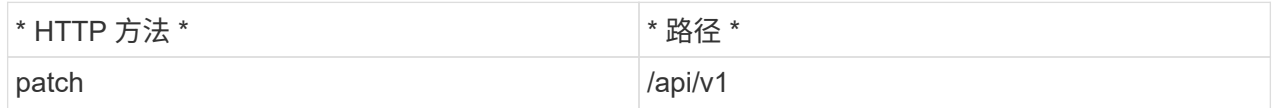

处理类型

异步

卷示例

修补"/api/v1/vcCenters/56d373bd-4163-44f9-a872-9adabb008ca9/migration-jobs/84dr73bd-9173- 65r7-w345-8ufdbb887d43

**JSON**输入示例

```
{
"id":123、
"migration_id":d50073ce-35b4-4c51-9d2e-4ce66f802c35"、
"Status": "running"
}
```
**JSON**输出示例

```
返回作业对象。您应保存作业标识符、以便在下一步中使用。
```

```
{
"id": 123、
"migration_id":d50073ce-35b4-4c51-9d2e-4ce66f802c35"、
"Status": "running"
}
```
修补操作的请求正文为空。

```
UUID是迁移后API响应中返回的迁移UUID。
```
修补程序迁移API成功后、所有VM都将符合存储策略。

```
10. 用于迁移的删除API为:
```
 $(i)$ 

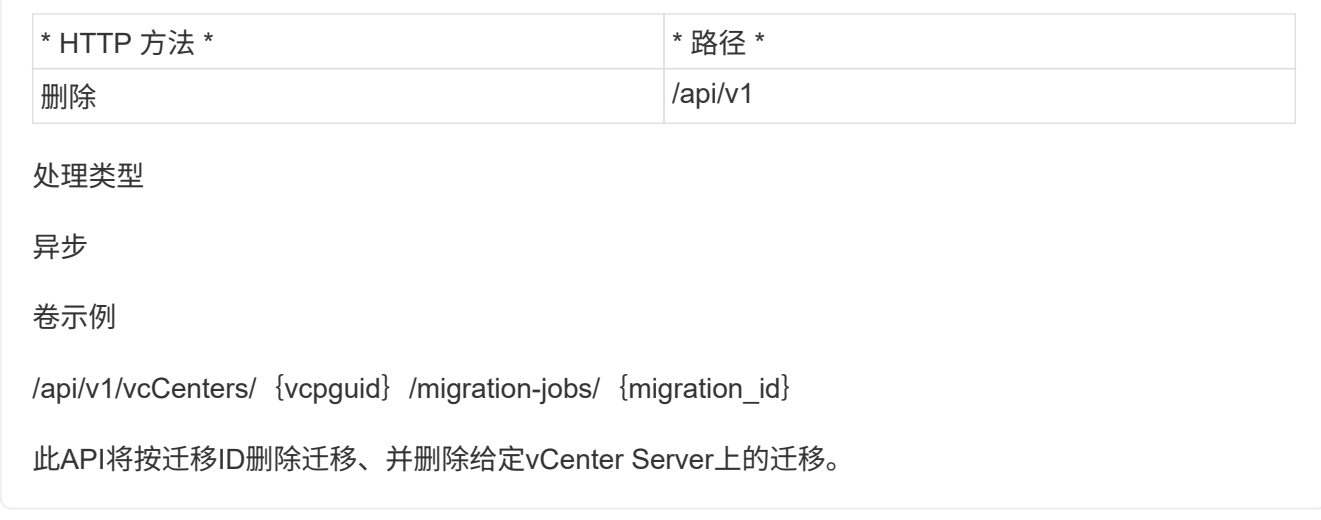

成功迁移并将ONTAP工具10.1注册到vCenter Server后、请执行以下操作:

- 刷新所有主机上的证书。
- 请等待一段时间、然后再执行数据存储库(DS)和虚拟机(VM)操作。等待时间取决于设置中存在的主机、DS 和VM的数量。如果不等待、操作可能会间歇性失败。

# 使用 **REST API** 实现自动化

## **REST API** 概述

REST API可用于为VMware vSphere管理操作执行多个ONTAP工具。REST API 通过 Swagger 网页公开。

您可以访问Swagger网页、网址为\_API以显示REST https://loadbalancerIP:8443/\_文档、并手动问题描述API调 用。

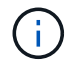

所有API都具有Swagger页面中提及的请求正文和示例。本节中提供的工作流和示例仅供参考。

## 如何访问适用于**VMware vSphere REST API**的**ONTAP**工具

您可以通过多种不同方式访问 ONTAP REST API 。

网络注意事项

您可以通过以下接口连接到 REST API :

- 集群管理 LIF
- 节点管理 LIF
- SVM 管理 LIF

您选择使用的LIF应配置为支持HTTPS管理协议。此外、网络中的防火墙配置应允许HTTPS流量。

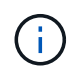

您应始终使用集群管理LIF。这将对所有节点上的API请求进行负载平衡、并避免节点脱机或遇到 连接问题。如果您配置了多个集群管理生命周期、则在访问REST API方面、这些生命周期都是相 等的。

### 适用于**VMware vSphere**的**ONTAP**工具**API**联机文档页面

您可以从适用于VMware vSphere的NetApp ONTAP工具插件的支持页面中的超链接访问Swagger。

用于访问最新版本 API 的文档页面的 URL 格式为:

https: <loadbalancer\_ip\_address>

### 自定义软件和工具

您可以使用多种不同的编程语言和工具访问适用于VMware vSphere API的ONTAP工具。常见选项包括 Python , Java , Curl 和 PowerShell 。使用 API 的程序,脚本或工具充当 REST Web 服务客户端。通过使用编程语 言、可以更深入地了解API、并可以自动使用ONTAP工具进行VMware vSphere管理。

用于直接访问最新版本 API 的基本 URL 格式为:

```
https://API/API <loadbalancer_ip_address>
```
要访问支持多个版本的特定 API 版本, URL 的格式为:

https: //api/v1 <loadbalancer ip address>

## 控制 **API** 请求的输入变量

您可以通过 HTTP 请求中设置的参数和变量来控制 API 调用的处理方式。

## **HTTP** 方法

下表显示了适用于VMware vSphere REST API的ONTAP工具支持的HTTP方法。

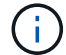

并非所有 HTTP 方法都可在每个 REST 端点使用。

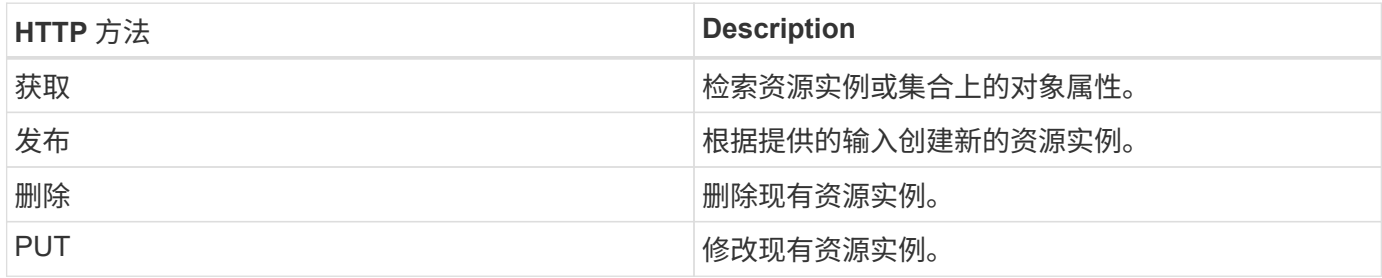

### 请求标题

您应在 HTTP 请求中包含多个标头。

内容类型

如果请求正文包含 JSON , 则此标头应设置为 application/json 。

接受

此标题应设置为 *application/json* 。

#### **Authorization**

基本身份验证应使用用户名和密码进行设置、并以base64字符串进行编码。

### 请求正文

请求正文的内容因具体调用而异。HTTP 请求正文包含以下内容之一:

- 包含输入变量的 JSON 对象
- 空

#### 筛选对象

发出使用 GET 的 API 调用时,您可以根据任何属性限制或筛选返回的对象。例如,您可以指定一个要匹配的精 确值:

<field>=<query value>

除了精确匹配之外,还可以使用其他运算符返回一组值范围内的对象。适用于VMware vSphere REST API 的ONTAP工具支持下表所示的筛选操作符。

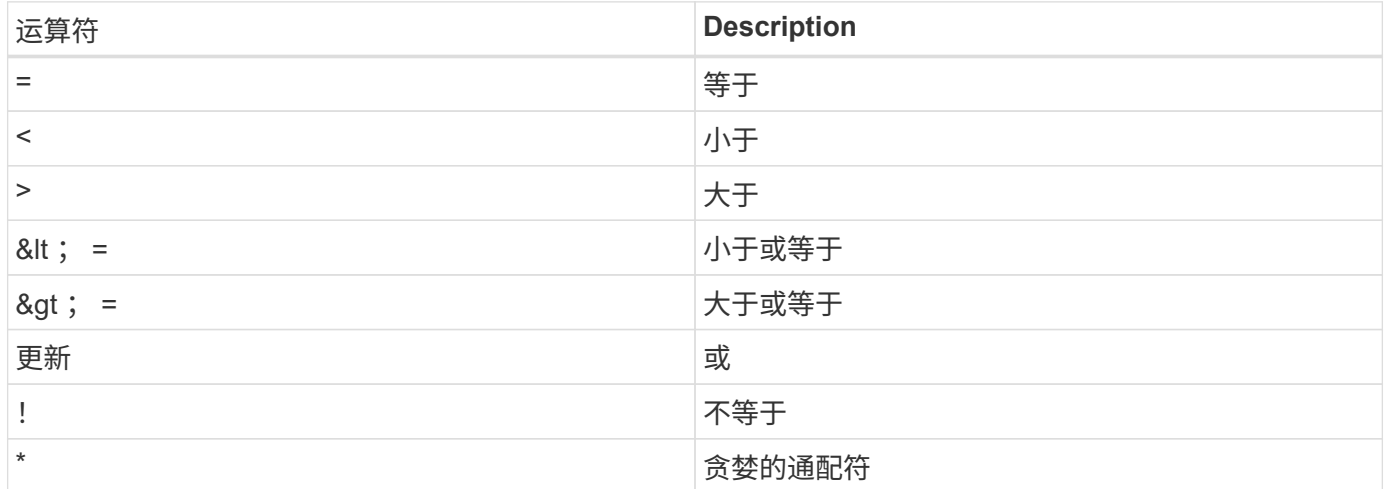

此外,您还可以在查询中使用 \* null\* 关键字或其 nation \* ! null\* 来根据是否设置了特定字段返回一组对象。

未设置的任何字段通常会从匹配查询中排除。

#### 请求特定对象字段

默认情况下,使用 GET 发出 API 调用时,仅返回唯一标识一个或多个对象的属性。这组最小的字段可用作每个 对象的密钥,并因对象类型而异。您可以使用选择其他对象属性 fields 使用以下方式查询参数:

#### 通用字段或标准字段

指定 \* 字段 =\* 以检索最常用的对象字段。这些字段通常保留在本地服务器内存中,或者几乎不需要处理即可访 问。这些属性与使用带有 URL 路径密钥( UUID )的 GET 后为对象返回的属性相同。

#### 所有字段

 $(i)$ 

指定 \* 字段 =**\*** 可检索所有对象字段,包括需要额外服务器处理才能访问的字段。

#### 自定义字段选择

使用 \* 字段 =< 字段名称 >\* 指定所需的确切字段。请求多个字段时、应使用逗号分隔值、不含空格。

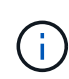

作为最佳实践,您应始终确定所需的特定字段。您只能在需要时检索一组通用字段或所有字段。 哪些字段归类为通用字段,并使用 fields=\* 返回,由 NetApp 根据内部性能分析确定。字段的 分类可能会在未来版本中发生变化。

#### 对输出集中的对象进行排序

资源收集中的记录将按对象定义的默认顺序返回。您可以使用更改顺序 order\_by 带有字段名称和排序方向的 查询参数、如下所示:

order\_by=<field name> asc|desc

例如,您可以按降序对类型字段排序,然后按升序对 ID 排序:

order by=type desc, id asc

- 如果指定了排序字段,但未提供方向,则这些值将按升序排序。
- 如果包含多个参数、则应使用英文逗号分隔各个字段。

#### 检索集合中的对象时分页

在使用GET发出API调用以访问同一类型的对象集合时、适用于VMware vSphere的ONTAP工具会根据两个限制 尝试返回尽可能多的对象。您可以对请求使用其他查询参数来控制其中的每个限制。特定 GET 请求达到的第一 个限制将终止该请求,因此会限制返回的记录数。

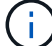

如果请求在迭代所有对象之前结束,则响应将包含检索下一批记录所需的链接。

#### 限制对象数量

默认情况下、适用于VMware vSphere的ONTAP工具最多会为一个GET请求返回10、000个对象。您可以使用 *max\_records* 查询参数更改此限制。例如:

max\_records=20

根据相关的时间限制以及系统中的对象总数、返回的对象数可以小于实际的最大值。

#### 限制检索对象所用的时间

默认情况下、适用于VMware vSphere的ONTAP工具会在GET请求允许的时间内返回尽可能多的对象。默认超时 为 15 秒。您可以使用 *return\_timeout* 查询参数更改此限制。例如:

return\_timeout=5

返回的对象数可以小于实际的最大值、具体取决于对象数以及系统中对象总数的相关限制。

缩小结果集的范围

如果需要,您可以将这两个参数与其他查询参数结合使用,以缩小结果集的范围。例如,以下内容最多返回在指 定时间之后生成的 10 个 EMS 事件:

time⇒ 2018-04-04T15:41:29.140265Z&max\_records=10

您可以通过问题描述发送多个请求来浏览各个对象。后续的每个 API 调用应根据最后一个结果集中的最新事件 使用一个新的时间值。

## 大小属性

某些 API 调用以及某些查询参数使用的输入值为数字。您可以选择使用下表所示的后缀,而不是提供以字节为 单位的整数。

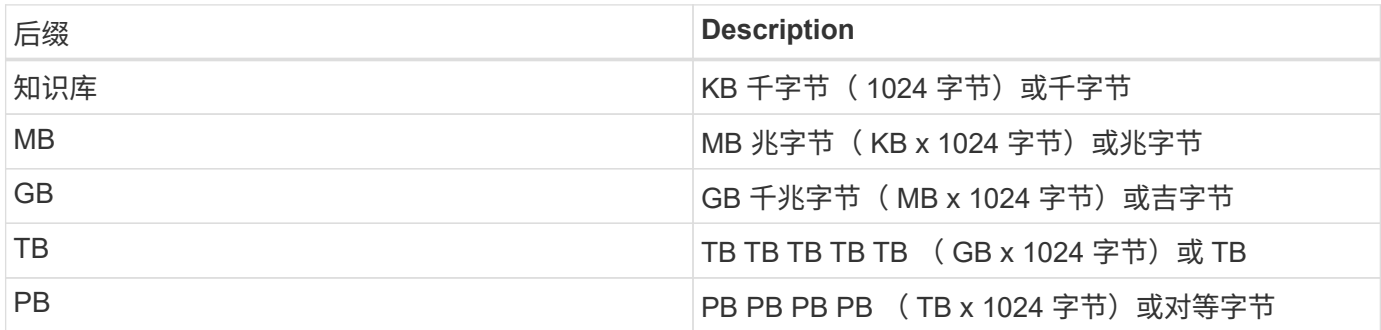

## 通过**Swagger UI**访问适用于**VMware vSphere**的**ONTAP**工具**API** 参考文档

您可以通过本地ONTAP系统上的Swagger UI访问ONTAP REST API文档。

• 开始之前 \*

您应具备以下条件:

- ONTAP 集群管理 LIF 的 IP 地址或主机名
- 有权访问ONTAP REST API的帐户的用户名和密码

#### 步骤

- 1. 在浏览器中键入 URL 并按 \* 输入 \* : *\https*:*//https*:*//API/docs/API*<ip\_address>
- 2. 使用ONTAP帐户登录

此时将显示ONTAP API文档页面、其中API调用按主要资源进行组织 类别。

3. 作为单个 API 调用的示例,向下滚动到 \* 集群 \* 类别,然后单击 \* 获取 /cluster\* 。

## 开始使用 **REST API**

您可以快速开始使用适用于VMware vSphere REST API的ONTAP工具。在实时设置中对 更复杂的工作流过程使用 API 之前, 访问 API 可以提供一些视角。

## 大家好

您可以在系统上运行一个简单的命令、以便开始使用适用于VMware vSphere REST API的ONTAP工具并确认其 可用性。

#### 开始之前

- 确保您的系统上提供了 Curl 实用程序。
- 适用于VMware vSphere服务器的ONTAP工具的IP地址或主机名
- 有权访问适用于VMware vSphere的ONTAP工具REST API的帐户的用户名和密码。

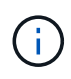

如果您的凭据包含特殊字符,则您需要根据所使用的 shell 以 Curl 可接受的格式设置这些凭据。 例如、您可以在每个特殊字符之前插入反斜杠、也可以将整个字符打包 username:password 单引号中的字符串。

#### 步骤

在命令行界面中,运行以下命令以检索插件信息:

```
curl -X GET -u username:password -k
"https://<ip_address>/api/hosts?fields=IncludePluginInfo"
```
示例

```
curl -X GET -u admin:password -k
"'https://10.225.87.97/api/hosts?fields=IncludePluginInfo"
```
## 工作流

#### 存储发现

可以在配置映射中配置发现间隔。计划的发现每60分钟运行一次。此处提供的API用于对 添加到本地范围的给定存储后端运行按需发现。

使用以下API运行发现:

```
POST
/virtualization/api/v1/vcenters/{vcguid}/storage-backends/{id}/discovery-
jobs
```
请参见板载存储后端(SVM或集群)工作流并从存储后端API响应中获取ID。

只有本地范围的存储后端才支持从此API端点进行发现、而全局范围的存储后端则不支持从此API端点进行发 现。

如果存储后端类型为cluster、则会隐式对子SVM运行发现。 如果存储后端类型为SVM、则仅会对选定SVM运行发现。

示例

 $\binom{1}{1}$ 

在ID指定的存储后端运行发现

POST /api/v1/vcenters/3fa85f64-5717-4562-b3fc-2c963f66afa6/storagebackends/74e85f64-5717-4562-b3fc-2c963f669dde/discovery-jobs

您需要为此API传递x-auth.您可以从Swagger中的身份验证下添加的新API生成此x-auth.

/virtualization/api/v1/auth/vcenter-login

#### **SVM**聚合映射要求

要使用SVM用户凭据配置数据存储库、适用于VMware vSphere的ONTAP工具会在数据存 储库发布API中指定的聚合上创建卷。ONTAP不允许使用SVM用户凭据在SVM上未映射的 聚合上创建卷。要解决此问题、请使用ONTAP REST API或命令行界面将SVM映射到聚 合、如下所述。

ONTAP REST API:

```
PATCH "/api/svm/svms/f16f0935-5281-11e8-b94d-005056b46485"
'{"aggregates":{"name":["aggr1","aggr2","aggr3"]}}'
```
ONTAP命令行界面:

```
stil15 vsim ucs630f aggr1 vserver show-aggregates
AvailableVserver Aggregate State Size Type SnapLock
Type
svm_test sti115_vsim_ucs630f_aggr1
online 10.11GB vmdisk non-snaplock
```
### 具有**vCenter Server**实例的板载存储后端**(SVM**或集群**)**

使用以下API将存储后端板载并将SVM映射到本地vCenter。 请参见 ["](#page-36-0)[配置](#page-36-0)[ONTAP](#page-36-0)[用](#page-36-0)[户角色](#page-36-0) [和](#page-36-0)[权](#page-36-0)[限](#page-36-0)["](#page-36-0) 部分ONTAP。

```
POST /virtualization/api/v1/vcenters/<vcguid>/storage-backends
{
       "hostname_or_ip": "172.21.103.107",
       "username": "svm11",
       "password": "xxxxxx"
     }
```
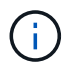

在发现中使用上述API响应中的ID。

您需要为此API传递x-auth.您可以从Swagger中的身份验证下添加的新API生成此x-auth.

/virtualization/api/v1/auth/vcenter-login

### 创建卷数据存储库

您可以使用新卷或现有卷创建卷数据存储库。此外、您还可以结合使用现有卷和新卷来创 建FlexVol数据存储库。

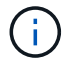

检查以确保根聚合未映射到SVM。

在创建数据存储库之前生成JWT令牌、或者在vCenter上将"最大承载令牌寿命"设置为60万、以延长SAML令牌到 期时间。

您需要为此API传递x-auth.您可以从Swagger中的身份验证下添加的新API生成此x-auth.

/Virtualization /api/v1/auth/vcenter登录

1. 使用新卷创建卷数据存储库。

使用ONTAP REST API获取聚合ID、storage\_id (SVM用户ID)。 post /Virtualization /api/v1/vcCenters/cdded9ad-6bsd-4c9e-b44g-691250bfe2df/vvols/datases

使用以下URI检查状态:

 $+$ 

```
`\https://xx.xx.xx.xxx:8443/virtualization/api/jobmanager/v2/jobs/<JobID>?
includeSubJobsAndTasks=true`
```
+ NFS数据存储库的请求正文 { "name": "nfsds1"、 "Protocol": "NFS"、 "PLATFORM\_type": "aff"、 "moref": "domain-"C8"、 "volumes": [ { "is\_existing": false、 "name": "vol\_NFS\_pvt"、 "size\_in": 2048、 "space\_效率":"thin"、 "聚合":{ "id": d7078b3c-3827-4ac9-9273-0a32909455c2"

```
}、
"QoS":{
"min_IOS": 200、
"Max_IOPs": 5000
}
}
]、
"storage_backend": {
"storage_id:"654c67bc-0f75-11ee-8a8c-00a09860a3ff"
}
}
iSCSI数据存储库的请求正文:
 {
"name": "iSCSI CUSTOM "、
"Protocol"(协议): "iSCSI"、
"PLATFORM_type": AFF、
"moref": "domain-"C1"、
"volumes":[
{
"is_existing": false、
"name": "iSCSI CUSTOM "、
"size_in": 8034,
"space_效率":"thin"、
"聚合":{
"id":"54fe5dd4-e461-49c8-bb2d-6d62c5d75af2"
}
}
]、
"custom_igroup_name": "igroup1"、
"storage_backend": {
"storage_id:"eb9d33ab-1960-11ee-9506-00a0985c6d9b"}
}
。使用现有卷创建卷数据存储库。
```
使用ONTAP REST API获取聚合ID和卷ID。

```
 POST /virtualization/api/v1/vcenters/cdded9ad-6bsd-4c9e-b44g-
691250bfe2df/vvols/datastores
请求正文
```

```
 {
"name" : "nfsds2",
"protocol" : "nfs",
"platform type": "aff",
"moref" : "domain-c8",
"volumes" : [
      {
           "is existing": true,
             "id": "e632a632-1412-11ee-8a8c-00a09860a3ff"
           }
\frac{1}{\sqrt{2}}"storage backend": {
                         "storage_id": "33a8b6b3-10cd-11ee-8a8c-00a09860a3ff"
}
```
}

### 挂载并卸载此数据存储库

您可以将VMware虚拟卷(vvol)数据存储库挂载到一个或多个其他主机、以便为其他主机提 供存储访问权限。您可以使用API卸载卷数据存储库。

使用以下API挂载或卸载一个卷数据存储库。 您需要为此API传递x-auth.您可以从Swagger中的身份验证下添加的新API生成此x-auth.

/virtualization/api/v1/auth/vcenter-login

PATCH /virtualization/api/v1/vcenters/{vcguid}/vvols/datastores/{moref}/hosts

从vCenter获取VVOL数据存储库moref。

请求正文

```
{
    "operation": "mount",
    "morefs": [
       "host-7044"
  \frac{1}{\sqrt{2}}}
```
示例

使用以下API在其他主机上挂载:

```
/api/v1/vcenters/cdded9ad-6bsd-4c9e-b44g-
691250bfe2df/vvols/datastores/datastore-24/hosts
       Request Body
       {
        "operation": "mount",
        "morefs": ["host-13"],
       }
```
• 在其他主机上卸载

使用以下API在其他主机上卸载:

```
/api/v1/vcenters/cdded9ad-6bsd-4c9e-b44g-
691250bfe2df/vvols/datastores/datastore-24/hosts
       Request Body
       {
        "operation": "unmount",
        "morefs": ["host-13"],
       }
```
扩展或缩减**VVOV**数据存储库的存储

可以通过API来增加或减少可用存储。

• 步骤 \*

使用以下API扩展或缩减此卷数据存储库:

```
PATCH
/virtualization/api/v1/vcenters/{vcguid}/vvols/datastores/{moref}/volumes
```
示例

• 修改用于添加新卷的vols数据存储库

```
  PATCH virtualization/api/v1/vcenters/cdded9ad-6bsd-4c9e-b44g-
691250bfe2df/vvols/datastores/datastore-24/volumes
      Request Body
     {
      "operation": "grow",
      "volumes": [{
        "is existing": false,
          "name": "exp3",
        "size in mb": 51200,
        "space efficiency": "thin",
          "aggregate": {
               "id": "1466e4bf-c6d6-411a-91d5-c4f56210e1ab"
          },
        "storage backend": {
               "storage_id": "13d86e4f-1fb1-11ee-9509-005056a75778"
          },
          "qos": {
              "max_iops": 5000
  }
      }]
}
```
• 修改用于添加现有卷的vols数据存储库

```
  PATCH virtualization/api/v1/vcenters/cdded9ad-6bsd-4c9e-b44g-
691250bfe2df/vvols/datastores/datastore-24/volumes
      Request Body
\left\{\begin{array}{ccc} \end{array}\right\}  "operation": "grow",
         "volumes": [{
          "is existing": true,
            "id": "vfded9ad-6bsd-4c9e-b44g-691250bfe2sd"
         }]
      }
```
• 修改用于从存储中删除卷和卷的虚拟卷数据存储库

```
  PATCH virtualization/api/v1/vcenters/cdded9ad-6bsd-4c9e-b44g-
691250bfe2df/vvols/datastores/datastore-24/volumes?delete_volumes=true
      Request Body
      {
        "operation": "shrink",
        "volumes": [{
        "is existing": true,
          "id": "vfded9ad-6bsd-4c9e-b44g-691250bfe2sd"
        }]
      }
```
• 修改用于删除卷的虚拟卷数据存储库、不要从存储中删除卷

```
  PATCH virtualization/api/v1/vcenters/cdded9ad-6bsd-4c9e-b44g-
691250bfe2df/vvols/datastores/datastore-24/volumes?delete_volumes=false
      Request Body
\left\{\begin{array}{ccc} \end{array}\right\}  "operation": "shrink",
         "volumes": [{
         "is existing": true,
           "id": "vfded9ad-6bsd-4c9e-b44g-691250bfe2sd"
         }]
      }
```
删除卷数据存储库

只要 VVOL 数据存储库上至少有一个可用的 FlexVol 卷,此数据存储库就会存在。如果要 删除HA集群中的vvol数据存储库、则应先从HA集群中的所有主机卸载该数据存储库、然后 使用vCenter Server用户界面手动删除驻留的\_.vvSphere - hA\_文件夹。

• 步骤 \*

请使用以下API删除卷数据存储库。

```
DELETE
/virtualization/api/v1/vcenters/{vcguid}/vvols/datastores/{moref}
```
示例

• 删除虚拟卷数据存储库并从存储中删除卷

```
  DELETE /api/v1/vcenters/cdded9ad-6bsd-4c9e-b44g-
691250bfe2df/vvols/datastores/datastore-28?delete_volumes=true
```
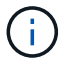

如果您已将delete\_volume标志传递为true、则删除虚拟卷数据存储库工作流将删除数据存储库 卷、而不管该数据存储库卷是否受管理。

• 删除虚拟卷数据存储库、而不从存储中删除卷

```
  DELETE /api/v1/vcenters/cdded9ad-6bsd-4c9e-b44g-
691250bfe2df/vvols/datastores/datastore-28?delete_volumes=false
```
响应:

```
{
       "id": "1889"
}
```
## 管理存储阈值

使用以下获取阈值API可检索为卷和聚合配置的存储阈值限制。

```
GET/virtualization/api/v1/vcenters/{vcguid}/storage-thresholds
```
## 示例

按vCenter guid获取每个vCenter Server实例的存储阈值

```
GET "/api/v1/vcenters/beded9ad-6bbb-4c9e-b4c6-691250bfe2da/storage-
thresholds"
```
在达到配置的阈值限制时、使用以下修补程序配置卷和聚合警报以生成通知。

PATCH/virtualization/api/v1/vcenters/{vcguid}/storage-thresholds

示例

按vCenter guid更新每个vCenter的存储阈值。对于接近全满、默认限制为80%、对于全满、默认限制为90%。 修改所有阈值设置

```
{{{}PATCH "/api/v1/vcenters/beded9ad-6bbb-4c9e-b4c6-691250bfe2da/storage-
thresholds"
Request Body
{
"volume":
{ "nearly_full_percent": 80, "full_percent": 90 }
,
"aggregate": {
"nearly_full_percent": 80,
"full percent": 90
}
}{}}}{}
```
### 管理网络访问

使用以下API添加IP地址以列入白名单:

patch /api/v1/vcenters/{vcguid}/settings/ip-whitelist { value: string } GET /api/v1/vcenters/{vcguid}/settings/ip-whitelist { value: string }

# 法律声明

法律声明提供对版权声明、商标、专利等的访问。

## 版权

["https://www.netapp.com/company/legal/copyright/"](https://www.netapp.com/company/legal/copyright/)

## 商标

NetApp 、 NetApp 徽标和 NetApp 商标页面上列出的标记是 NetApp 、 Inc. 的商标。其他公司和产品名称可能 是其各自所有者的商标。

["https://www.netapp.com/company/legal/trademarks/"](https://www.netapp.com/company/legal/trademarks/)

## 专利

有关 NetApp 拥有的专利的最新列表,请访问:

<https://www.netapp.com/pdf.html?item=/media/11887-patentspage.pdf>

## 隐私政策

["https://www.netapp.com/company/legal/privacy-policy/"](https://www.netapp.com/company/legal/privacy-policy/)

## 开放源代码

通知文件提供有关 NetApp 软件中使用的第三方版权和许可证的信息。

["](https://library.netapp.com/ecm/ecm_download_file/ECMLP3319072)[适用于](https://library.netapp.com/ecm/ecm_download_file/ECMLP3319072)[VMware vSphere 10.1](https://library.netapp.com/ecm/ecm_download_file/ECMLP3319072)[的](https://library.netapp.com/ecm/ecm_download_file/ECMLP3319072)[ONTAP](https://library.netapp.com/ecm/ecm_download_file/ECMLP3319072)[工具的注意事项](https://library.netapp.com/ecm/ecm_download_file/ECMLP3319072)["](https://library.netapp.com/ecm/ecm_download_file/ECMLP3319072)

#### 版权信息

版权所有 © 2024 NetApp, Inc.。保留所有权利。中国印刷。未经版权所有者事先书面许可,本文档中受版权保 护的任何部分不得以任何形式或通过任何手段(图片、电子或机械方式,包括影印、录音、录像或存储在电子检 索系统中)进行复制。

从受版权保护的 NetApp 资料派生的软件受以下许可和免责声明的约束:

本软件由 NetApp 按"原样"提供,不含任何明示或暗示担保,包括但不限于适销性以及针对特定用途的适用性的 隐含担保,特此声明不承担任何责任。在任何情况下,对于因使用本软件而以任何方式造成的任何直接性、间接 性、偶然性、特殊性、惩罚性或后果性损失(包括但不限于购买替代商品或服务;使用、数据或利润方面的损失 ;或者业务中断),无论原因如何以及基于何种责任理论,无论出于合同、严格责任或侵权行为(包括疏忽或其 他行为),NetApp 均不承担责任,即使已被告知存在上述损失的可能性。

NetApp 保留在不另行通知的情况下随时对本文档所述的任何产品进行更改的权利。除非 NetApp 以书面形式明 确同意,否则 NetApp 不承担因使用本文档所述产品而产生的任何责任或义务。使用或购买本产品不表示获得 NetApp 的任何专利权、商标权或任何其他知识产权许可。

本手册中描述的产品可能受一项或多项美国专利、外国专利或正在申请的专利的保护。

有限权利说明:政府使用、复制或公开本文档受 DFARS 252.227-7013(2014 年 2 月)和 FAR 52.227-19 (2007 年 12 月)中"技术数据权利 — 非商用"条款第 (b)(3) 条规定的限制条件的约束。

本文档中所含数据与商业产品和/或商业服务(定义见 FAR 2.101)相关,属于 NetApp, Inc. 的专有信息。根据 本协议提供的所有 NetApp 技术数据和计算机软件具有商业性质,并完全由私人出资开发。 美国政府对这些数 据的使用权具有非排他性、全球性、受限且不可撤销的许可,该许可既不可转让,也不可再许可,但仅限在与交 付数据所依据的美国政府合同有关且受合同支持的情况下使用。除本文档规定的情形外,未经 NetApp, Inc. 事先 书面批准,不得使用、披露、复制、修改、操作或显示这些数据。美国政府对国防部的授权仅限于 DFARS 的第 252.227-7015(b)(2014 年 2 月)条款中明确的权利。

商标信息

NetApp、NetApp 标识和 <http://www.netapp.com/TM> 上所列的商标是 NetApp, Inc. 的商标。其他公司和产品名 称可能是其各自所有者的商标。